# **Panduan** Pengguna

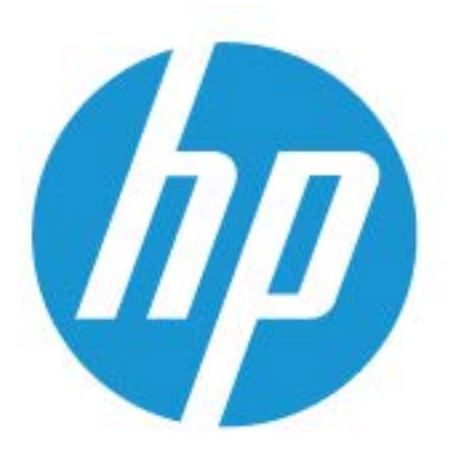

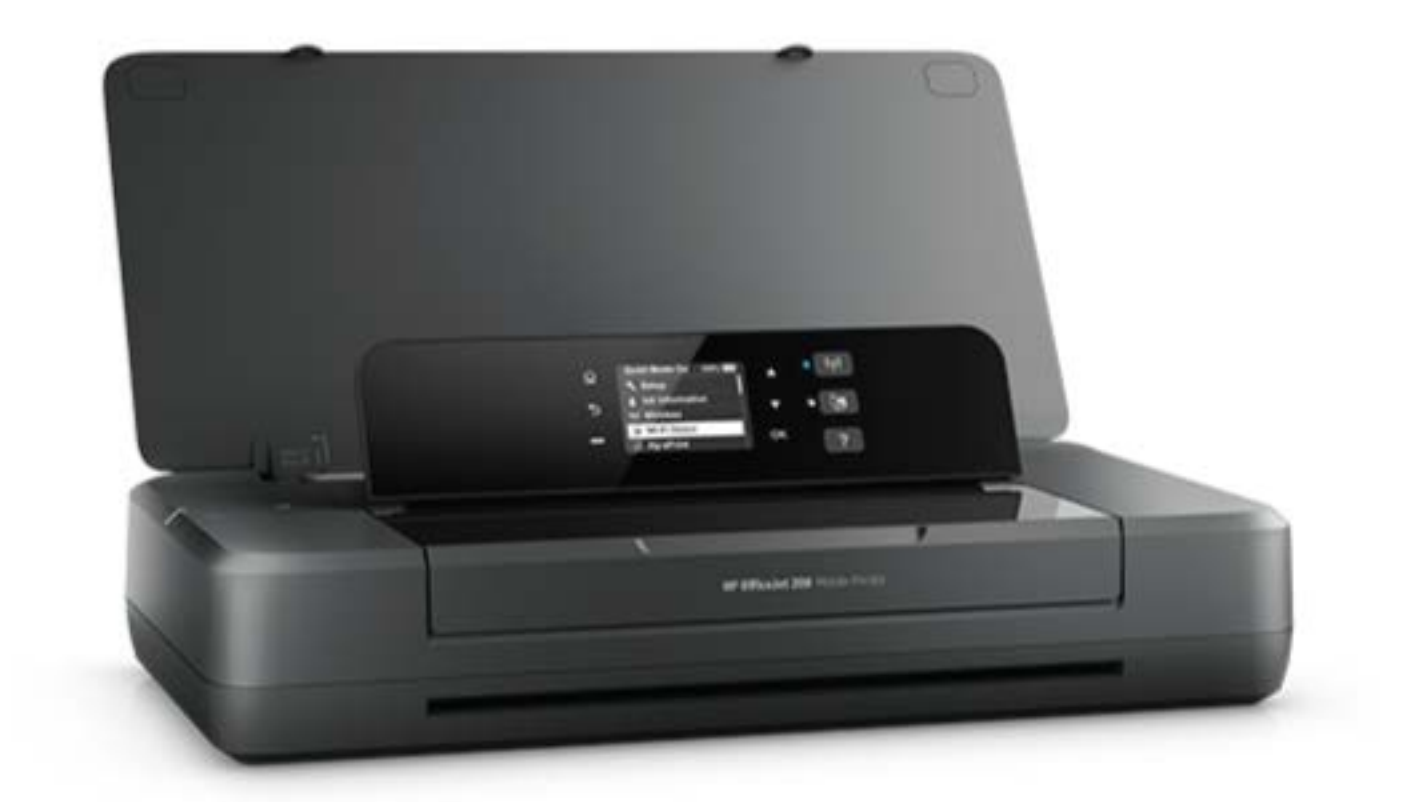

# **HP OfficeJet** 200

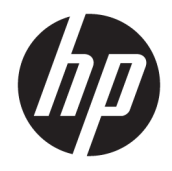

# HP OfficeJet 200 Mobile series

Panduan Pengguna

#### **Informasi Hak Cipta**

© Copyright 2018 HP Development Company, L.P.

#### **Maklumat HP Company**

Informasi yang terdapat dalam dokumen ini dapat berubah tanpa pemberitahuan.

Hak cipta dilindungi undang-undang. Dilarang memperbanyak, mengadaptasi, atau menerjemahkan materi ini tanpa mendapat izin tertulis sebelumnya dari HP, kecuali sebatas yang diperbolehkan di bawah undang-undang hak cipta.

Satu-satunya garansi untuk produk dan layanan HP dijelaskan dalam pernyataan garansi tersurat yang menyertai produk dan layanan tersebut. Tidak ada bagian mana pun dari dokumen ini yang dapat dianggap sebagai garansi tambahan. HP tidak bertanggung jawab atas kesalahan teknis atau editorial atau pun ketidaktercantuman yang terdapat dalam dokumen ini.

#### **Pengakuan**

Microsoft dan Windows adalah merek dagang terdaftar atau merek daftar Microsoft Corporation di Amerika Serikat dan/atau negara-negara lainnya.

ENERGY STAR dan merek ENERGY STAR adalah merek dagang terdaftar yang dimiliki oleh Badan Perlindungan Lingkungan A.S.

Mac, OS X, dan AirPrint adalah merek dagang dari Apple Inc. yang terdaftar di AS dan negara lain.

#### **Informasi keselamatan**

# ⚠

Perhatikan selalu tindakan pencegahan dasar saat menggunakan produk ini untuk mengurangi risiko cedera karena terbakar atau sengatan listrik.

1. Bacalah dan pahami seluruh petunjuk dalam dokumentasi yang menyertai printer.

2. Perhatikan semua tanda peringatan dan petunjuk pada produk.

3. Cabut printer dari stopkontak dan keluarkan paket baterai sebelum membersihkan.

4. Jangan memasang atau menggunakan produk ini di dekat air atau saat Anda basah.

5. Tempatkan produk dengan aman pada permukaan yang stabil.

6. Tempatkan produk di tempat yang aman, di mana kabel listrik tidak mudah terinjak dan cepat rusak atau menyebabkan orang tersandung.

7. Jika produk tidak bekerja secara normal, lihat [Mengatasi masalah](#page-55-0).

8. Tidak ada komponen bagian dalam yang dapat diperbaiki pengguna. Serahkan perbaikan kepada petugas servis resmi.

9. Hanya gunakan paket baterai yang disertakan atau dijual oleh HP untuk printer ini.

# **Isi**

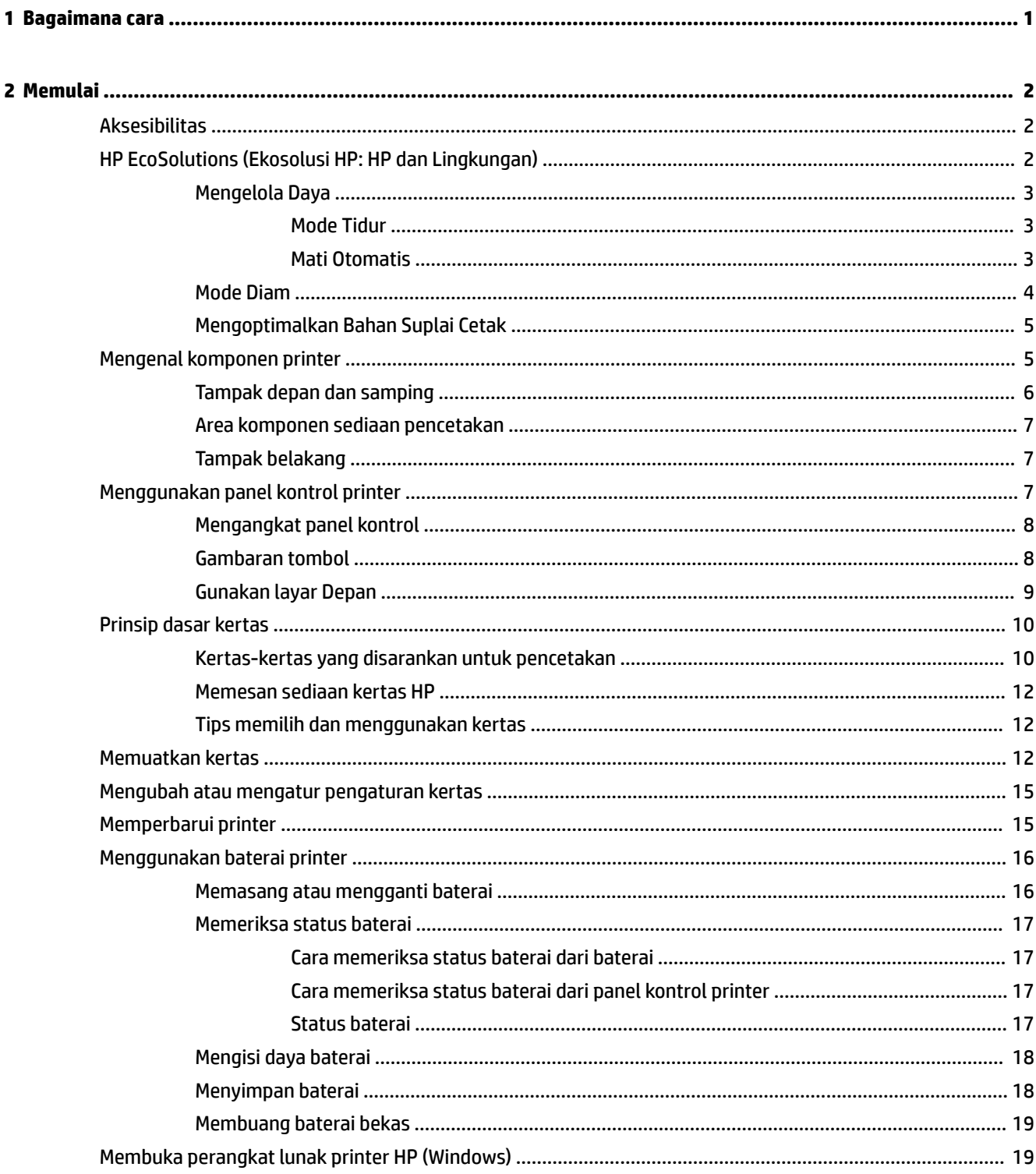

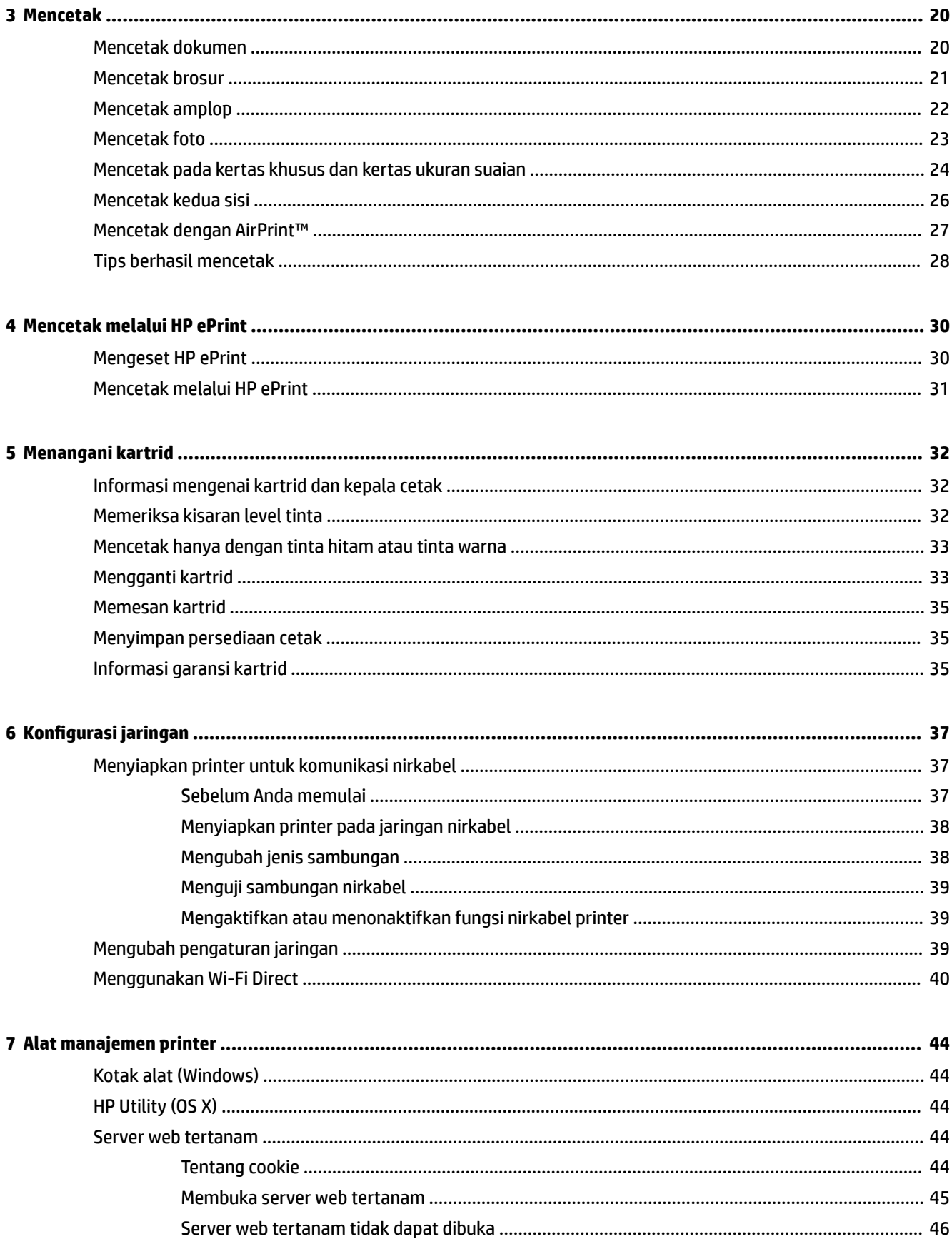

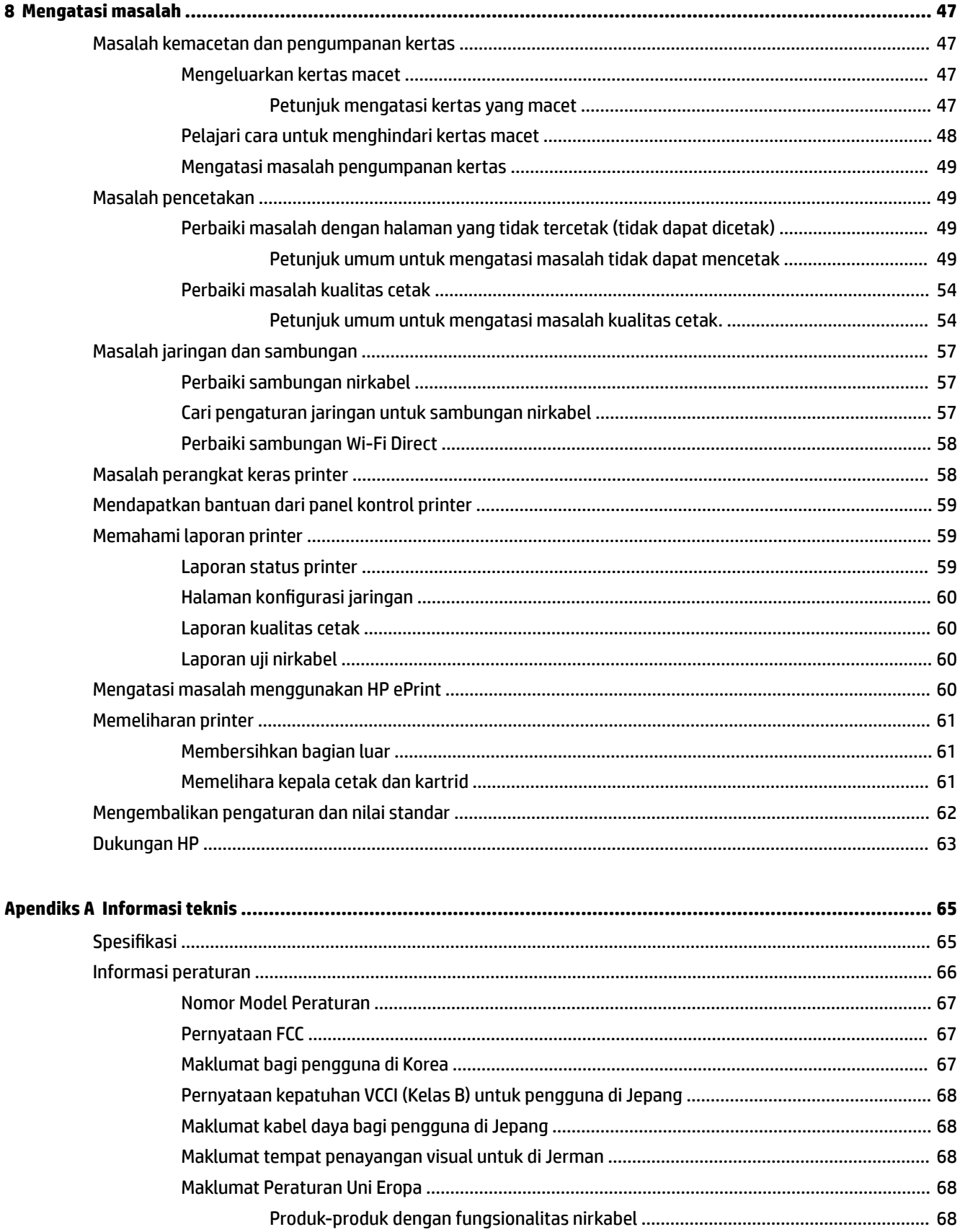

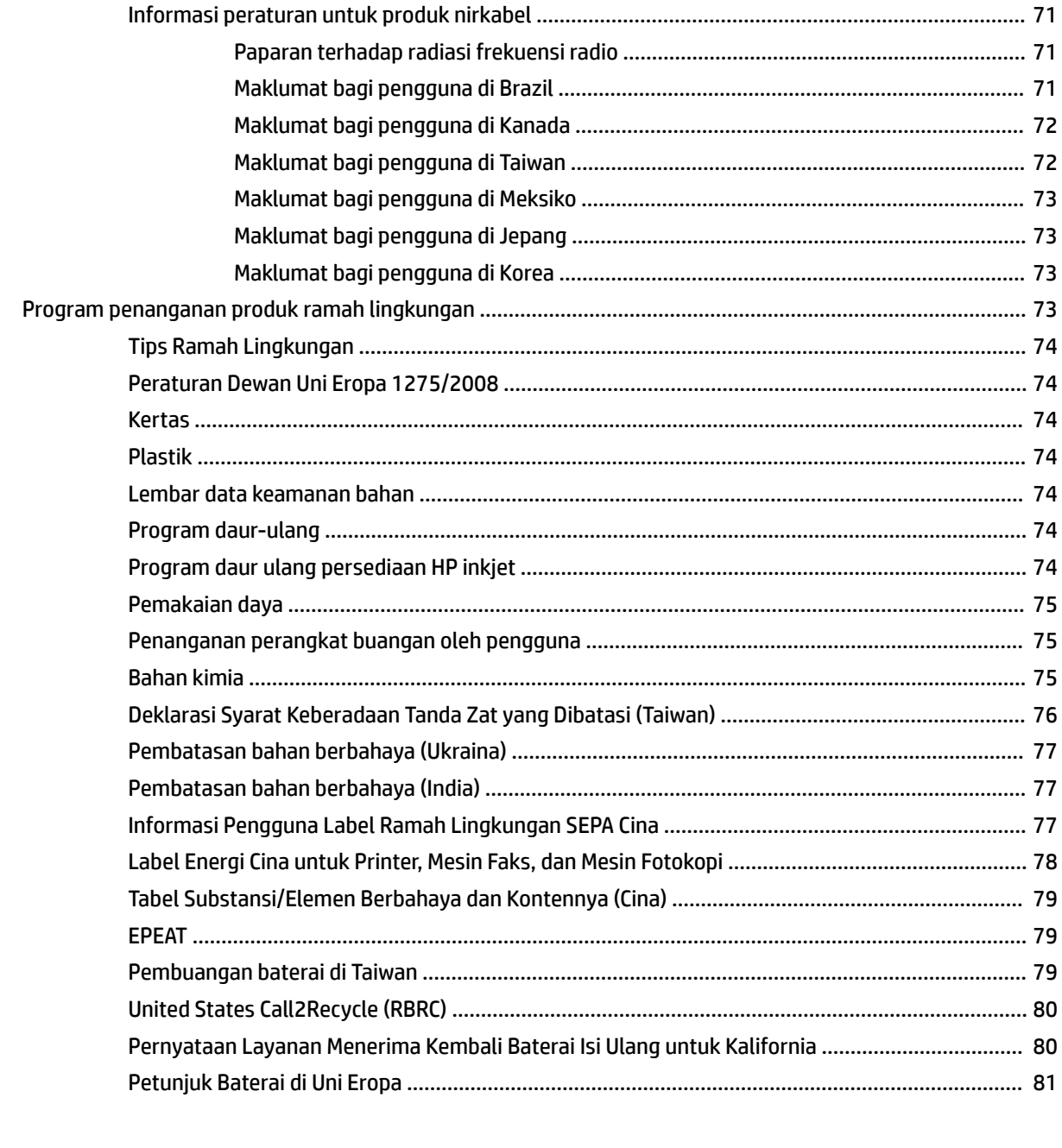

# 

# <span id="page-9-0"></span>**1 Bagaimana cara**

- [Memulai](#page-10-0)
- [Mencetak](#page-28-0)
- [Mencetak melalui HP ePrint](#page-38-0)
- [Menangani kartrid](#page-40-0)
- [Mengatasi masalah](#page-55-0)

# <span id="page-10-0"></span>**2 Memulai**

Panduan ini memberikan penjelasan tentang cara menggunakan printer dan mengatasi masalah.

- **Aksesibilitas**
- HP EcoSolutions (Ekosolusi HP: HP dan Lingkungan)
- [Mengenal komponen printer](#page-13-0)
- [Menggunakan panel kontrol printer](#page-15-0)
- [Prinsip dasar kertas](#page-18-0)
- [Memuatkan kertas](#page-20-0)
- [Mengubah atau mengatur pengaturan kertas](#page-23-0)
- [Memperbarui printer](#page-23-0)
- [Menggunakan baterai printer](#page-24-0)
- [Membuka perangkat lunak printer HP \(Windows\)](#page-27-0)

# **Aksesibilitas**

Printer ini dilengkapi sejumlah fitur yang memudahkan para penyandang cacat mengaksesnya.

## **Visual**

Perangkat lunak HP dapat diakses oleh pengguna yang menderita cacat atau keterbatasan penglihatan menggunakan pilihan dan fitur aksesibilitas sistem operasi. Perangkat lunak tersebut juga mendukung teknologi penunjang terbaik seperti pembaca layar, pembaca Braille, dan aplikasi suara-ke-teks. Bagi pengguna yang buta warna, tombol dan tab berwarna yang digunakan dalam perangkat lunak HP dilengkapi teks sederhana atau label ikon yang mewakili aksi bersangkutan.

## **Mobilitas**

Untuk pengguna dengan keterbatasan gerak, fungsi-fungsi perangkat lunak HP dapat dijalankan melalui perintah keyboard. Perangkat lunak HP juga mendukung pilihan aksesibilitas Windows seperti tombol lengket (StickyKey), tombol pengalih (ToggleKey), tombol filter (FilterKey), dan tombol mouse (MouseKey). Pintu printer, tombol, baki kertas, dan pemandu lebar kertas dapat dioperasikan oleh pengguna yang memiliki tenaga dan daya jangkau terbatas.

## **Dukungan**

Untuk informasi selengkapnya mengenai solusi aksesibilitas untuk produk HP, kunjungi situs web Aksesibilitas dan Pertambahan Usia ([www.hp.com/accessibility](http://www.hp.com/accessibility)).

Untuk informasi aksesibilitas untuk OS X, kunjungi situs web Apple di [www.apple.com/accessibility.](http://www.apple.com/accessibility/)

# **HP EcoSolutions (Ekosolusi HP: HP dan Lingkungan)**

HP berkomitmen untuk membantu Anda mengoptimalkan pengurangan dampak lingkungan akibat penggunaan produk, dan memberdayakan Anda untuk melakukan kegiatan pencetakan secara bertanggung jawab, baik di rumah maupun di kantor.

<span id="page-11-0"></span>Untuk informasi lebih detail tentang pedoman ramah lingkungan yang diikuti HP selama proses produksi, lihat [Program penanganan produk ramah lingkungan](#page-81-0). Untuk informasi lebih lanjut tentang program-program ramah lingkungan HP, kunjungi [www.hp.com/ecosolutions.](http://www.hp.com/ecosolutions)

- Mengelola Daya
- **[Mode Diam](#page-12-0)**
- [Mengoptimalkan Bahan Suplai Cetak](#page-13-0)

## **Mengelola Daya**

Gunakan **Sleep Mode** (Mode Tidur) dan **\$uto2ff** (Mati Otomatis) untuk menghemat listrik.

## **Mode Tidur**

Pemakaian daya berkurang saat dalam mode Tidur. Printer akan memasuki mode daya rendah setelah 5 menit tidak beroperasi.

Anda dapat mengubah periode tanpa aktivitas sebelum printer masuk ke mode tidur.

- **1.** Pada panel kontrol printer, tekan tombol Depan ( **( (**) untuk menampilkan layar Depan.
- **2.** Pilih **Setup** (Pengesetan), **Printer Settings** (Pengaturan Printer), lalu **Power Management** (Manajemen Daya).

Untuk memilih fungsi pada layar, gunakan tombol panah ▲ atau ▼ untuk memilihnya, lalu tekan tombol OK.

**3.** Pilih **Sleep** (Tidur) untuk mengubah waktu tanpa aktivitas.

## **Mati Otomatis**

Fitur ini mematikan printer setelah 15 menit tidak beroperasi untuk membantu mengurangi pemakaian energi. Mati Otomatis akan benar-benar mematikan printer, sehingga Anda harus menggunakan (b) (tombol Power (Daya)) untuk menghidupkan kembali printer. Jika printer Anda mendukung fitur penghemat energi ini, Auto-Off (Mati Otomatis) diaktifkan atau dinonaktifkan secara otomatis, tergantung pada kemampuan printer dan pilihan sambungan . Bahkan jika fitur Auto-Off (Mati Otomatis) dinonaktifkan, printer akan memasuki mode Tidur setelah 5 menit tidak beroperasi untuk membantu mengurangi penggunaan energi.

- \$uto-2ff (Mati Otomatis) diaktifkan saat printer dinyalakan, jika printer tidak memiliki kemampuan jaringan, faks, atau Wi-Fi Direct, atau tidak menggunakan kemampuan ini.
- Auto-Off (Mati Otomatis) dinonaktifkan saat printer nirkabel atau kemampuan Wi-Fi Direct diaktifkan atau saat printer dengan kemampuan jaringan faks, USB, atau Ethernet menciptakan sambungan jaringan faks, USB, atau Ethernet.
- $\hat{X}$  **TIPS:** Untuk menghemat daya baterai, Anda dapat mengaktifkan Auto-Off (Mati Otomatis), sekali pun jika printer tersambung atau nirkabel diaktifkan.

### **Mengaktifkan \$uto2ff (Mati Otomatis) secara manual dari perangkat lunak printer HP**

- **1.** Sambungkan printer ke komputer Anda jika tidak tersambung.
- **2.** Jalankan perangkat lunak printer yang diinstal pada komputer Anda.
- **3.** Dari perangkat lunak tersebut, klik **Print** (Cetak) pada bilah alat dan pilih **Maintain Your Printer**  (Pelihara Printer).

Jendela kotak alat terbuka.

- <span id="page-12-0"></span>**4.** Dari tab **Advanced Settings** (Pengaturan Lanjutan), pilih **Change** (Ubah) untuk pilihan \$uto-2ff (Mati Otomatis).
- **5.** Dari daftar periode waktu, pilih satu untuk waktu tanpa aktivitas sebelum Auto-Off (Mati Otomatis) lalu klik **OK**.
- **6.** Klik **Yes** (Ya) jika diminta.

Auto-Off (Mati Otomatis) difungsikan.

## **Mengaktifkan \$uto2ff (Mati Otomatis) secara manual dari panel kontrol printer**

- **1.** Pada panel kontrol printer, tekan tombol Depan ( $\bigcap$ ) untuk menampilkan layar Depan.
- **2.** Pilih **Setup** (Pengesetan), **Printer Settings** (Pengaturan Printer), lalu **Power Management** (Manajemen Daya).

Untuk memilih fungsi pada layar, gunakan tombol panah ▲ atau ▼ untuk memilihnya, lalu tekan tombol OK.

- **3.** Pilih **Auto-Off** (Mati Otomatis).
- **4.** Pilih periode waktu tanpa aktivitas dari daftar, lalu tekan OK.

Pesan akan muncul yang menanyakan apakah Auto-Off (Mati Otomatis) harus selalu diaktifkan.

**5.** Pilih **Yes** (Ya) dengan menekan OK.

## **Mode Diam**

Mode Diam memperlambat pencetakan untuk mengurangi kebisingan sambil tetap mempertahankan kualitas cetak. Mode ini hanya berfungsi untuk pencetakan dengan kualitas cetak normal pada kertas biasa. Untuk kembali ke kecepatan pencetakan normal, matikan Mode Diam. Mode ini mati berdasarkan pengaturan asal.

**CATATAN:** Mode Diam tidak bekerja jika Anda mencetak foto atau amplop.

## **Mengaktifkan Mode Diam dari panel kontrol printer**

- **1.** Pada panel kontrol printer, tekan tombol Depan ( **(edge)** untuk menampilkan layar Depan.
- **2.** Pilih **Setup** (Pengesetan), lalu **Printer Settings** (Pengaturan Printer).

Untuk memilih fungsi pada layar, gunakan tombol panah (., , , ) untuk memilihnya, lalu tekan tombol OK.

**3.** Pilih **On** (Nyala) untuk **Quiet Mode** (Mode Diam).

## **Untuk menyalakan atau mematikan Mode Diam dari perangkat lunak printer (Windows)**

- **1.** Buka perangkat lunak printer HP. Untuk informasi lebih lanjut, lihat [Membuka perangkat lunak printer](#page-27-0)  [HP \(Windows\).](#page-27-0)
- **2.** Klik **Quiet Mode** (Mode Diam) dari bilah alat.
- **3.** Pilih **On** (Nyala) atau **2ff** (Mati), lalu klik **Save Setting** (Simpan Pengaturan).
- **4.** Klik **OK**.

## **Untuk menyalakan atau mematikan Mode Diam dari perangkat lunak printer (OS X)**

- **1.** Buka Utilitas HP seperti yang dijelaskan dalam [HP Utility \(OS X\).](#page-52-0)
- **2.** Pilih printer.
- <span id="page-13-0"></span>**3.** Klik **Quiet Mode** (Mode Diam).
- **4.** Pilih **On** (Nyala) atau **2ff** (Mati).
- **5.** Klik **Apply Now** (Terapkan Sekarang).

## **Untuk menyalakan atau mematikan Mode Diam dari Server Web Tertanam (EWS)**

- **1.** Buka EWS seperti yang dijelaskan dalam [Membuka server web tertanam.](#page-53-0)
- **2.** Klik tab **Settings** (Pengaturan).
- **3.** Pada bagian **Preferences** (Preferensi), pilih **Quiet Mode** (Mode Diam), lalu pilih **On** (Hidupkan) atau **2ff** (Matikan).
- **4.** Klik **Apply** (Terapkan).

## **Mengoptimalkan Bahan Suplai Cetak**

Untuk mengoptimalkan bahan suplai cetak, seperti tinta dan kertas, cobalah langkah berikut:

- Daur ulang kartrid asli HP bekas melalui HP Planet Partners. Untuk informasi lebih lanjut, kunjungi [www.hp.com/recycle.](http://www.hp.com/recycle)
- Optimalkan penggunaan kertas dengan mencetak di kedua sisi kertas.
- Ganti kualitas cetak di driver printer ke pengaturan draf. Pengaturan draf menggunakan sedikit tinta.
- Jangan bersihkan kepala cetak jika tidak perlu, karena akan membuang-buang tinta dan memperpendek masa pakai kartrid.

# **Mengenal komponen printer**

Bagian ini berisi topik berikut:

- [Tampak depan dan samping](#page-14-0)
- [Area komponen sediaan pencetakan](#page-15-0)
- [Tampak belakang](#page-15-0)

# <span id="page-14-0"></span>**Tampak depan dan samping**

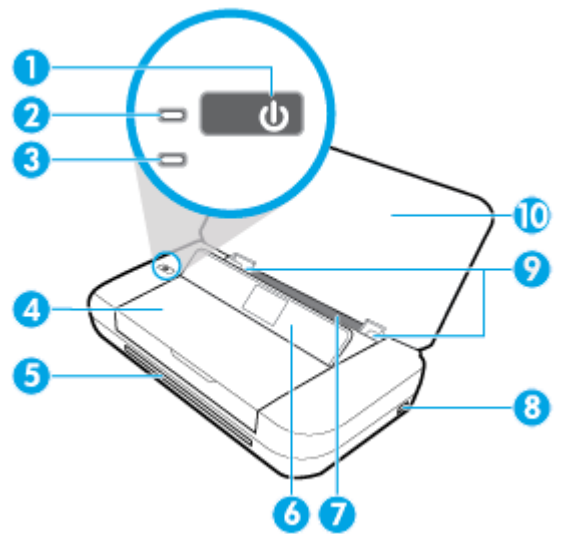

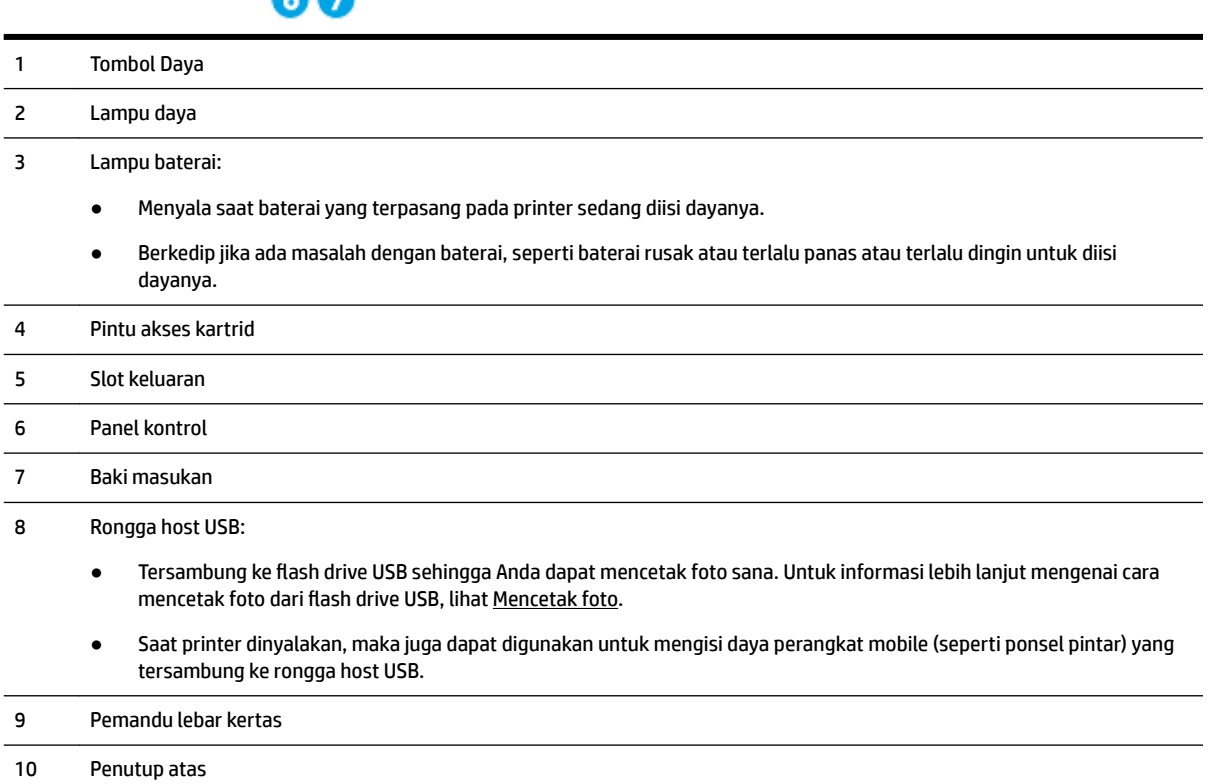

## <span id="page-15-0"></span>**Area komponen sediaan pencetakan**

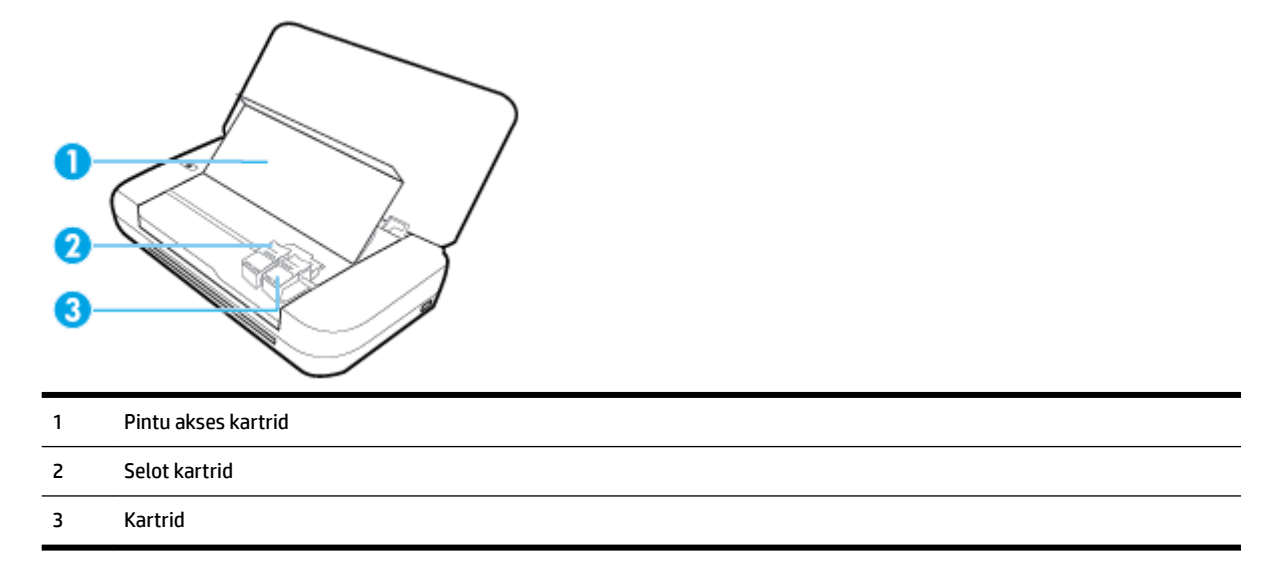

**CATATAN:** Kartrid harus terus terpasang di printer agar tidak muncul masalah kualitas cetak maupun kerusakan kepala cetak.

## **Tampak belakang**

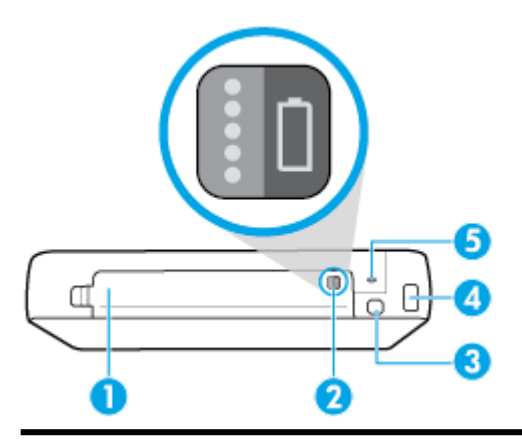

- 1 Penutup baterai
- 2 Tombol status baterai: Tekan untuk menampilkan status baterai. Untuk informasi lebih lanjut, lihat [Memeriksa status baterai.](#page-25-0)
- 3 Ronga USB:
	- Sambungkan printer ke komputer Anda dengan kabel USB.
	- Juga dapat digunakan untuk mengisi daya baterai yang terpasang pada printer. Untuk informasi lebih lanjut tentang pengisian daya baterai, lihat [Mengisi daya baterai](#page-26-0)
- 4 Masukan daya
- 5 Slot kunci pengaman: Memungkinkan Anda memasukkan kabel pengaman untuk mengunci printer Anda.

# <span id="page-16-0"></span>**Menggunakan panel kontrol printer**

Bagian ini berisi topik berikut:

- Mengangkat panel kontrol
- Gambaran tombol
- [Gunakan layar Depan](#page-17-0)

## **Mengangkat panel kontrol**

Anda dapat menggunakan panel kontrol selama dalam posisi mendatar, atau mengangkatnya agar lebih mudah melihat dan menggunakannya.

## **Cara mengangkat panel kontrol**

**1.** Buka tutup atas printer jika ditutup.

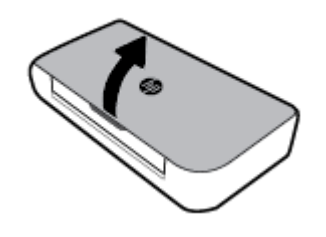

**2.** Tahan bagian atas panel kontrol seperti yang ditunjukkan, lalu angkat.

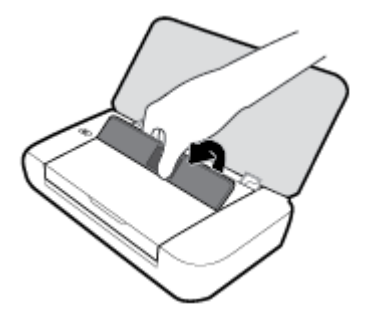

## **Gambaran tombol**

Diagram beserta tabel berikut ini menyediakan rujukan cepat fitur-fitur panel kontrol printer.

<span id="page-17-0"></span>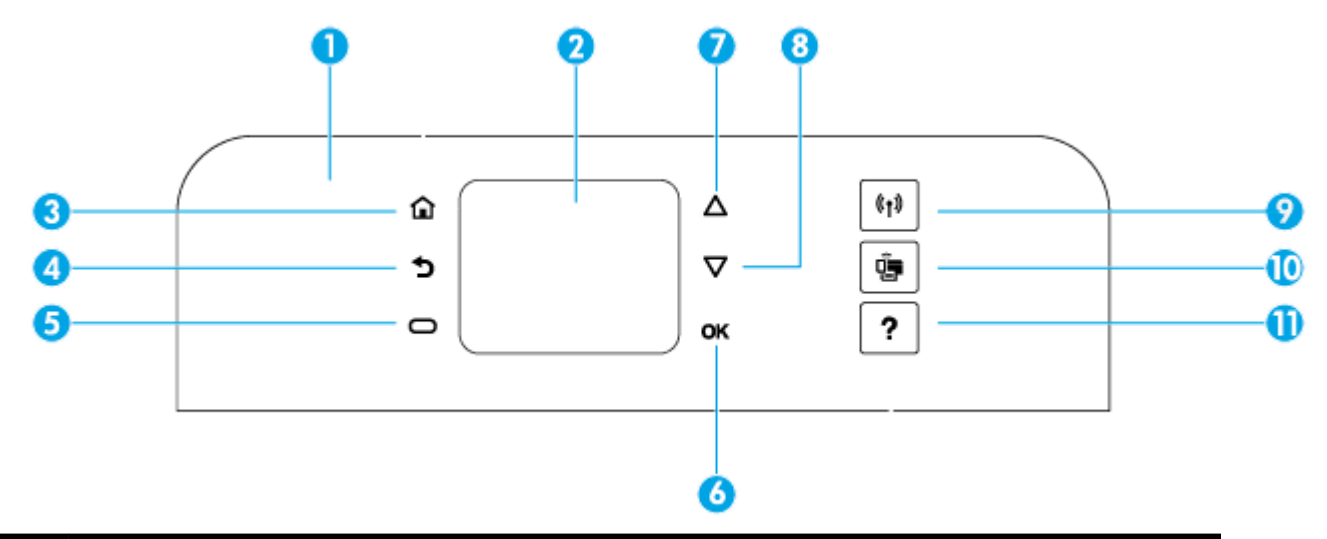

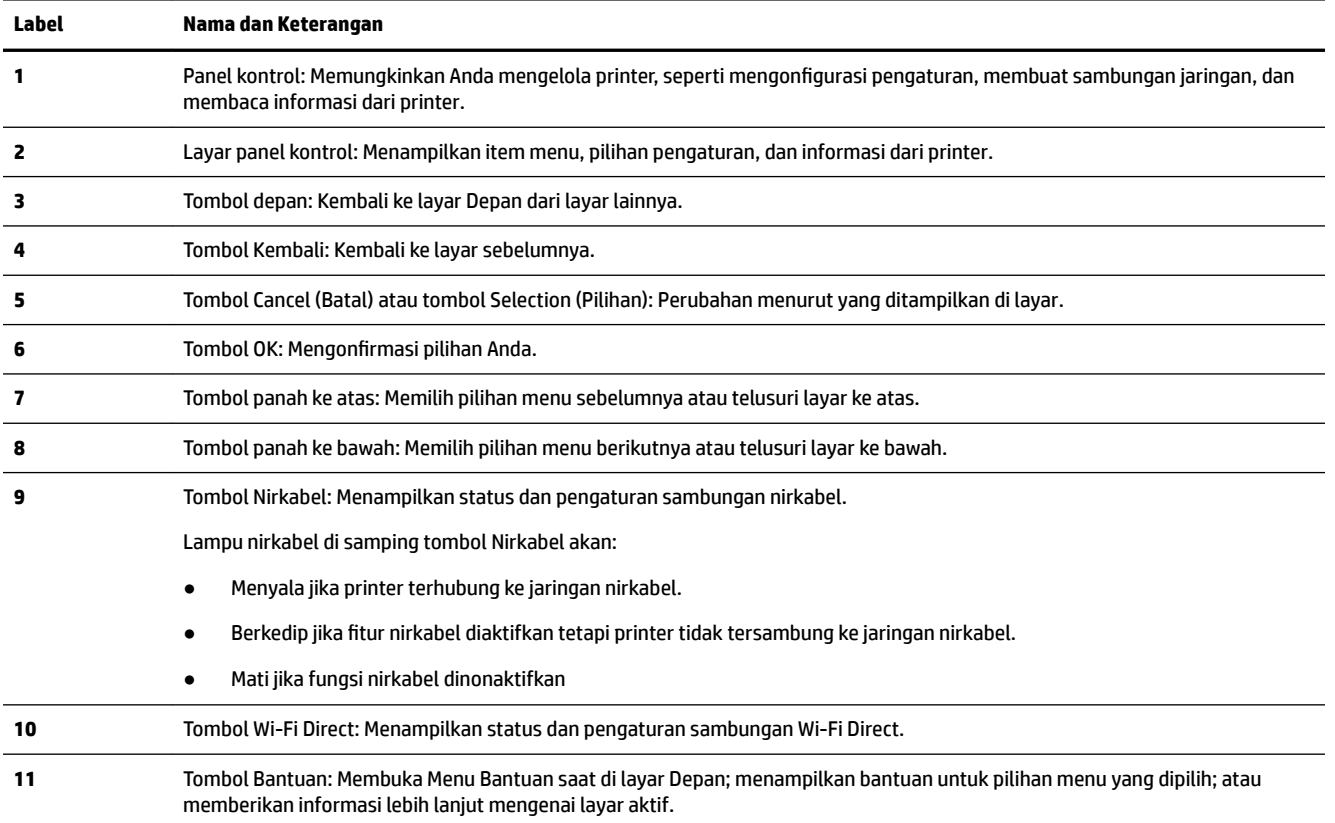

## **Gunakan layar Depan**

Layar Depan akan ditampilkan setelah Anda menekan tombol depan . Layar menampilkan menu utama untuk mengakses fungsi-fungsi yang disediakan oleh printer. Dengan menggunakan fungsi tersebut, Anda dapat mengelola printer dengan mudah, seperti mengonfigurasi printer, menyambungkan jaringan nirkabel, dan memeriksa status tinta atau baterai.

**TIPS:** Sebagai alternatif, setelah menyambungkan printer ke komputer, Anda dapat mengelola printer dengan perangkat lunak printer yang diinstal pada komputer. Untuk informasi tentang alat-alat bantu ini, lihat [Alat manajemen printer.](#page-52-0)

### <span id="page-18-0"></span>**Mengakses fungsi pada layar Depan**

- **1.** Pada panel kontrol, tekan tombol Depan ( $\cap$ ) untuk menampilkan layar Depan.
- **2.** Telusuri layar dan pilih fungsi yang diinginkan dengan menggunakan tombol panah ( $\blacktriangle, \blacktriangledown$ ).
- **3.** Tekan tombol OK untuk mengonfirmasi pilihan Anda.

# **Prinsip dasar kertas**

Printer ini dirancang agar mendukung hampir semua jenis kertas perkantoran. Anda sangat disarankan untuk menguji aneka jenis kertas cetak sebelum membeli dalam jumlah besar. Gunakan kertas HP untuk kualitas cetak optimal. Kunjungi situs web HP di [www.hp.com](http://www.hp.com) untuk informasi lebih lanjut tentang kertas HP.

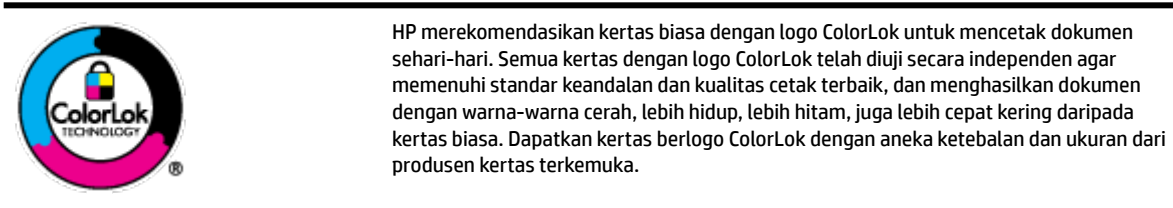

Bagian ini berisi topik berikut:

- Kertas-kertas yang disarankan untuk pencetakan
- [Memesan sediaan kertas HP](#page-20-0)
- [Tips memilih dan menggunakan kertas](#page-20-0)

## **Kertas-kertas yang disarankan untuk pencetakan**

Jika Anda ingin kualitas cetak terbaik, HP merekomendasikan penggunaan kertas HP yang dirancang secara khusus untuk jenis proyek yang Anda cetak.

Bergantung pada negara/wilayah Anda, beberapa jenis kertas ini mungkin tidak tersedia.

## **Dokumen bisnis**

#### ● **Kertas Presentasi Premium HP 120 g Doff atau Kertas Profesional HP 120 Doff**

Ini merupakan produk kertas tebal yang memiliki lapisan matte di kedua sisinya. Sangat cocok untuk presentasi, proposal, laporan, dan buletin. Kertas ini sangat tebal untuk rasa dan tampilan yang mengesankan.

#### ● **Kertas Brosur HP 180 g Kilap** atau **Kertas Profesional HP 180 Kilap**

Kertas-kertas ini memiliki lapisan mengkilap pada kedua sisinya, untuk penggunaan bolak-balik. Kertas-kertas ini merupakan pilihan terbaik untuk hasil cetak setara fotografi dan gambar-gambar bisnis untuk sampul laporan, presentasi khusus, brosur, surat-menyurat, dan kalender.

## ● **Kertas Brosur HP 180 g Doff** atau **Kertas Profesional HP 180 Doff**

Kertas-kertas ini memiliki lapisan tidak mengkilap (matte) pada kedua sisinya, untuk penggunaan bolak-balik. Kertas-kertas ini merupakan pilihan terbaik untuk hasil cetak setara fotografi dan gambargambar bisnis untuk sampul laporan, presentasi khusus, brosur, surat-menyurat, dan kalender.

### **Pencetakan harian**

Seluruh kertas yang disebutkan untuk pencetakan sehari-hari dirancang dengan Teknologi ColorLok agar tinta pada kertas tidak luntur, warna hitamnya lebih tebal, dan aneka warna lainnya lebih hidup.

## **Kertas Inkjet Putih Cerah HP**

Kertas Inkjet Putih Cerah HP menghasilkan warna-warna yang sangat kontras dengan teks yang tajam. Jenis kertas ini cukup tebal untuk pencetakan dua sisi dan tidak tembus pandang, cocok untuk buletin, laporan, dan flyer.

## **Kertas Cetak HP**

Kertas Cetak HP adalah kertas multifungsi berkualitas tinggi. Kertas ini menghasilkan dokumen yang terlihat dan terasa lebih nyata dibandingkan dokumen yang dicetak pada kertas serbaguna standar. Kertas ini bebas asam agar dokumen lebih tahan lama.

### ● **Kertas Kantor HP**

Kertas Kantor HP merupakan kertas multifungsi berkualitas tinggi. Kertas ini cocok untuk penyalinan, draf, memo, dan dokumen sehari-hari lainnya. Kertas ini bebas asam agar dokumen lebih tahan lama.

#### **Pencetakan foto**

### **Kertas Foto Plus Premium HP**

Kertas Foto Plus Premium HP adalah kertas foto HP kualitas tertinggi untuk hasil foto terbaik. Dengan Kertas Foto Plus Premium HP, Anda dapat mencetak foto-foto indah yang cepat kering agar dapat dibagikan seketika juga dari printer. Printer mendukung beberapa ukuran, termasuk A4, 8,5 x 11 inci; 4 x 6 inci (10 x 15 cm), dan 5 x 7 inci (13 x 18 cm) dengan dua pilihan lapisan – kilap atau sedikit kilap (semikilap). Sangat cocok untuk pembingkaian, pemajangan, atau kado foto terbaik dan proyek-proyek foto istimewa Anda. Kertas Foto Plus Premium HP memberikan hasil yang luar biasa dengan daya tahan dan kualitas profesional.

## ● **Kertas Foto Canggih HP**

Kertas foto yang mengkilap ini memberikan hasil cetak yang cepat kering untuk penanganan praktis tanpa noda. Kertas ini tahan air, noda, sidikjari, dan kelembapan. Cetakan Anda akan terasa dan terlihat setara dengan hasil cetak di toko cuci-cetak foto. Kertas ini tersedia dalam beberapa ukuran, termasuk A4; 8,5 x 11 inci, 10 x 15 cm (4 x 6 inci), 13 x 18 cm (5 x 7 inci). Kertas ini bebas asam agar dokumen lebih tahan lama.

#### ● **Kertas Foto Sehari-hari HP**

Cetak aneka foto sehari-hari yang penuh warna dengan biaya murah menggunakan kertas yang dirancang untuk pencetakan foto biasa. Untuk penanganan praktis, kertas foto yang harganya terjangkau ini cepat kering. Dapatkan gambar-gambar yang tajam dan segar saat Anda menggunakan kertas ini dengan printer inkjet model apa pun. Kertas ini tersedia dengan lapisan kilap dalam beberapa ukuran, termasuk A4; 8,5 x 11 inci, 5 x 7 inci dan 10 x 15 cm (4 x 6 inci). Kertas ini bebas asam agar dokumen lebih tahan lama.

#### ● **Kertas Hagaki** (untuk Jepang)

Cetak aneka foto sehari-hari yang penuh warna dengan biaya murah menggunakan kertas yang dirancang untuk pencetakan foto biasa. Untuk penanganan praktis, kertas foto yang harganya terjangkau ini cepat kering. Dapatkan gambar-gambar yang tajam dan segar saat Anda menggunakan kertas ini dengan printer inkjet model apa pun.

Untuk mempelajari perincian lebih lanjut mengenai media yang didukung, lihat Spesifikasi.

## <span id="page-20-0"></span>**Memesan sediaan kertas HP**

Printer ini dirancang agar mendukung hampir semua jenis kertas perkantoran. Gunakan kertas HP untuk kualitas cetak optimal.

Untuk memesan kertas HP dan aneka sediaan lainnya, kunjungi [www.hp.com](http://www.hp.com) . Untuk saat ini, beberapa bagian dari situs web HP hanya tersedia dalam bahasa Inggris.

HP merekomendasikan kertas polos dengan logo ColorLok untuk mencetak dokumen sehari-hari. Semua kertas dengan logo ColorLok telah diuji secara independen agar memenuhi kehandalan dan kualitas cetak standar tinggi, dan menghasilkan dokumen dengan warna-warna segar, lebih hidup, lebih hitam, juga waktu pengeringan lebih singkat dari kertas biasa. Dapatkan kertas berlogo ColorLok dengan aneka ketebalan dan ukuran dari produsen kertas terkemuka.

## **Tips memilih dan menggunakan kertas**

Untuk hasil terbaik, perhatikan petunjuk berikut ini.

- Muatkan hanya satu jenis kertas ke dalam baki masukan setiap kalinya.
- Pastikan kertas telah dimuat dengan benar.
- Jangan mengisi baki masukan terlalu penuh.
- Agar terhindar dari kertas macet, kualitas cetak yang buruk, dan masalah pencetakan lainnya, jangan muatkan kertas berikut pada baki masukan:
	- Formulir rangkap
	- Media yang rusak, melengkung, atau kusut
	- Media dengan potongan atau berlubang-lubang
	- Media yang sangat bertekstur, bertulisan timbul, atau tidak menyerap tinta dengan baik
	- Media yang terlalu ringan atau mudah tergores
	- Media yang berisi steples atau klip

# **Memuatkan kertas**

Saat memasukkan kertas, pastikan kertas berada pada baki masuk dengan benar, setel pemandu lebar kertas hingga menyentuh tepi-tepi kertas, dan pastikan printer mendeteksi ukuran kertas dengan tepat. Jika ukuran kertas yang terdeteksi salah atau ukuran atau jenis kertas perlu disesuaikan, ubah pengaturan kertas pada panel kontrol printer. Untuk informasi lebih lanjut tentang cara mengubah pengaturan kertas, baca [Mengubah atau mengatur pengaturan kertas](#page-23-0).

- Jika muncul pesan yang menunjukkan bahwa ukuran kertas tidak dikenal, ikuti petunjuk pada layar panel kontrol printer untuk menyetel pemandu lebar kertas dan/atau mengubah ukuran kertas.
- Jika fitur untuk mendeteksi ukuran kertas secara otomatis dinonaktifkan atau tidak berfungsi dengan baik, ubah pengaturan ukuran kertas dari panel kontrol printer.
- Jika fitur untuk mendeteksi ukuran kertas secara otomatis diaktifkan, setel pemandu lebar kertas hingga menyentuh tepi kertas agar printer dapat mendeteksi lebar kertas.
- Jika Anda memasukkan kertas dengan ukuran kustom, setel pemandu lebar kertas hingga mencapai lebar yang paling dekat dengan lebar kustom agar printer dapat mendeteksi lebar yang paling mendekati; jika perlu, ubah ukuran kertas dari panel kontrol printer.

## **Memuatkan kertas berukuran standar**

- **1.** Buka penutup atas dan angkat panel kontrol.
- **2.** Geser dua pemandu lebar-kertas sejauh mungkin ke arah luar.

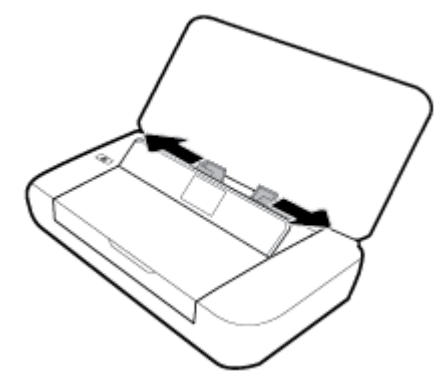

**3.** Masukkan kertas dengan sisi cetak menghadap ke atas dan geser pemandu lebar-kertas hingga tepat menyentuh pinggiran kertas.

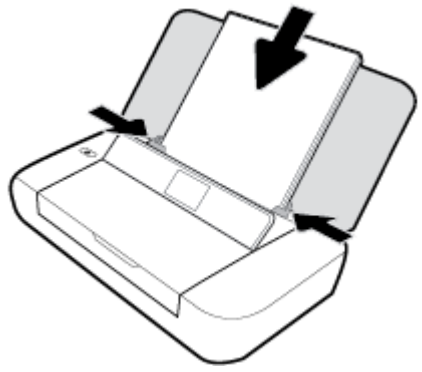

Jangan gunakan kertas yang ditunjukkan pada gambar berikut.

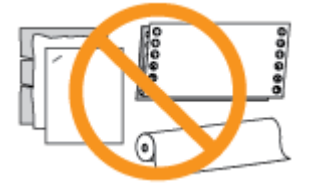

**CATATAN:** Jangan masukkan kertas ketika printer sedang mencetak.

## **Untuk memuatkan amplop**

**1.** Buka penutup atas dan angkat panel kontrol.

**2.** Geser dua pemandu lebar-kertas sejauh mungkin ke arah luar.

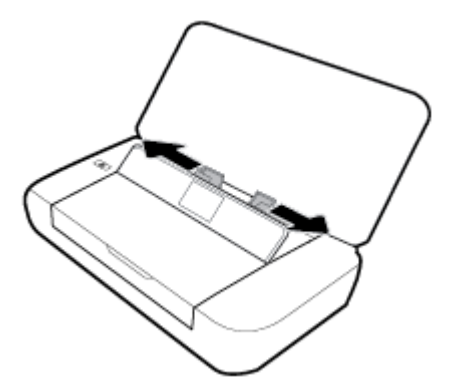

**3.** Masukkan amplop dengan sisi cetak menghadap ke atas dan kelepak tepi panjang di sebelah kiri atau kelepak tepi pendek di sebelah atas.

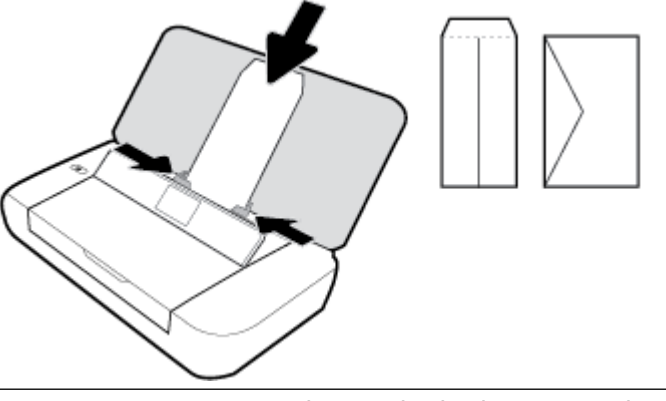

**CATATAN:** Jangan memuatkan amplop ketika printer sedang mencetak.

**4.** Geser pemandu lebar kertas hingga tepat menyentuh pinggiran amplop.

## **Untuk memuatkan kartu dan kertas foto**

- **1.** Buka penutup atas dan angkat panel kontrol.
- **2.** Geser dua pemandu lebar-kertas sejauh mungkin ke arah luar.

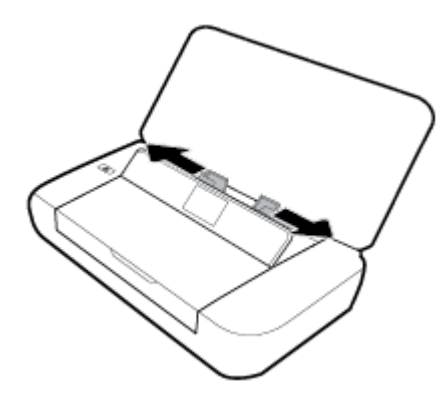

**3.** Masukkan kertas dengan sisi cetak menghadap ke atas dan geser pemandu lebar-kertas hingga tepat menyentuh pinggiran kertas.

**CATATAN:** Jangan masukkan kertas ketika printer sedang mencetak.

# <span id="page-23-0"></span>**Mengubah atau mengatur pengaturan kertas**

## **Cara mengubah pengaturan kertas dari panel kontrol printer**

- **1.** Dari panel kontrol printer, tekan tombol Depan ( $\bigcap$ ).
- **2.** Dari layar Depan, pilih **Setup** (Pengesetan) lalu tekan **OK**.
- **3.** Pilih **Printer Settings** (Pengaturan Printer), lalu tekan **OK**.
- **4.** Pilih **Paper Settings** (Pengaturan Kertas), lalu tekan **OK**.
- **5.** Tetapkan pilihan untuk ukuran kertas atau jenis kertas, lalu gulir ke bawah untuk memilih ukuran atau jenis kertas yang dimasukkan.

## **Untuk mengaktifkan atau menonaktifkan fitur untuk mendeteksi ukuran kertas secara otomatis**

- **1.** Dari panel kontrol printer, tekan tombol Depan ( $\bigcirc$ ).
- **2.** Dari layar Depan, pilih **Setup** (Pengesetan) lalu tekan **OK**.
- **3.** Pilih **Printer Settings** (Pengaturan Printer), lalu tekan **OK**.
- **4.** Pilih **Preferences** (Preferensi), lalu tekan **OK**.
- **5.** Gulir ke bawah dan pilih **Automatic Paper Size Detection** (Deteksi Ukuran Kertas Secara Otomatis).
- **6.** Pilih **On** (Nyala) atau **2ff** (Mati).

# **Memperbarui printer**

Printer ini dengan sendirinya akan terhubung ke jaringan dan Layanan Web diaktifkan. Printer secara otomatis akan mengecek pembaruan.

## **Untuk memperbarui printer menggunakan panel kontrol printer**

- **1.** Pada panel kontrol printer, tekan tombol Depan ( **(**) untuk menampilkan layar Depan.
- **2.** Pilih **Setup** (Pengesetan), **Tools** (Alat), lalu **Update the Printer** (Perbarui Printer).

Untuk memilih fungsi pada layar, gunakan tombol panah ▲ atau ▼ untuk memilihnya, lalu tekan tombol OK.

## **Untuk memperbarui printer menggunakan server web tertanam**

**1.** Buka embedded web server (EWS).

Untuk informasi lebih lanjut, lihat [Server web tertanam.](#page-52-0)

- **2.** Klik tab **Tools** (Alat).
- **3.** Di bagian **Printer Updates** (Pembaruan Printer), klik **Firmware Updates** (Pembaruan Peranti Tegar), kemudian ikuti petunjuk pada layar.

**CATATAN:** Jika pembaruan printer tersedia, printer akan mengunduh dan menginstalkan pembaruan tersebut, kemudian melangsungkan penyalaan ulang.

**CATATAN:** Jika diminta memasukkan pengaturan proxy dan jika jaringan Anda menggunakan pengaturan proxy, ikuti petunjuk pada layar untuk menyiapkan server proxy. Jika Anda tidak memiliki detailnya, hubungi administrator jaringan atau petugas yang telah menyiapkan jaringan.

# <span id="page-24-0"></span>**Menggunakan baterai printer**

Printer ini disertai dengan baterai lithium-ion yang dapat diisi ulang, yang dapat dipasang pada bagian belakang printer. Untuk melihat lokasinya, lihat [Tampak belakang.](#page-15-0)

Baterai juga dapat dibeli sebagai aksesori opsional. Untuk membeli, hubungi dealer atau kantor penjualan HP setempat Anda, atau kunjungi [www.hpshopping.com](http://www.hpshopping.com).

## **Memasang atau mengganti baterai**

## **Cara memasang atau mengganti baterai**

- **1.** Matikan printer, lalu cabut kabel daya.
- **2.** Jika panel kontrol printer terangkat, tekan ke bawah dan tutup penutup atas printer. Untuk informasi lebih lanjut mengenai komponen printer, lihat [Mengenal komponen printer.](#page-13-0)
- **3.** Lepas penutup baterai dari bagian belakang printer.

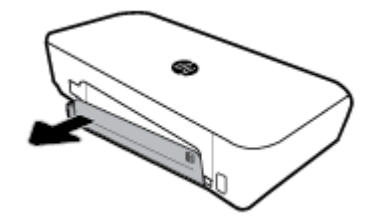

**4.** Jika Anda mengganti baterai, cabut baterai asli dengan mengangkat selot dan melepaskan baterai.

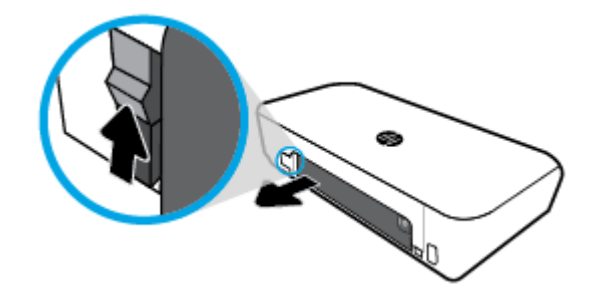

**5.** Masukkan baterai ke dalam slot baterai.

Tombol status baterai di sudut kanan atas baterai.

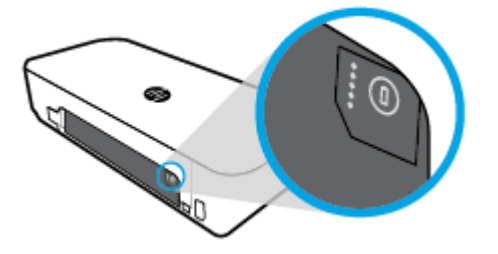

<span id="page-25-0"></span>**6.** Pasang kembali penutup baterai.

Untuk memeriksa status baterai, lihat Memeriksa status baterai.

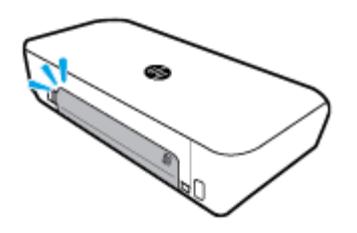

## **Memeriksa status baterai**

## **Cara memeriksa status baterai dari baterai**

**▲** Tekan tombol status baterai pada baterai.

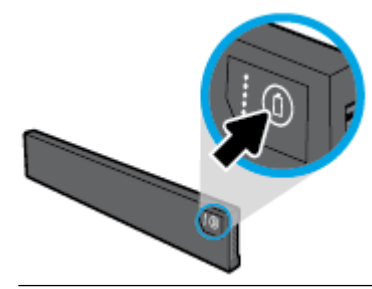

**TIPS:** Jika baterai dipasang pada printer, tekan tombol serupa pada penutup baterai.

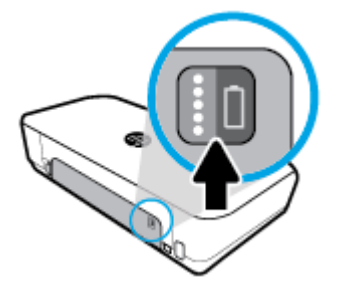

## **Cara memeriksa status baterai dari panel kontrol printer**

**▲** Tekan tombol Depan ( ) untuk menampilkan layar Depan, lalu pilih **Battery Status** (Status Baterai).

## **Status baterai**

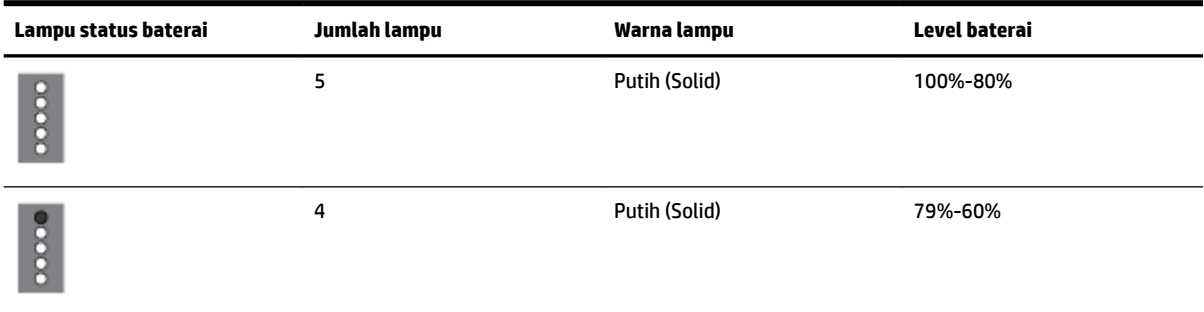

<span id="page-26-0"></span>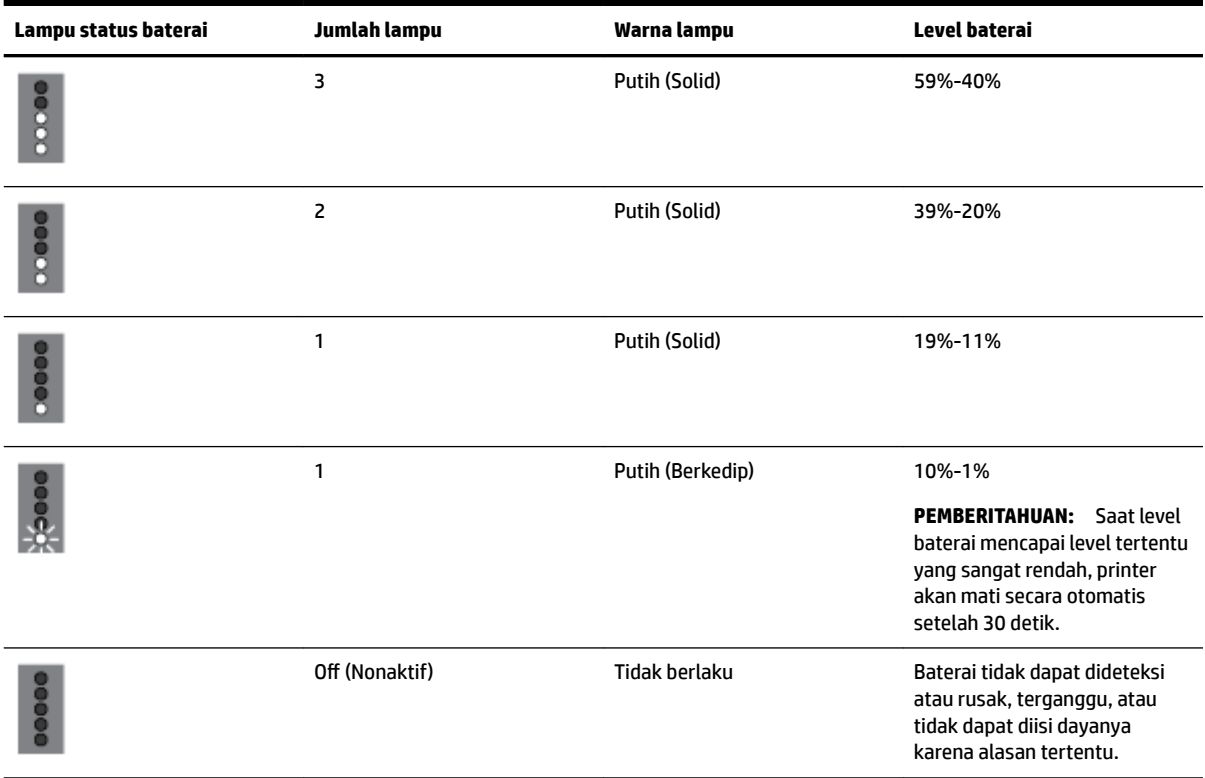

## **Mengisi daya baterai**

Baterai yang terpasang pada printer diisi dayanya saat printer tersambung ke catu daya listrik melalui kabel listrik.

Mengisi daya baterai dengan menggunakan daya AC membutuhkan waktu hingga 2,5 jam. Jika daya AC dicabut dan printer dimatikan, daya baterai juga dapat diisi jika rongga USB di bagian belakang printer tersambung ke rongga USB pengisian daya pada perangkat lain. Rongga USB pengisian daya harus dapat memasok minimal 1A.

Misalnya:

- Rongga pengisian daya USB pada komputer notebook (teridentifikasi melalui simbol lampu di dekat rongga host).
- Pengisi daya USB yang tersambung ke stopkontak (pengisi daya umum atau yang digunakan untuk telepon mobile atau tablet)
- Pengisi daya USB yang tersambung ke rongga daya di mobil (pengisi daya umum atau yang digunakan untuk telepon seluler atau tablet)

## **Menyimpan baterai**

**PERINGATAN!** Untuk menghindari masalah terkait keselamatan, hanya gunakan baterai yang disediakan bersama printer atau baterai yang dibeli sebagai aksesori dari HP.

Untuk membeli, hubungi dealer atau kantor penjualan HP setempat Anda, atau kunjungi [www.hpshopping.com](http://www.hpshopping.com).

**PERHATIAN:** Untuk mencegah kerusakan pada baterai, jangan paparkan ke suhu tinggi untuk jangka waktu yang lama.

<span id="page-27-0"></span>**PERHATIAN:** Jika printer tidak digunakan dan dicabut dari daya eksternal selama lebih dari dua minggu, cabut baterai dan simpan secara terpisah.

**PERHATIAN:** Untuk memperpanjang daya pada baterai yang disimpan, simpan di tempat yang sejuk dan kering.

## **Membuang baterai bekas**

**PERINGATAN!** Untuk mengurangi risiko kebakaran atau terbakar, jangan bongkar, hancurkan, atau tusuk baterai; memberikan arus pendek pada kontak eksternal baterai; atau membuang baterai ke api atau air. Jangan paparkan baterai ke suhu di atas 60°C (140°F).

# **Membuka perangkat lunak printer HP (Windows)**

Setelah menginstal perangkat lunak printer HP, lakukan salahsatu langkah berikut sesuai sistem operasi Anda.

- **Windows 10**: Dari desktop komputer, klik tombol Start (Mulai), klik **All apps** (Semua aplikasi), pilih **HP**, lalu pilih ikon dengan nama printer.
- **Windows 8.1**: Klik panah bawah di sudut kiri bawah layar **Start** (Mulai), lalu pilih ikon dengan nama printer.
- **Windows 8**: Pada layar **Start** (Mulai), klik kanan area kosong pada layar, klik **All Apps** (Semua Aplikasi) pada bilah aplikasi, lalu pilih ikon dengan nama printer.
- **Windows 7**, **Windows Vista**, dan **Windows XP**: Dari desktop komputer, klik tombol Start (Mulai), pilih **All Programs** (Semua Program), pilih **HP**, pilih folder untuk printer, lalu pilih ikon dengan nama printer.

# <span id="page-28-0"></span>**3 Mencetak**

Dengan printer ini, Anda dapat mencetak berbagai media seperti dokumen, brosur, foto, dan amplop baik dari komputer, flash drive USB, atau perangkat mobile (ponsel pintar atau tablet).

Untuk mencetak dokumen dan foto dari perangkat mobile (seperti ponsel pintar atau tablet), kunjungi situs web Pencetakan Mobile HP di [www.hp.com/go/mobileprinting](http://www.hp.com/go/mobileprinting) . Jika situs web ini tidak tersedia di negara/ wilayah atau dalam bahasa Anda, Anda dapat dialihkan ke situs Pencetakan Mobile HP di negara/wilayah atau dalam bahasa lain.

**CATATAN:** Sebagian besar pengaturan cetak ditangani secara otomatis oleh aplikasi perangkat lunak. Pengaturan ini hanya boleh diubah secara manual jika Anda hendak mengubah kualitas cetak, mencetak pada jenis kertas tertentu, atau menggunakan fitur khusus.

- **TIPS:** Printer ini dilengkapi teknologi **HP ePrint** , sebuah layanan gratis dari HP yang memungkinkan Anda mencetak dokumen pada printer berkemampuan HP ePrint, kapan pun dari lokasi mana pun, tanpa perlu menginstal perangkat lunak maupun driver printer tambahan. Untuk informasi lebih lanjut, lihat [Mencetak](#page-39-0) [melalui HP ePrint](#page-39-0).
	- Mencetak dokumen
	- [Mencetak brosur](#page-29-0)
	- [Mencetak amplop](#page-30-0)
	- [Mencetak foto](#page-31-0)
	- [Mencetak pada kertas khusus dan kertas ukuran suaian](#page-32-0)
	- [Mencetak kedua sisi](#page-34-0)
	- [Mencetak dengan AirPrint™](#page-35-0)
	- [Tips berhasil mencetak](#page-36-0)

# **Mencetak dokumen**

## **Untuk mencetak dokumen (Windows)**

- **1.** Muatkan kertas ke dalam baki. Untuk informasi lebih lanjut, lihat [Memuatkan kertas](#page-20-0).
- **2.** Dari menu **File** (Berkas) dalam perangkat lunak Anda, pilih **Print** (Cetak).

Jendela **Print** (Cetak) terbuka.

- **3.** Dalam jendela, pilih printer Anda.
- **4.** Tentukan kisaran rentang halaman dan jumlah salinan yang ingin Anda cetak.
- **5.** Klik tombol yang membuka jendela **Properties** (Properti) untuk mengatur tata letak dan kualitas cetak pada halaman.

Bergantung aplikasi perangkat lunak Anda, tombol ini mungkin dinamai **Properties** (Properti), **Options**  (Pilihan), **Printer Setup** (Pengesetan Printer), **Printer Properties** (Properti Printer), **Printer**, atau **Preferences** (Preferensi).

<span id="page-29-0"></span>**CATATAN:** Untuk menyetel pengaturan cetak ke seluruh pekerjaan cetak, buat perubahan pada perangkat lunak HP. Untuk informasi lebih lanjut tentang perangkat lunak HP, lihat [Alat manajemen](#page-52-0) [printer](#page-52-0).

- **6.** Klik OK untuk mengonfirmasi persiapan, dan jendela **Properties** (Properti) akan tertutup.
- **7.** Klik **Print** (Cetak) atau **OK** untuk mulai mencetak.

## **Untuk mencetak dokumen (OS X)**

- **1.** Dari menu **File** (Berkas) perangkat lunak, pilih **Print** (Cetak).
- **2.** Pastikan printer Anda terpilih.
- **3.** Set pilihan cetak.

Jika tak terlihat pilihan apapun di kotak dialog Cetak, klik **Show Details** (Lihat Detail).

● Pilih ukuran kertas yang sesuai dalam menu cuat **Paper Size** (Ukuran Kertas).

**CATATAN:** Jika Anda mengubah ukuran kertas, pastikan bahwa Anda telah memasukkan kertas yang benar.

- Pilih orientasi.
- Masukkan persentase penskalaan.
- **4.** Klik **Print** (Cetak).

# **Mencetak brosur**

## **Untuk mencetak brosur (Windows)**

- **1.** Muatkan kertas ke dalam baki. Untuk informasi lebih lanjut, lihat [Memuatkan kertas](#page-20-0).
- **2.** Dari menu **File** (Berkas) dalam perangkat lunak Anda, pilih **Print** (Cetak).

Jendela **Print** (Cetak) terbuka.

- **3.** Dalam jendela, pilih printer Anda.
- **4.** Tentukan kisaran rentang halaman dan jumlah salinan yang ingin Anda cetak.
- **5.** Klik tombol yang membuka jendela **Properties** (Properti).

Bergantung aplikasi perangkat lunak Anda, tombol ini mungkin dinamai **Properties** (Properti), **Options**  (Pilihan), **Printer Setup** (Pengesetan Printer), **Printer Properties** (Properti Printer), **Printer**, atau **Preferences** (Preferensi).

**CATATAN:** Untuk menyetel pengaturan cetak ke seluruh pekerjaan cetak, buat perubahan pada perangkat lunak HP. Untuk informasi lebih lanjut tentang perangkat lunak HP, lihat [Alat manajemen](#page-52-0) [printer](#page-52-0).

- **6.** Dari tab **Printing Shortcut** (Pintasan Pencetakan) di jendela **Properties** (Properti), pilih jenis brosur dari menu pilihan **Paper Type** (Jenis Kertas).
- **7.** Dari dua tab lainnya dalam jendela tersebut, atur tata letak dan kualitas cetak pada halaman.
- **8.** Klik OK untuk mengonfirmasi persiapan. Jendela Properties (Properti) tertutup.
- **9.** Klik **Print** (Cetak) atau **OK** untuk mulai mencetak.

#### <span id="page-30-0"></span>**Untuk mencetak brosur (OS X)**

- **1.** Dari menu **File** (Berkas) perangkat lunak, pilih **Print** (Cetak).
- **2.** Pastikan printer Anda terpilih.
- **3.** Set pilihan cetak.

Jika tak terlihat pilihan apapun di kotak dialog Cetak, klik **Show Details** (Lihat Detail).

**a.** Pilih ukuran kertas yang sesuai dalam menu cuat **Paper Size** (Ukuran Kertas).

**CATATAN:** Jika Anda mengubah ukuran kertas, pastikan bahwa Anda telah memasukkan kertas yang benar.

- **b.** Dari menu sembul, pilih **Paper Type/Quality** (Jenis/Kualitas Kertas), lalu pilih opsi yang memberikan kualitas terbaik atau dpi maksimum.
- **4.** Klik **Print** (Cetak).

# **Mencetak amplop**

## **Untuk mencetak amplop (Windows)**

- **1.** Muatkan amplop pada baki. Untuk informasi lebih lanjut, lihat [Memuatkan kertas](#page-20-0).
- **2.** Dari menu **File** (Berkas) dalam perangkat lunak Anda, pilih **Print** (Cetak).

Jendela **Print** (Cetak) terbuka.

- **3.** Dalam jendela, pilih printer Anda.
- **4.** Tentukan jumlah salinan yang ingin Anda cetak.
- **5.** Klik tombol **Page Setup** (Pengesetan Halaman) untuk membuka jendela **Page Setup** (Pengesetan Halaman).
- **6.** Pilih orientasi **Landscape** (Mendatar).
- **7.** Dari tab **Paper** (Kertas), pilih jenis amplop dari menu gulung **Paper size** (Ukuran kertas).
- **8.** Klik **OK** untuk menutup jendela.
- **9.** Klik **Print** (Cetak) atau **OK** untuk mulai mencetak.

## **Untuk mencetak amplop (OS X)**

- **1.** Dari menu **File** (Berkas) perangkat lunak, pilih **Print** (Cetak).
- **2.** Pastikan printer Anda terpilih.
- **3.** Pilih ukuran amplop yang sesuai dari menu cuat **Paper Size** (Ukuran Kertas).

Jika tak terlihat pilihan apapun di kotak dialog Cetak, klik **Show Details** (Lihat Detail).

**CATATAN:** Jika Anda mengubah ukuran kertas, pastikan bahwa Anda telah memasukkan kertas yang benar.

- **4.** Dari menu cuat, pilih **Paper Type/Quality** (Jenis Kertas/Kualitas), dan pastikan pengaturan jenis kertas diset ke **Plain Paper** (Kertas Polos).
- **5.** Klik **Print** (Cetak).

# <span id="page-31-0"></span>**Mencetak foto**

Anda dapat mencetak foto dari komputer atau flashdisk USB. Akan tetapi, flashdisk USB yang dienkripsi tidak didukung.

Kertas foto harus rata sebelum digunakan untuk mencetak. Jangan biarkan kertas foto yang tidak terpakai tersimpan dalam baki masukan. Kertas tersebut dapat tergulung, sehingga menurunkan kualitas hasil cetak.

**A:** PERHATIAN: Jangan melepaskan flash drive dari rongga USB printer saat sedang diakses oleh printer, hal ini dapat merusak file pada drive.

### **Untuk mencetak foto dari komputer (Windows)**

- **1.** Muatkan kertas ke dalam baki. Untuk informasi lebih lanjut, lihat [Memuatkan kertas](#page-20-0).
- **2.** Dari perangkat lunak, pilih **Print** (Cetak) untuk membuka jendela pencetakan.
- **3.** Pastikan printer Anda terpilih.
- **4.** Tentukan jumlah salinan yang ingin Anda cetak.
- **5.** Klik tombol yang membuka jendela **Properties** (Properti).

Bergantung aplikasi perangkat lunak Anda, tombol ini mungkin dinamai **Properties** (Properti), **Options**  (Pilihan), **Printer Setup** (Pengesetan Printer), **Printer Properties** (Properti Printer), **Printer**, atau **Preferences** (Preferensi).

**CATATAN:** Pengaturan terperinci dijelaskan dalam [Tips berhasil mencetak](#page-36-0).

- **6.** Dari jendela ini, pilih warna, tata letak, kualitas cetak, dan jenis kertas untuk hasil cetak.
- **7.** Klik **OK** untuk menutup jendela **Properties** (Properti).
- **8.** Klik **Print** (Cetak) atau **OK** untuk mulai mencetak.

#### **Untuk mencetak foto dari komputer (OS X)**

- **1.** Dari menu **File** (Berkas) perangkat lunak, pilih **Print** (Cetak).
- **2.** Pastikan printer Anda terpilih.
- **3.** Set pilihan cetak.

Jika tak terlihat pilihan apapun di kotak dialog Cetak, klik **Show Details** (Lihat Detail).

● Pilih ukuran kertas yang sesuai dalam menu cuat **Paper Size** (Ukuran Kertas).

**CATATAN:** Jika Anda mengubah ukuran kertas, pastikan bahwa Anda telah memasukkan kertas yang benar.

- Pilih orientasi.
- **4.** Dari menu cuat, pilih **Paper Type/Quality** (Jenis Kertas/Kualitas), lalu pilih pengaturan berikut:
	- **Paper Type** (Jenis Kertas): Jenis kertas foto yang sesuai
	- **Quality** (Kualitas): Pilih opsi yang memberikan kualitas terbaik atau dpi maksimum.
	- Klik segitiga terbuka **Color Options (Pilihan Warna)** , lalu pilih opsi **Photo Fix** (Perbaikan Foto) yang sesuai.
- **2ff** (Mati): perubahan tidak akan diterapkan pada gambar.
- **Hidup**: memfokuskan gambar secara otomatis; sedikit menyesuaikan ketajaman gambar.
- **5.** Pilih pengaturan cetak lain yang Anda inginkan, kemudian klik **Print** (Cetak).

## <span id="page-32-0"></span>**Untuk mencetak foto dari flashdisk USB**

Anda dapat mencetak foto dari flashdisk USB secara langsung tanpa menggunakan komputer.

- **1.** Masukkan flashdisk USB ke dalam rongga host USB di sebelah kanan printer.
- **2.** Tunggu hingga file dan folder dalam flashdisk ditampilkan pada layar panel kontrol.

Folder dan file foto dalam format JPG, PNG, dan TIFF pada flashdisk akan ditampilkan.

**3.** Temukan foto yang diinginkan dengan menekan tombol panah  $\blacktriangle$  atau  $\blacktriangledown$ , lalu tekan tombol OK .

Atau, Anda dapat mencari foto yang diinginkan dengan menggunakan tombol  $\rightarrow$  dan tombol OK.

**EX** CATATAN: Untuk kembali ke layar sebelumnya, gunakan tombol Kembali 5.

- **4.** Pilih warna pencetakan (warna atau hitam putih), jumlah salinan pencetakan, dan jenis kertas masingmasing dari layar **Image Print** (Pencetakan Gambar).
- **5.** Tekan OK untuk mulai mencetak.

# **Mencetak pada kertas khusus dan kertas ukuran suaian**

Jika aplikasi Anda mendukung kertas ukuran suaian, set ukurannya dalam aplikasi sebelum mencetak dokumen. Jika tidak, set ukurannya di driver printer. Anda mungkin harus memformat ulang dokumen yang sudah ada untuk mencetaknya dengan benar pada kertas ukuran suaian.

## **Untuk mengeset ukuran suaian (Windows)**

- **1.** Bergantung jenis sistem operasi Anda, lakukan salahsatu langkah berikut:
	- **Windows 10**: Dari menu **Start** (Mulai) Windows, klik **All apps** (Semua aplikasi), pilih **Windows System** (Sistem Windows), lalu klik **Devices** (Perangkat), pilih **Devices and printers** (Perangkat dan printer) dalam menu **Related settings** (Pengaturan terkait). Pilih nama printer, lalu pilih **Print server properties** (Properti server cetak).
	- **Windows 8.1** dan **Windows 8**: Tunjuk atau ketuk sudut kanan atas layar untuk membuka bilah antingan, klik ikon **Settings** (Pengaturan), klik atau ketuk **Control Panel** (Panel Kontrol), kemudian klik atau ketuk **View devices and printers** (Lihat perangkat dan printer). Klik atau ketuk nama printer, lalu klik atau ketuk **Print server properties** (Properti server cetak).
	- **Windows 7**: Dari menu **Start** (Mulai) Windows, klik **Devices and Printers** (Perangkat dan Printer). Pilih nama printer, lalu pilih **Print server properties** (Properti server cetak).
- **Windows Vista**: Dari menu **Start** (Mulai) Windows, klik **Control Panel** (Panel Kontrol), kemudian klik **Printers** (Printer). Klik kanan area kosong pada jendela **Printers** (Printer), lalu pilih **Server Properties** (Properti Server).
- **Windows XP**: Dari menu **Start** (Mulai) Windows, klik **Control Panel** (Panel Kontrol), kemudian klik **Printers and Faxes** (Printer dan Faks). Dari menu **File** (Berkas), klik **Server Properties** (Properti Server).
- **2.** Centang kotak **Create a new form** (Buat format baru).
- **3.** Masukkan nama kertas ukuran suaian.
- **4.** Masukkan dimensi ukuran suaian di bagian **Form description (measurements)** (Keterangan format [ukuran]).
- **5.** Klik **Save Form** (Simpan Format), lalu klik **Close** (Tutup).

### **Untuk mencetak pada kertas khusus atau kertas ukuran suaian (Windows)**

**CATATAN:** Sebelum dapat mencetak pada kertas ukuran suaian, Anda harus mengeset ukurannya dalam "Properti Server Cetak".

- **1.** Muatkan kertas yang sesuai ke dalam baki. Untuk informasi lebih lanjut, lihat [Memuatkan kertas](#page-20-0).
- **2.** Pada menu **File** (Berkas) aplikasi perangkat lunak, klik **Print** (Cetak).
- **3.** Pastikan printer Anda terpilih.
- **4.** Klik tombol untuk membuka kotak dialog **Properties** (Properti).

Bergantung pada aplikasi perangkat lunak Anda, tombol ini mungkin disebut **Properties** (Properti), **Options** (Pilihan), **Printer Setup** (Penyiapan Printer), **Printer Properties** (Properti Printer), **Printer**, atau **Preferences** (Preferensi).

**CATATAN:** Untuk menyetel pengaturan cetak ke seluruh pekerjaan cetak, buat perubahan pada perangkat lunak HP. Untuk informasi lebih lanjut tentang perangkat lunak HP, lihat [Alat manajemen](#page-52-0) [printer](#page-52-0).

- **5.** Pada tab **Layout** (Tata letak) atau tab **Paper/Quality** (Kertas/Kualitas), klik tombol **Advanced** (Lanjutan).
- **6.** Di area **Paper/Output** (Kertas/Keluaran), pilih ukuran suaian dari daftar gulung **Paper Size** (Ukuran Kertas).

**CATATAN:** Jika Anda mengubah ukuran kertas, pastikan untuk memuatkan kertas yang benar ke dalam baki masukan dan atur ukuran kertas pada panel kontrol printer.

- **7.** Pilih pengaturan cetak lain yang Anda inginkan, lalu klik **OK**.
- **8.** Klik **Print** (Cetak) atau **OK** untuk mulai mencetak.

#### **Untuk mencetak pada kertas khusus atau kertas ukuran suaian (OS X)**

Sebelum Anda dapat mencetak pada kertas ukuran kustom, Anda harus mengatur ukuran kustom dalam perangkat lunak HP.

- **1.** Muatkan kertas yang sesuai ke dalam baki.
- **2.** Buat ukuran kertas tersuai yang baru.
	- **a.** Dalam perangkat lunak tempat Anda akan mencetak, klik **File**, lalu klik **Print** (Cetak).
	- **b.** Pastikan printer Anda terpilih.
- <span id="page-34-0"></span>**c.** Klik **Manage Custom Sizes** (Atur Ukuran Tersuai) dalam menu cuat **Paper Size** (Ukuran Kertas). Jika tak terlihat pilihan apapun di kotak dialog Cetak, klik **Show Details** (Lihat Detail).
- **d.** Klik **+**, lalu pilih item baru dalam daftar dan ketikkan nama untuk ukuran kertas tersuai.
- **e.** Masukkan tinggi dan lebar untuk kertas tersuai Anda.
- **f.** Klik **Done** (Selesai) atau **OK**, kemudian klik **Save** (Simpan).
- **3.** Gunakan ukuran kertas tersuai yang sudah dibuat untuk mencetak.
	- **a.** Pada menu **File** (Berkas) aplikasi perangkat lunak, klik **Print** (Cetak).
	- **b.** Pastikan printer Anda terpilih.
	- **c.** Pilih nama ukuran kertas tersuai yang sudah Anda buat dalam menu cuat **Paper Size** (Ukuran Kertas).
	- **d.** Pilih pengaturan cetak lain yang Anda inginkan, kemudian klik **Print** (Cetak).

# **Mencetak kedua sisi**

## **Mencetak kedua sisi (Windows)**

Untuk mencetak kedua sisi, Anda harus melakukannya secara manual. Pendupleksan otomatis tidak didukung dengan printer ini.

- **1.** Muatkan kertas ke dalam baki. Untuk informasi lebih lanjut, lihat [Memuatkan kertas](#page-20-0).
- **2.** Dari menu **File** (Berkas) dalam perangkat lunak Anda, pilih **Print** (Cetak).

Jendela **Print** (Cetak) terbuka.

- **3.** Pilih printer Anda.
- **4.** Tentukan kisaran rentang halaman dan jumlah salinan yang ingin Anda cetak.
- **5.** Klik tombol yang membuka jendela **Properties** (Properti).

Bergantung aplikasi perangkat lunak Anda, tombol ini mungkin dinamai **Properties** (Properti), **Options**  (Pilihan), **Printer Setup** (Pengesetan Printer), **Printer Properties** (Properti Printer), **Printer**, atau **Preferences** (Preferensi).

**CATATAN:** Untuk menyetel pengaturan cetak ke seluruh pekerjaan cetak, buat perubahan pada perangkat lunak HP. Untuk informasi lebih lanjut tentang perangkat lunak HP, lihat [Alat manajemen](#page-52-0) [printer](#page-52-0).

- **6.** Dari tab **Layout** (Tata letak), pilih **Flip on Long Edge** (Balik pada Sisi Panjang) atau **Flip on Short Edge**  (Balik pada Sisi Pendek) dari daftar gulung **Print on Both Sides Manually** (Cetak Pada Kedua Sisi Secara Manual).
- **7.** Untuk memilih ukuran halaman, pada tab **Paper/Quality** (Kertas/Kualitas), klik tombol **Advanced**  (Lanjutan), lalu pi;ih ukuran yang tepat dari daftar gulung **Paper Size** (Ukuran Kertas).
- 8. Konfigurasikan pengaturan lain dari ketiga tab, Layout (Tata Letak), Paper/Quality (Kertas/Kualitas), dan **Printing Shortcut** (Pintasan Pencetakan). Untuk perincian, lihat bagian "Tips pengaturan printer (jendela)" di [Tips berhasil mencetak](#page-36-0).
- **9.** Klik **OK** untuk menutup jendela **Properties** (Properti).
- **10.** Klik **Print** (Cetak) atau **OK** untuk mulai mencetak.
- <span id="page-35-0"></span>**11.** Setelah satu sisi dicetak, ikuti petunjuk pada layar untuk memuat ulang kertas kembali ke dalam baki masukan.
- **12.** Klik **Continue** (Lanjutkan) dalam petunjuk pada layar untuk mencetak sisi lain kertas.

## **Untuk mencetak pada kedua sisi halaman (OS X)**

- **1.** Dari menu **File** (Berkas) perangkat lunak, pilih **Print** (Cetak).
- **2.** Dalam dialog Print (Cetak), pilih panel **Paper Handling** (Penanganan Kertas) dari menu gulung, lalu set pengaturan **Page Order** (Urutan Halaman) ke **Normal**.
- **3.** Set pengaturan **Pages to Print** (Halaman untuk Dicetak) ke **Odd only** (Hanya ganjil).
- **4.** Klik **Print** (Cetak).
- **5.** Setelah semua halaman dokumen bernomor ganjil dicetak, keluarkan dokumen tersebut dari baki keluaran.
- **6.** Muatkan kembali dokumen tersebut sedemikian rupa sehingga bagian tepi yang keluar dari printer kini masuk ke printer, dan sisi halaman yang kosong menghadap ke arah depan printer.
- **7.** Dalam dialog Print (Cetak), kembali ke menu cuat **Paper Handling** (Penanganan Kertas), lalu set urutan halaman ke **Normal** dan set halaman yang akan dicetak ke **Even Only** (Hanya Genap).
- **8.** Klik **Print** (Cetak).

# **Mencetak dengan AirPrint™**

Mencetak menggunakan AirPrint dari Apple didukung untuk iOS 4.2 dan Mac OS X 10.7 atau yang lebih baru. Gunakan AirPrint untuk mencetak secara nirkabel ke printer dari iPad (iOS 4.2), iPhone (3GS atau lebih baru), atau iPod sentuh (generasi ketiga atau lebih baru) dalam aplikasi mobile berikut:

- **Surat**
- **Foto**
- **Safari**
- Aplikasi pihak ketiga yang didukung, misalnya Evernote

Untuk menggunakan AirPrint, pastikan dulu:

- Printer harus terhubung ke jaringan yang sama di mana perangkat Anda yang berkemampuan AirPrint terhubung. Untuk informasi lebih lanjut tentang penggunaan AirPrint dan produk-produk HP yang kompatibel dengan AirPrint, kunjungi situs web Pencetakan Mobile HP di [www.hp.com/go/](http://www.hp.com/go/mobileprinting) [mobileprinting](http://www.hp.com/go/mobileprinting) . Jika situs web ini tidak tersedia di negara/wilayah atau dalam bahasa Anda, Anda dapat dialihkan ke situs Pencetakan Mobile HP di negara/wilayah atau dalam bahasa lain.
- Muatkan kertas yang ukurannya cocok dengan pengaturan kertas di printer (lihat [Memuatkan kertas](#page-20-0) untuk informasi lebih lanjut). Mengeset secara akurat ukuran kertas untuk kertas yang dimuatkan, memungkinkan perangkat mobile mengenali ukuran kertas yang akan dicetak.
# **Tips berhasil mencetak**

### **Kiat pemakaian tinta**

- Jika kualitas cetak sudah tidak sesuai, lihat [Masalah pencetakan](#page-57-0) untuk informasi lebih lanjut.
- Gunakan kartrid asli HP.

Kartrid asli HP dirancang dan diuji dengan printer dan kertas HP untuk membantu Anda menghasilkan kualitas cetak terbaik dari waktu ke waktu.

**CATATAN:** HP tidak dapat menjamin kualitas dan keandalan bahan suplai non-HP. Servis atau perbaikan produk yang diperlukan akibat dari penggunaan sediaan non-HP tidak tercakup dalam garansi.

Jika Anda yakin telah membeli kartrid asli HP, kunjungi [www.hp.com/go/anticounterfeit](http://www.hp.com/go/anticounterfeit).

● Pasang kedua kartrid hitam dan kartrid warna dengan benar.

Untuk informasi lebih lanjut, lihat [Mengganti kartrid](#page-41-0).

● Periksa kisaran level tinta pada kartrid untuk memastikan tersedia cukup tinta.

Peringatan dan indikator level tinta hanya memberikan perkiraan untuk kebutuhan perencanaan.

Untuk informasi lebih lanjut, lihat [Memeriksa kisaran level tinta](#page-40-0).

### **Tips memuatkan kertas**

Untuk informasi lebih lanjut, lihat [Memuatkan kertas.](#page-20-0)

- Pastikan kertas dimuat dengan benar di dalam baki masukan lalu sesuaikan pemandu kertas. Ubah pengaturan kertas jika ukuran kertas tidak terdeteksi dengan benar.
- Muatkan tumpukan kertas (jangan hanya memuatkan satu lembar). Semua kertas dalam tumpukan harus memiliki ukuran dan jenis yang sama agar kertas tidak macet.
- Muatkan kertas dengan sisi cetak menghadap ke atas.
- Pastikan kertas dimuatkan ke baki masukan pinggirannya tidak terlipat maupun sobek.
- Atur pemandu lebar-kertas pada baki masukan hingga tepat menyentuh seluruh pinggiran kertas. Pastikan pemandu lebar-kertas tidak menekuk kertas pada baki.

### **Tips pengesetan printer (Windows)**

● Untuk mengubah pengaturan cetak standar, klik **Print** (Cetak), kemudian klik **Set Preferences** (Set Preferensi) di perangkat lunak printer HP.

Buka perangkat lunak printer HP. Untuk informasi lebih lanjut, lihat [Membuka perangkat lunak printer](#page-27-0)  [HP \(Windows\).](#page-27-0)

- Untuk memilih jumlah halaman saat mencetak per lembar, pada tab **Layout** (Tata letak) driver printer, pilih pilihan yang sesuai dari daftar gulung **Pages per Sheet** (Halaman per Lembar).
- Jika ingin mengubah orientasi halaman, set pengaturannya melalui antarmuka aplikasi.
- Untuk melihat pengaturan pencetakan lainnya, pada tab **Layout** (Tata letak) atau **Paper/Quality**  (Kertas/Kualitas) driver printer, klik tombol **Advanced** (Lanjutan) untuk membuka kotak dialog **Advanced Options** (Pilihan Lanjutan).

**CATATAN:** Penayangan wal pada tab **Layout** (Tata letak) mencerminkan apa yang Anda pilih dari daftar gulung **Pages per Sheet Layout** (Tata letak Halaman per Lembar), **Booklet** (Buklet), atau **Page Borders**  (Batas Tepi Halaman).

- **Print in Grayscale** (Cetak dalam Skala abu-abu): Memungkinkan untuk mencetak dokumen hitamputih hanya dengan menggunakan tinta hitam. Pilih **Black Ink Only** (Hanya Tinta Hitam), lalu klik tombol **OK**.
- **Pages per Sheet Layout** (Halaman per Tata Letak Lembar): Membantu menentukan urutan halaman jika mencetak dokumen lebih dari dua halaman per lembarnya.
- **Borderless Printing** (Pencetakan Tanpa Batas Tepi): Pilih fitur ini untuk mencetak foto tanpa pinggiran. Tidak semua jenis kertas mendukung fitur ini. Sebuah ikon peringatan akan terlihat di sebelah pilihan ini jika jenis kertas yang dipilih dalam daftar gulung **Media** tidak mendukungnya.
- **HP Real Life Technologies** (Teknologi Real Life HP): Fitur ini akan mempermulus serta mempertajam citra dan gambar untuk hasil kualitas cetak yang lebih baik.
- **Booklet** (Buklet): Memungkinkan untuk mencetak dokumen halaman rangkap untuk dijadikan buklet. Pilihan ini menghasilkan dua halaman pada tiap sisi dokumen untuk kemudian dapat dilipat menjadi sebuah buklet separuh ukuran dokumen utuh. Pilih teknik penjilidan dari daftar gulung, lalu klik **OK**.
	- **Booklet-LeftBinding** (Penjilidan Kiri-Buklet): Setelah dilipat menjadi buklet, posisi penjilidan dokumen berada di sisi kiri. Gunakan pilihan ini jika kebiasaan membaca Anda dari kiri ke kanan.
	- **Booklet-RightBinding** (Penjilidan Kanan-Buklet): Setelah dilipat menjadi buklet, posisi penjilidan dokumen berada di sisi kanan. Gunakan pilihan ini jika kebiasaan membaca Anda dari kanan ke kiri.
- **Page Borders** (Pinggiran Halaman): Digunakan untuk menambahkan pinggiran pada halaman jika mencetak dokumen lebih dari dua halaman per lembarnya.
- Anda dapat menggunakan pintasan cetak untuk menghemat waktu pengesetan preferensi pencetakan. Pintasan cetak menyimpan nilai pengaturan yang sesuai untuk jenis pekerjaan tertentu, sehingga Anda dapat mengeset semua pilihan dengan sekali klik. Untuk menggunakan fitur ini, masuk tab **Printing Shortcut** (Pintasan Cetak), pilih satu pintasan cetak, lalu klik **OK**.

Untuk menambahkan pintasan cetak baru, setelah membuat pengaturan pada tab **Layout** (Tata letak) atau **Paper/Quality** (Kertas/Kualitas), klik tab **Printing Shortcut** (Pintasan Cetak), klik **Save As** (Simpan Sebagai), masukkan nama, lalu klik **OK**.

Untuk menghapus pintasan cetak, pilih pintasan yang dimaksud, lalu klik **Delete** (Hapus).

**CATATAN:** Pintasan cetak bawaan tidak dapat dihapus.

### **Tips pengaturan printer (OS X)**

- Dari dialog Print (Cetak), gunakan menu cuat **Paper Size** (Ukuran Kertas) untuk memilih ukuran kertas yang dimuatkan ke printer.
- Dari dialog Print (Cetak), pilih menu cuat **Paper Type/Quality** (Jenis Kertas/Kualitas) lalu pilh jenis kertas dan kualitas yang sesuai.

# <span id="page-38-0"></span>**4 Mencetak melalui HP ePrint**

HP ePrint adalah salah satu layanan web yang disediakan HP. Printer berkemampuan HP ePrint dapat mencetak dokumen atau foto dari komputer atau perangkat mobile di mana pun lokasinya.

Setelah Anda mengirimkan dokumen dan foto melalui email ke alamat email yang ditetapkan untuk printer, maka printer akan mulai mencetak.

**CATATAN:** Fitur ini hanya bekerja jika printer tersambung ke Internet melalui jaringan nirkabel.

Bagian ini berisi topik berikut:

- Mengeset HP ePrint
- [Mencetak melalui HP ePrint](#page-39-0)

# **Mengeset HP ePrint**

Sebelum pengesetan, pastikan printer tersambung ke Internet melalui jaringan nirkabel.

#### **Menggunakan panel kontrol untuk mengeset HP ePrint**

- **1.** Pada panel kontrol printer, tekan tombol Depan ( **(a)** untuk menampilkan layar Depan.
- **2.** Pilih **HP ePrint** dengan menggunakan tombol panah ( $\blacktriangle$ ,  $\blacktriangledown$ ), lalu tekan tombol OK.
- **3.** Ikuti petunjuk pada layar.

Printer mulai memeriksa dan menginstal pembaruan.

**CATATAN:** Jika diminta memasukkan pengaturan proxy dan jika jaringan Anda menggunakan pengaturan proxy, ikuti petunjuk pada layar untuk menyiapkan server proxy. Jika Anda tidak memiliki detail pengaturan proxy, hubungi administrator jaringan atau petugas yang telah menyiapkan jaringan.

**4.** Tekan OK untuk menerima ketentuan penggunaan jika diminta.

Ketika menyambung ke server, printer akan mencetak halaman informasi.

- **5.** Ikuti petunjuk di halaman untuk menyelesaikan pengesetan.
- **6.** Ikuti petunjuk di bawahnya untuk mengetahui **HP ePrint** alamat email yang ditetapkan ke printer.
	- **a.** Tekan tombol Depan ( **(a)** untuk kembali ke layar Depan.
	- **b.** Pilih **HP ePrint**, lalu **Print Info** (Info Cetak).

Printer mulai mencetak halaman informasi. Ikuti petunjuk di atasnya untuk mengubahsuaikan alamat email.

**TIPS:** Untuk informasi lebih lanjut tentang cara mengatur dan mengonfigurasi pengaturan **HP ePrint**, dan untuk mempelajari fitur-fitur terkini, kunjungi HP Connected di [www.hpconnected.com](http://www.hpconnected.com) . Situs ini mungkin tidak tersedia di semua negara/kawasan.

# <span id="page-39-0"></span>**Mencetak melalui HP ePrint**

Anda dapat menggunakan fitur ini untuk mencetak file jika lokasi Anda jauh dari printer.

### **Sebelum Anda memulai**

Anda harus memastikan:

- Printer Anda sudah tersambung ke Internet melalui jaringan nirkabel dan telah mengeset HP ePrint. Untuk mempelajari pengesetan, lihat [Mengeset HP ePrint](#page-38-0).
- Komputer atau perangkat mobile Anda sudah tersambung ke jaringan.

### **Prosedur**

- **1.** Pada komputer atau perangkat mobile, buka aplikasi email.
- **2.** Tulis email baru dan lampirkan file yang ingin Anda cetak.
- **3.** Dalam kolom "To" (Ke), masukkan alamat email printer, lalu kirimkan emailnya.

Untuk cara mengetahui alamat email printer, lihat [Mengeset HP ePrint.](#page-38-0)

**CATATAN:** Jangan memasukkan alamat email lainnya ke ruas "To" (Ke) atau "Cc" (Kirim salinan). Server **HP ePrint** tidak akan menerima pekerjaan cetak jika terdapat lebih dari satu alamat email.

# <span id="page-40-0"></span>**5 Menangani kartrid**

Bagian ini berisi topik berikut:

- Informasi mengenai kartrid dan kepala cetak
- Memeriksa kisaran level tinta
- [Mencetak hanya dengan tinta hitam atau tinta warna](#page-41-0)
- [Mengganti kartrid](#page-41-0)
- [Memesan kartrid](#page-43-0)
- [Menyimpan persediaan cetak](#page-43-0)
- [Informasi garansi kartrid](#page-43-0)

# **Informasi mengenai kartrid dan kepala cetak**

Kiat berikut ini membantu merawat kartrid HP dan memastikan kualitas cetak yang konsisten.

- Petunjuk dalam panduan pengguna ini adalah petunjuk untuk mengganti kartrid, bukan untuk pemasangan pertama kali. Untuk pemasangan pertama kali, ikuti petunjuk dalam poster pengesetan yang diberikan bersama printer.
- Saat Anda mematikan printer, selalu gunakan tombol (Power (Daya)). Hal ini memungkinkan printer untuk menutupi kepala cetak dan melindunginya agar tidak rusak.
- Jangan bersihkan kepala cetak jika tidak perlu, Ini akan mengotori tinta dan memperpendek usia pakai kartrid.
- Pegang kartrid dengan hati-hati. Menjatuhkan, mengguncangkan, atau menangani kartrid dengan kasar selama pemasangan dapat menimbulkan masalah temporer saat pencetakan.
- Jika Anda memindahkan printer, lakukan langkah berikut untuk mencegah kebocoran tinta dari kartrid cetak atau kerusakan lain yang terjadi pada printer:
	- Pastikan Anda mematikan printer dengan menekan tombol (Power (Daya)). Tunggu hingga seluruh suara gerakan internal berhenti sebelum mencabut kabel daya printer.
	- Printer yang dipindahkan harus didudukkan mendatar; tidak boleh ditaruh menyamping, tertelungkup, terlentang, atau terbalik.

# **Memeriksa kisaran level tinta**

Anda dapat memeriksa perkiraan level tinta dari perangkat lunak printer atau panel kontrol printer.

### <span id="page-41-0"></span>**Untuk memeriksa level tinta dari panel kontrol printer**

- **1.** Pada panel kontrol printer, tekan tombol Depan ( **(**) untuk menampilkan layar Depan.
- **2.** Pilih **Ink Information** (Informasi Tinta) dengan menggunakan tombol panah (**A** atau ), lalu tekan tombol OK.
- **3.** Pilih **Estimated Ink Levels** (Perkiraan Level Tinta), lalu tekan OK.

#### **Untuk memeriksa level tinta dari perangkat lunak printer HP (Windows)**

- **1.** Buka perangkat lunak printer HP. Untuk informasi lebih lanjut, lihat [Membuka perangkat lunak printer](#page-27-0)  [HP \(Windows\).](#page-27-0)
- **2.** Di perangkat lunak printer, klik **Estimated Ink Levels** (Perkiraan Tingkat Tinta).

#### **Untuk memeriksa level tinta dari HP perangkat lunak printer (OS X)**

**1.** Buka HP Utility (Utilitas HP).

HP Utility (Utilitas HP) terdapat di folder **HP** dalam folder **Applications** (Aplikasi) di bagian teratas harddisk.

- **2.** Pilih printer dari daftar **Devices** (Perangkat).
- **3.** Klik **Supplies Status** (Status Bahan Suplai).

Kisaran level tinta akan muncul.

**CATATAN:** Jika Anda telah memasang kartrid yang telah diisi ulang atau dimanufaktur ulang, atau kartrid yang telah digunakan pada printer lain, indikator level tintanya mungkin tidak akan akurat atau malah tidak muncul.

**CATATAN:** Tinta pada kartrid digunakan dalam proses pencetakan melalui beberapa cara, termasuk proses inisialisasi yang mempersiapkan printer dan kartrid untuk pencetakan, juga dalam proses otomatis pemeliharaan kepala-cetak, sehingga saluran tinta cetak tetap bersih dan aliran tinta lancar. Selain itu, sedikit sisa tinta akan tertinggal di dalam kartrid setelah habis digunakan. Untuk informasi lebih lanjut, lihat [www.hp.com/go/inkusage](http://www.hp.com/go/inkusage) .

# **Mencetak hanya dengan tinta hitam atau tinta warna**

Untuk penggunaan rutin, produk ini tidak dirncang untuk mencetak hanya menggunakan satu kartrid. Akan tetapi, jika satu kartrid kehabisan tinta, Anda dapat melepaskannya dan menggunakan kartrid lainnya untuk melanjutkan pencetakan.

Printer mendukung kemampuan ini hanya jika kartrid memuat tinta dalam jumlah yang memadai. Oleh karena itu, Anda harus segera mengganti kartrid yang kosong.

# **Mengganti kartrid**

Jika Anda belum memiliki kartrid cadangan, lihat [Memesan kartrid.](#page-43-0) Tidak semua kartrid tersedia di semua negara/wilayah.

**PERHATIAN:** HP menyarankan Anda agar segera memasang kartrid yang tidak terpasang untuk mencegah masalah kualitas cetak dan kemungkinan penggunaan tinta ekstra atau kerusakan pada sistem tinta.

Untuk informasi tentang daur ulang persediaan tinta bekas, lihat [Program daur ulang persediaan HP inkjet.](#page-82-0)

### **TIPS:** Printer mendukung mode satu kartrid. Untuk mendapatkan informasi lebih lanjut, lihat Mencetak [hanya dengan tinta hitam atau tinta warna](#page-41-0)

### **Untuk mengganti kartrid**

- **1.** Pastikan printer telah dihidupkan.
- **2.** Buka pintu akses kartrid dan tunggu hingga kereta cetak berhenti bergerak.
	- **PERHATIAN:** Jangan mengganti atau memasang kartrid jika kereta cetak masih bergerak.

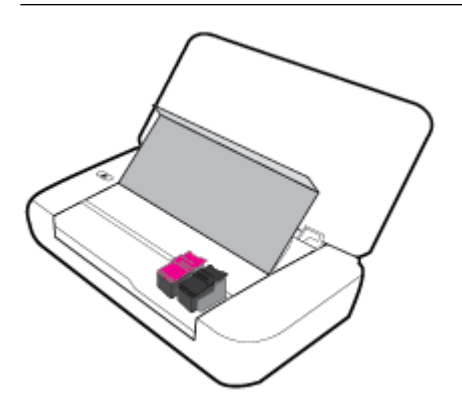

**3.** Buka selot kartrid seperti yang diperlihatkan dan keluarkan kartrid perlahan dari slotnya.

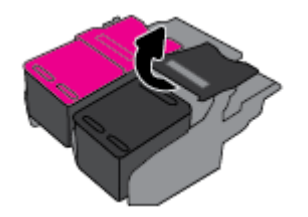

**4.** Lepaskan selaput pelindung dari kartrid yang baru.

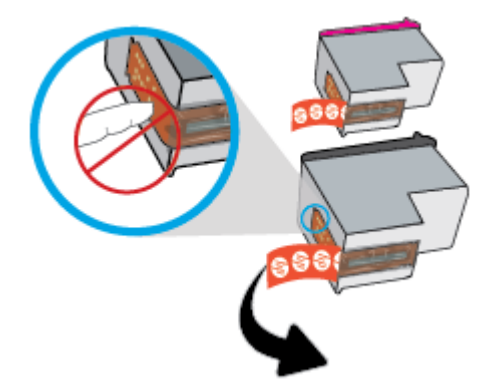

<span id="page-43-0"></span>**5.** Pasang kartrid yang baru, lalu tutup selot seperti pada gambar.

**CATATAN:** Pasang kartrid warna di sebelah kiri dan kartrid hitam di sebelah kanan.

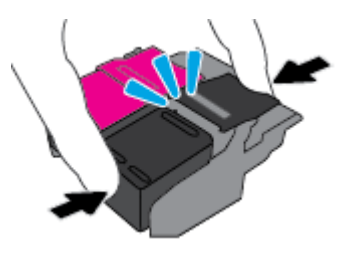

- **6.** Ulangi langkah 3 hingga 5 untuk kartrid lain bila perlu.
- **7.** Tutup pintu akses kartrid.

# **Memesan kartrid**

Untuk memesan kartrid, kunjungi [www.hp.com](http://www.hp.com) . (Untuk saat ini, beberapa bagian dari situs web HP hanya tersedia dalam bahasa Inggris.) Pemesanan kartrid secara online tidak didukung di setiap negara/wilayah. Namun, tidak sedikit negara yang menyediakan informasi tentang cara memesan melalui telepon, menemukan toko lokal, dan mencetak daftar belanja. Selain itu, Anda dapat mengunjungi halaman [www.hp.com/buy/supplies](http://www.hp.com/buy/supplies) untuk memperoleh informasi tentang cara membeli produk-produk HP di negara Anda.

Gunakan hanya kartrid pengganti dengan nomor kartrid yang sama dengan yang Anda gantikan. Anda dapat menemukan nomor kartrid di tempat-tempat berikut:

- Pada label kartrid yang akan diganti.
- Pada stiker di bagian dalam printer. Buka pintu akses kartrid untuk menemukan lokasi stiker.
- Dalam perangkat lunak printer, klik **Shop** (Belanja), kemudian klik **Shop For Supplies Online** (Belanja Online Bahan Suplai).
- Pada server web tertanam, dengan mengeklik tab **Tools (Alat)** , kemudian di dalam **Product Information** (Informasi Produk), dengan mengeklik **Ink Gauge** (Indikator Tinta). Untuk informasi lebih lanjut, lihat [Server web tertanam](#page-52-0).

# **Menyimpan persediaan cetak**

- Simpan semua kartrid di dalam kemasan asli bersegel sampai diperlukan.
- Kartrid dapat dibiarkan terpasang di printer untuk waktu yang lama. Namun, untuk menjamin kelaikan kartrid yang optimal, pastikan untuk mematikan printer semestinya dengan menekan (1) (tombol Power (Daya))
- Simpan kartrid pada suhu ruang (15-35° C atau 59-95° F).

# **Informasi garansi kartrid**

Garansi kartrid HP berlaku apabila produk kartrid yang bersangkutan digunakan di perangkat pencetak HP yang sesuai. Garansi ini tidak menjamin produk-produk tinta HP yang telah diisi ulang, diremanufaktur, direfurbish, disalahgunakan, maupun diotak-atik.

Garansi produk berlaku selama tinta HP belum habis dan belum mencapai batas akhir tanggal garansi. Batas akhir garansi, dalam format YYYY/MM, dapat ditemukan pada produk tinta.

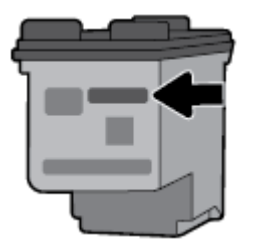

# <span id="page-45-0"></span>**6** Konfigurasi jaringan

Pengaturan lanjutan lainnya tersedia di layar depan printer (server web tertanam atau EWS). Untuk informasi lebih lanjut, lihat [Membuka server web tertanam](#page-53-0).

Bagian ini berisi topik berikut:

- Menyiapkan printer untuk komunikasi nirkabel
- [Mengubah pengaturan jaringan](#page-47-0)
- [Menggunakan Wi-Fi Direct](#page-48-0)

# **Menyiapkan printer untuk komunikasi nirkabel**

- Sebelum Anda memulai
- [Menyiapkan printer pada jaringan nirkabel](#page-46-0)
- [Mengubah jenis sambungan](#page-46-0)
- [Menguji sambungan nirkabel](#page-47-0)
- [Mengaktifkan atau menonaktifkan fungsi nirkabel printer](#page-47-0)

**CATATAN:** Jika Anda mengalami masalah saat menyambungkan printer, lihat [Masalah jaringan dan](#page-65-0) [sambungan](#page-65-0).

**TIPS:** Untuk informasi lebih lanjut tentang pengaturan dan penggunaan printer secara nirkabel, kunjungi HP Wireless Printing Center [www.hp.com/go/wirelessprinting](http://www.hp.com/go/wirelessprinting) .

### **Sebelum Anda memulai**

Periksa:

- Jaringan nirkabel telah disiapkan dan berfungsi dengan semestinya.
- Printer dan komputer yang menggunakannya harus berada pada jaringan yang sama (subjaringan).

Saat menyambungkan printer, Anda mungkin diminta memasukkan nama jaringan nirkabel (SSID) dan sandi nirkabel:

- Nama jaringan nirkabel adalah nama jaringan nirkabel Anda.
- Kata sandi nirkabel akan mencegah orang lain tanpa izin agar tidak terhubung ke jaringan nirkabel Anda. Tergantung tingkat keamanan yang diminta, jaringan nirkabel Anda mungkin menggunakan frasa sandi WPA atau kunci WEP.

Jika Anda belum mengubah nama jaringan atau kode sandi keamanan sejak menyiapkan jaringan nirkabel, Anda dapat menemukannya di bagian belakang atau samping perute nirkabel.

Jika Anda tidak dapat menemukan nama jaringan atau kata sandi keamanan atau tidak dapat mengingatnya, lihat dokumentasi yang diberikan bersama komputer atau router nirkabel Anda. Jika Anda masih belum dapat menemukan informasi ini, hubungi administrator jaringan atau seseorang yang telah menyiapkan jaringan nirkabel ini.

### <span id="page-46-0"></span>**Menyiapkan printer pada jaringan nirkabel**

Gunakan Wizard Pengesetan Nirkabel dari layar panel kontrol printer untuk menyiapkan komunikasi nirkabel.

**CATATAN:** Sebelum melanjutkan, perhatikan petunjuk dalam [Sebelum Anda memulai](#page-45-0).

- **1.** Pada panel kontrol printer, tekan tombol Depan ( ) untuk menampilkan layar Depan.
- **2.** Pilih **Network** (Jaringan), **Wireless Settings** (Pengaturan Nirkabel), lalu **Wireless Setup Wizard** (Wizard Pengesetan Nirkabel).

Printer mulai mencari jaringan nirkabel yang tersedia.

Untuk memilih fungsi pada layar, gunakan tombol panah (., , , ) untuk memilihnya, lalu tekan tombol OK.

**3.** Dari daftar tersebut, pilih jaringan nirkabel yang digunakan oleh komputer atau perangkat mobile Anda.

Printer mulai menyambung ke jaringan. Ketika menyambung, Anda akan melihat pesan yang menunjukkan keberhasilan dan informasi sambungan.

Jika Anda mengalami masalah saat menyambungkan printer, lihat [Masalah jaringan dan sambungan.](#page-65-0)

**4.** Tekan OK untuk kembali ke layar Pengaturan Nirkabel. Anda akan melihat nirkabel sudah diaktifkan.

Untuk informasi lebih lanjut tentang pengaturan dan penggunaan printer secara nirkabel, kunjungi HP Wireless Printing Center [www.hp.com/go/wirelessprinting](http://www.hp.com/go/wirelessprinting) .

Jika Anda sudah pernah menggunakan printer dengan berbagai jenis sambungan, misalnya sambungan USB, ikuti petunjuk dalam Mengubah jenis sambungan untuk mengeset printer di jaringan nirkabel.

### **Mengubah jenis sambungan**

Setelah Anda menginstal perangkat lunak printer HP, Anda dapat menggunakan perangkat lunak ini untuk mengubah jenis sambungan dari sambungan USB ke sambungan nirkabel atau sebaliknya.

### **Untuk mengubah koneksi USB ke jaringan nirkabel (Windows)**

Sebelum melanjutkan, perhatikan petunjuk dalam [Sebelum Anda memulai.](#page-45-0)

- **1.** Buka perangkat lunak printer HP. Untuk informasi lebih lanjut, lihat [Membuka perangkat lunak printer](#page-27-0)  [HP \(Windows\).](#page-27-0)
- **2.** Klik **Tools** (Alat).
- **3.** Klik **Device Setup & Software** (Pengesetan Perangkat & Perangkat Lunak).
- **4.** Pilih **Convert a USB connected printer to wireless** (Ubah koneksi USB printer ke nirkabel). Ikuti petunjuk pada layar.

#### **Untuk mengubah koneksi dari USB ke jaringan nirkabel (OS X)**

- **1.** Hubungkan printer ke jaringan nirkabel
- **2.** Gunakan [123.hp.com](http://123.hp.com) untuk mengubah koneksi perangkat lunak printer ke nirkabel.

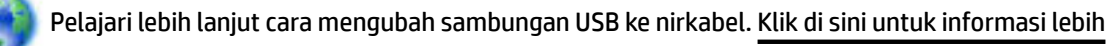

[lanjut secara online](http://www.hp.com/embed/sfs/doc?client=IWS-eLP&lc=en&cc=id&ProductNameOID=5156327&TapasOnline=NETWORK_WIRELESS). Untuk saat ini, situs web tersebut mungkin tidak tersedia dalam semua bahasa.

### <span id="page-47-0"></span>**Mengubah dari sambungan nirkabel ke sambungan USB**

Sambungkan printer dan komputer dengan kabel USB yang disediakan. Rongga USB ini ada di belakang printer. Untuk lokasi spesifik, lihat [Tampak belakang.](#page-15-0)

### **Menguji sambungan nirkabel**

Cetak laporan pengujian nirkabel untuk informasi tentang sambungan nirkabel printer. Laporan pengujian nirkabel menyajikan informasi tentang status printer, alamat perangkat keras (MAC), dan alamat IP. Jika ada masalah dalam sambungan nirkabel atau jika upaya sambungan nirkabel gagal, laporan pengujian nirkabel juga memberikan informasi diagnosis. Jika printer dihubungkan ke jaringan, laporan pengujian akan menampilkan informasi detail pengaturan jaringan.

### **Untuk mencetak laporan pengujian nirkabel**

**1.** Dari panel kontrol printer, tekan tombol nirkabel  $\begin{bmatrix} 1 & 0 \\ 0 & 1 \end{bmatrix}$ .

Status sambungan nirkabel printer dan pengaturan jaringan ditampilkan di layar.

- **2.** Pada panel kontrol printer, tekan tombol Depan ( ) untuk menampilkan layar Depan.
- **3.** Pilih **Network** (Jaringan), lalu **Print Reports** (Cetak Laporan), lalu pilih **Test Reports** (Laporan Uji).

Untuk memilih fungsi pada layar, gunakan tombol panah  $(\Box, \nabla)$  untuk memilihnya, lalu tekan tombol OK.

### **Mengaktifkan atau menonaktifkan fungsi nirkabel printer**

Sebelum Anda melanjutkan, Anda dapat memeriksa status nirkabel printer dengan menekan (\* 1) (tombol Wireless (Nirkabel)) pada panel kontrol.

### **Menyalakan atau mematikan kemampuan nirkabel**

- **1.** Pada panel kontrol printer, tekan tombol Depan (a) untuk menampilkan layar Depan.
- **2.** Pilih **Network** (Jaringan), lalu pilih **Wireless Settings** (Pengaturan Nirkabel).

Untuk memilih fungsi pada layar, gunakan tombol panah (▲, ▼) untuk memilihnya, lalu tekan tombol OK

**3.** Pilih **Wireless** (Nirkabel), lalu pilih **On** (Nyala) atau **2ff** (Mati).

## **Mengubah pengaturan jaringan**

Dari panel kontol printer, Anda dapat mengeset dan mengatur sambungan nirkabel printer dan juga menjalankan berbagai tugas manajemen jaringan. Termasuk menampilkan dan mengubah pengaturan jaringan, mengembalikan pengaturan awal jaringan, dan mengaktifkan atau menonaktifkan fungsi nirkabel.

**PERHATIAN:** Pengaturan jaringan disediakan untuk kemudahan Anda. Namun, jangan ubah beberapa pengaturan tertentu (misalnya pengaturan IP, gerbang standar, dan firewall) kecuali jika Anda adalah pengguna mahir.

#### **Cara mencetak laporan pengaturan jaringan**

**▲** Dari panel kontrol printer, pilih **Setup (Pengesetan)** , pilih **Reports (Laporan)** , lalu pilih **Network Configuration Page** (Halaman Konfigurasi Jaringan).

#### <span id="page-48-0"></span>**Untuk mengubah pengaturan IP**

Pengaturan standar IP adalah **Automatic** (Otomatis), yang mengeset pengaturan IP secara otomatis. Jika Anda pengguna mahir dan ingin menggunakan pengaturan yang berbeda (misalnya alamat IP, alias subjaringan, atau gerbang standar), Anda dapat mengubahnya secara manual.

 $\hat{X}$  **TIPS:** Sebelum mengatur alamat IP manual, dianjurkan untuk menghubungkan printer ke jaringan terlebih dahulu menggunakan mode Otomatis. Hal ini memungkinkan router untuk mengonfigurasi printer dengan pengaturan lain yang diperlukan seperti masker subjaringan, gerbang standar, dan alamat DNS.

**PERHATIAN:** Berhati-hatilah saat mengisi alamat IP secara manual. Jika Anda memasukkan alamat IP yang salah saat instalasi berlangsung, komponen jaringan tidak dapat menyambung dengan printer.

- **1.** Dari panel kontrol printer, pilih**Network** (Jaringan)
- **2.** Pilih **Wireless Settings** (Pengaturan Nirkabel).
- **3.** Pilih **Advanced Settings** (Pengaturan Lanjutan).
- **4.** Pilih **IP Settings** (Pengaturan IP).

Sebuah pesan muncul memberikan peringatan bahwa dengan mengubah alamat IP, printer akan dihapus dari jaringan. Tekan **OK** untuk melanjutkan.

- **5.** Untuk mengubah pengaturan secara manual, pilih **Manual (Static)** (Manual (Statis)), lalu masukkan informasi yang sesuai untuk pengaturan berikut:
	- **IP Address (Alamat IP)**
	- **Subnet Mask (Masker Subjaringan)**
	- **Default Gateway (Gerbang Pengaturan Standar)**
	- **DNS Address (Alamat DNS)**
- **6.** Masukkan perubahan Anda, lalu pilih **Apply** (Terapkan).

# **Menggunakan Wi-Fi Direct**

Wi-Fi Direct mengizinkan Anda mencetak secara nirkabel dari komputer atau perangkat mobile berkemampuan nirkabel tanpa menyambung ke jaringan nirkabel.

**CATATAN:** Ketika menggunakan perangkat lunak printer HP untuk menyambungkan printer Anda ke komputer, memilih sambungan nirkabel akan menyimpan profil Wi-Fi Direct printer ke komputer setelah berhasil tersambung. Nama Wi-Fi Direct ditambahkan ke daftar jaringan nirkabel pada komputer.

### **Pedoman untuk menggunakan Wi-Fi Direct**

- Pastikan komputer atau perangkat mobile Anda memiliki perangkat lunak yang dibutuhkan.
	- Jika Anda menggunakan komputer, pastikan Anda telah menginstalkan perangkat lunak printer HP.

Jika perangkat lunak printer HP belum terinstal di komputer, hubungkan dulu komputer ke Wi-Fi Direct kemudian instal perangkat lunak printer.

- Jika Anda menggunakan perangkat mobile, pastikan Anda telah menginstalkan aplikasi pencetakan yang kompatibel. Untuk informasi lebih lanjut tentang pencetakan mobile, kunjungi situs web Pencetakan Mobile HP di [www.hp.com/go/mobileprinting](http://www.hp.com/go/mobileprinting) . Jika situs web ini tidak tersedia di negara/wilayah atau dalam bahasa Anda, Anda dapat dialihkan ke situs Pencetakan Mobile HP di negara/wilayah atau dalam bahasa lain.
- Pastikan Wi-Fi Direct untuk printer Anda telah dihidupkan.
- Total hingga lima komputer dan perangkat mobile dapat menggunakan sambungan Wi-Fi Direct yang sama.
- Wi-Fi Direct dapat digunakan saat printer juga terhubung ke komputer lewat kabel USB atau ke jaringan dengan sambungan nirkabel.
- Wi-Fi Direct tidak dapat menyambungkan komputer, perangkat mobile, atau printer ke Internet.

### **Untuk mengaktifkan Wi-Fi Direct**

**1.** Pada panel kontrol printer, tekan tombol Wi-Fi Direct  $\begin{bmatrix} 0 \\ 1 \end{bmatrix}$ .

Status dan perincian sambungan Wi-Fi Direct ditampilkan.

- **2.** Tekan tombol untuk memilih **Settings** (Pengaturan).
- **3.** Pilih **On** (Nyala) untuk item **Wi-Fi Direct**.

### **Untuk mencetak dari perangkat mobile berkemampuan nirkabel yang mendukung Wi-Fi Direct**

Anda harus mengunduh dan mengaktifkan Plugin HP Print Service (didukung oleh sebagian besar perangkat Android) dari Google Play Store.

- **1.** Pastikan Anda telah menyalakan Wi-Fi Direct di printer.
- **2.** Nyalakan Wi-Fi Direct pada perangkat mobile Anda. Untuk informasi lebih lanjut, lihat dokumentasi yang disertakan dengan perangkat mobile.
- **3.** Dari perangkat mobile Anda, pilih dokumen dari aplikasi cetak yang diaktifkan, lalu pilih pilihan untuk mencetak dokumen.

Muncul daftar printer yang tersedia.

- **4.**
- **5.** Menyambung ke printer dengan Wi-Fi Direct.
	- Jika **Automatic** (Otomatis) dipilih selama pengesetan Wi-Fi Direct pada printer, perangkat mobile otomatis menyambung ke printer.
	- Jika **Manual** (Manual) dipilih selama pengesetan Wi-Fi Direct pada printer, setujui sambungan pada tampilan printer, atau masukkan PIN printer pada perangkat mobile Anda.

PIN diberikan oleh printer saat upaya sambungan dibuat.

**6.** Cetak dokumen Anda.

### **Untuk mencetak dari perangkat mobile berkemampuan nirkabel yang tidak mendukung Wi-Fi Direct**

Pastikan Anda telah menginstal aplikasi pencetakan yang kompatibel di perangkat mobile Anda. Untuk informasi lebih lanjut, kunjungi situs web Pencetakan Mobile HP di [www.hp.com/go/mobileprinting](http://www.hp.com/go/mobileprinting) . Jika situs web ini tidak tersedia di negara/wilayah atau dalam bahasa Anda, Anda dapat dialihkan ke situs Pencetakan Mobile HP di negara/wilayah atau dalam bahasa lain.

- **1.** Pastikan Anda telah menyalakan Wi-Fi Direct di printer.
- **2.** Aktifkan sambungan Wi-Fi di perangkat mobile Anda. Untuk informasi lebih lanjut, lihat dokumentasi yang disertakan dengan perangkat mobile.

**CATATAN:** Jika perangkat mobile Anda tidak mendukung Wi-Fi, Anda tidak akan dapat menggunakan Wi-Fi Direct.

**3.** Dari komputer, buat hubungan ke jaringan baru. Gunakan proses yang biasanya dilakukan untuk menyambung ke hotspot atau jaringan nirkabel baru. Pilih nama Wi-Fi Direct dari daftar jaringan nirkabel yang ditampilkan, seperti **LANGSUNG-\*\*-HP 2fficeJet XXXX** (di mana \*\* adalah karakter unik untuk mengidentifikasi printer Anda, sedangkan XXXX adalah model printer yang tertera pada printer).

Masukkan kata sandi Wi-Fi Direct ketika diminta.

**4.** Cetak dokumen Anda. Untuk informasi lebih lanjut mengenai pencetakan, lihat [Mencetak](#page-28-0).

#### **Mencetak dari komputer berkemampuan Wi-Fi Direct (Windows)**

- **1.** Pastikan Anda telah menyalakan Wi-Fi Direct di printer.
- **2.** Aktifkan sambungan Wi-Fi komputer. Untuk informasi lebih lanjut, lihat dokumentasi yang disertakan dengan komputer.

**CATATAN:** Jika komputer Anda tidak mendukung Wi-Fi, Anda tidak akan dapat menggunakan Wi-Fi Direct.

**3.** Dari komputer, buat sambungan ke jaringan baru. Gunakan proses yang biasanya dilakukan untuk menyambung ke hotspot atau jaringan nirkabel baru. Pilih nama Wi-Fi Direct dari daftar jaringan nirkabel yang ditampilkan, seperti **LANGSUNG-\*\*-HP 2fficeJet XXXX** (di mana \*\* adalah karakter unik untuk mengidentifikasi printer Anda, sedangkan XXXX adalah model printer yang tertera pada printer).

Masukkan kata sandi Wi-Fi Direct ketika diminta.

- **4.** Lanjutkan ke langkah 5 jika printer telah diinstal dan dihubungkan ke komputer melalui jaringan nirkabel. Jika printer telah diinstal dan dihubungkan ke komputer melalui kabel USB, ikuti langkahlangkah di bawah untuk menginstal perangkat lunak printer menggunakan sambungan Wi-Fi Direct.
	- **a.** Buka perangkat lunak printer HP. Untuk informasi lebih lanjut, lihat [Membuka perangkat lunak](#page-27-0) [printer HP \(Windows\).](#page-27-0)
	- **b.** Klik **Tools** (Alat).
	- **c.** Klik **Device Setup & Software** (Pengesetan Perangkat & Perangkat Lunak), lalu pilih **Connect a new printer** (Sambungkan printer baru).

**CATATAN:** Jika Anda sebelumnya telah menginstal printer melalui USB dan ingin mengubah ke Wi-Fi Direct, jangan pilih pilihan **Convert a USB connected printer to wireless** (Ubah printer yang tersambung lewat USB ke nirkabel).

- **d.** Ketika layar aplikasi **Connection Options** (Pilihan Sambungan) muncul, pilih **Wireless** (Nirkabel).
- **e.** Pilih printer HP Anda dari dalam daftar printer yang terdeteksi.
- **f.** Ikuti petunjuk pada layar.
- **5.** Cetak dokumen Anda. Untuk informasi lebih lanjut mengenai pencetakan, lihat [Mencetak](#page-28-0).

#### **Mencetak dari komputer berkemampuan Wi-Fi Direct (OS X)**

- **1.** Pastikan printer mengaktifkan Wi-Fi Direct.
- **2.** Nyalakan Wi-Fi pada komputer.

Untuk informasi lebih lanjut, lihat dokumentasi yang disertakan dengan Apple.

**3.** Klik ikon Wi-Fi dan pilih nama Wi-Fi Direct, seperti **LANGSUNG-\*\*-HP 2fficeJet XXXX** (di mana \*\* adalah karakter unik untuk mengidentifikasi printer Anda, sedangkan XXXX adalah model printer yang tertera pada printer).

- **4.** Jika Wi-Fi Direct dinyalakan dengan sistem keamanan aktif, masukkan kata sandinya saat diminta.
- **5.** Cetak dokumen Anda. Untuk informasi lebih lanjut mengenai pencetakan, lihat [Mencetak](#page-28-0).

[Klik di sini](http://www.hp.com/embed/sfs/doc?client=IWS-eLP&lc=en&cc=id&ProductNameOID=5156327&TapasOnline=NETWORK_WIRELESS_DIRECT) untuk pemecahan masalah secara online Wi-Fi Direct, atau untuk bantuan lebih lanjut

mengenai pengesetan Wi-Fi Direct. Untuk saat ini, situs web tersebut mungkin tidak tersedia dalam semua bahasa.

# <span id="page-52-0"></span>**7 Alat manajemen printer**

Bagian ini berisi topik berikut:

- Kotak alat (Windows)
- **HP Utility (OS X)**
- Server web tertanam

# **Kotak alat (Windows)**

Kotak alat menyediakan informasi pemeliharaan printer.

### **Untuk membuka Kotak alat**

- **1.** Buka perangkat lunak printer HP. Untuk informasi lebih lanjut, lihat [Membuka perangkat lunak printer](#page-27-0)  [HP \(Windows\).](#page-27-0)
- **2.** Klik **Print (Mencetak)** .
- **3.** Klik **Maintain Your Printer** (Pelihara Printer).

# **HP Utility (OS X)**

HP Utility berisi alat untuk mengkonfigurasi pengaturan cetak, mengkalibrasi printer, memesan komponen sediaan secara online, dan mencari informasi dukungan situs web.

**CATATAN:** Fitur yang tersedia di HP Utility beragam, tergantung pada printer yang dipilih.

Peringatan dan indikator level tinta hanya memberikan perkiraan untuk kebutuhan perencanaan.

Klik dua kali HP Utility pada folder **HP** yang terdapat dalam folder **Aplikasi** di level teratas harddisk.

## **Server web tertanam**

Saat printer terhubung ke jaringan, Anda dapat menggunakan server web tertanam (EWS) printer untuk menampilkan informasi status, mengubah pengaturan, dan mengaturnya dari komputer Anda.

**CATATAN:** Untuk melihat atau mengubah beberapa pengaturan, Anda mungkin memerlukan kata sandi.

**CATATAN:** Anda dapat membuka dan menggunakan server web tertanam tanpa harus tersambung ke Internet. Namun, sejumlah fitur tidak akan tersedia.

- **Tentang cookie**
- [Membuka server web tertanam](#page-53-0)
- [Server web tertanam tidak dapat dibuka](#page-54-0)

### **Tentang cookie**

Server web tertanam (EWS) menyimpan berkas-berkas teks berukuran sangat kecil (kuki) pada harddisk ketika Anda melakukan browsing web. Berkas-berkas ini berguna bagi EWS untuk mengenali komputer di

<span id="page-53-0"></span>waktu kunjungan berikutnya. Sebagai contoh, jika Anda sudah mengkonfigurasi bahasa EWS, sebuah kuki akan membantu mengingat bahasa yang telah dipilih agar di waktu mengakses EWS berikutnya, halamanhalaman tersebut akan ditampilkan dalam bahasa itu. Sebagian kuki (seperti kuki yang menyimpan preferensi spesifik pengguna) akan tersimpan di komputer sampai Anda menghapusnya secara manual.

Anda dapat mengatur browser untuk menerima semua cookie, atau mengaturnya untuk memberikan peringatan setiap kali cookie ditawarkan, sehingga Anda dapat memutuskan untuk menerima atau menolaknya. Anda juga dapat menggunakan browser untuk menghapus cookie yang tidak diinginkan.

Bergantung pada printer Anda, jika Anda menonaktifkan cookie maka satu atau beberapa fitur berikut akan dinonaktifkan pula:

- Menggunakan beberapa wizard pengesetan
- Mengingat pengaturan bahasa browser EWS
- Mempersonalisasi halaman EWS Depan

Untuk informasi tentang cara mengubah pengaturan privasi dan cookie serta cara melihat atau menghapus cookie, lihat dokumentasi yang disediakan melalui browser web.

### **Membuka server web tertanam**

Anda dapat mengakses server web tertanam melalui jaringan atau Wi-Fi Direct.

### **Membuka server web tertanam melalui jaringan nirkabel**

- **1.** Pastikan printer dan komputer tersambung ke jaringan nirkabel yang sama.
- **2.** Dari panel kontrol printer, tekan tombol nirkabel  $\bullet$  untuk menemukan alamat IP atau nama host printer.
- **3.** Ketikkan alamat IP atau nama host dalam browser web yang didukung pada komputer Anda.

Misalnya, jika alamat IP adalah 123.123.123.123, ketik alamat berikut pada browser web: http:// 123.123.123.123.

### **Untuk membuka server web tertanam melalui Wi-Fi Direct**

- **1.** Dari panel kontrol printer, tekan tombol Wi-Fi Direct  $\begin{array}{|c|c|}\n\hline\n\vdots\n\end{array}$
- **2.** Lewati langkah ini jika layar menampilkan bahwa Wi-Fi Direct sedang aktif.

Tekan tombol untuk memilih **Settings** (Pengaturan), lalu pilih **On** (Nyala) untuk pilihan **Wi-Fi Direct**.

- **3.** Dari komputer nirkabel, aktifkan nirkabel, cari dan lakukan sambungan ke nama Wi-Fi Direct, misalnya: LANGSUNG-\*\*-HP OfficeJet XXXX (di mana \*\* adalah karakter unik untuk mengidentifikasi printer Anda dan XXXX adalah model printer yang tertera pada printer).
- **4.** Masukkan kata sandi Wi-Fi Direct jika diminta pada komputer Anda.
- **5.** Di browser web yang didukung pada komputer Anda, masukkan alamat IP printer berikut http:// 192.168.223.1.

### <span id="page-54-0"></span>**Server web tertanam tidak dapat dibuka**

### **Periksa jaringan Anda**

- **1.** Nyalakan ulang router jaringan Anda.
- **2.** Tunggu hingga komputer dan jaringan sama-sama terhubung kembali ke jaringan dengan sukses.
- **3.** Akses EWS printer kembali.

### **Periksa komputer**

● Pastikan komputer yang Anda gunakan terhubung ke jaringan.

**CATATAN:** Anda juga dapat mengakses EWS printer jika komputer tersambung ke printer melalui Wi-Fi Direct. Untuk informasi mengenai cara mengakses EWS melalui Wi-Fi Direct, lihat [Membuka server web](#page-53-0) [tertanam.](#page-53-0)

#### **Periksa peramban web**

- Pastikan browser web telah memenuhi persyaratan minimum sistem.
- Jika browser web Anda menggunakan pengaturan proxy untuk menyambung ke Internet, nonaktifkan pengaturan tersebut. Untuk informasi lebih lanjut, lihat dokumentasi yang disertakan dengan browser web Anda.
- Pastikan JavaScript dan cookie telah diaktifkan pada browser web. Untuk informasi lebih lanjut, lihat dokumentasi yang disertakan dengan browser web Anda.

### **Periksa alamat IP printer**

- Untuk memeriksa alamat IP pada printer, Anda dapat mencetak laporan pengujian nirkabel. Untuk informasi lebih lanjut mengenai laporan pengujian nirkabel, lihat [Menguji sambungan nirkabel](#page-47-0).
- Lakukan ping printer dengan menggunakan alamat IP dari perintah cepat (Windows) atau dari Network Utility (OS X).

**CATATAN:** Untuk menemukan Utilitas Jaringan dari OS X, klik ikon **Spotlight**, lalu ketikkan **Network Utility** (Utilitas Jaringan) ke dalam kolom pencarian.

Misalnya, jika alamat IP-nya adalah 123.123.123.123, ketik nilai berikut pada perintah (Windows):

C:\ping 123.123.123.123

Atau

Dalam Network Utility (OS X), klik tab **Ping**, ketikkan 123.123.123.123 pada kotak, lalu klik **Ping**.

Jika muncul balasan, alamat IP tersebut benar. Jika tanggapan habis waktu ditampilkan, alamat IP tidak benar.

 $\hat{\mathcal{F}}$  **TIPS:** Jika Anda menggunakan komputer berbasis Windows, Anda dapat mengunjungi situs web dukungan online HP di [www.hp.com/support](http://h20180.www2.hp.com/apps/Nav?h_pagetype=s-001&h_product=5156326&h_client&s-h-e-008-1&h_lang=en&h_cc=id) . Situs web ini menyediakan informasi dan utilitas yang dapat membantu Anda mengatasi berbagai masalah umum pada printer.

# **8 Mengatasi masalah**

Informasi di bagian ini memberikan saran solusi untuk masalah-masalah umum. Jika printer Anda tidak beroperasi dengan benar dan saran-saran solusi yang diberikan tidak mengatasi masalah, cobalah gunakan salahsatu layanan dukungan yang dijelaskan dalam [Dukungan HP](#page-71-0) untuk mendapatkan bantuan.

Bagian ini berisi topik berikut:

- Masalah kemacetan dan pengumpanan kertas
- [Masalah pencetakan](#page-57-0)
- [Masalah jaringan dan sambungan](#page-65-0)
- [Masalah perangkat keras printer](#page-66-0)
- [Mendapatkan bantuan dari panel kontrol printer](#page-67-0)
- [Memahami laporan printer](#page-67-0)
- [Mengatasi masalah menggunakan HP ePrint](#page-68-0)
- [Memeliharan printer](#page-69-0)
- [Mengembalikan pengaturan dan nilai standar](#page-70-0)
- [Dukungan HP](#page-71-0)

## **Masalah kemacetan dan pengumpanan kertas**

Apa yang ingin Anda lakukan?

### **Mengeluarkan kertas macet**

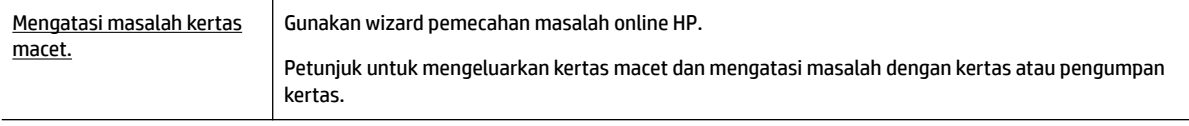

**CATATAN:** Wizard pemecahan masalah online HP mungkin tidak tersedia dalam semua bahasa.

### **Petunjuk mengatasi kertas yang macet**

Kertas macet dapat terjadi di beberapa lokasi di dalam printer. Anda harus segera mengatasi kertas yang macet karena dapat merusak kepala cetak.

#### **Mengeluarkan kertas macet**

- **1.** Keluarkan kertas yang tidak macet dari baki masukan dan slot keluaran.
- **2.** Jika kertas macet dalam baki masukan atau slot keluaran, perlahan tetapi pasti tarik keluar untuk menghindari agar kertas tidak sobek.

Jika Anda tidak mengeluarkannya, maka kemacetan terjadi di area pencetakan. Lanjutkan ke langkah berikutnya.

- **3.** Buka pintu akses kartrid.
- **4.** Keluarkan semua kertas yang terlihat dengan memutar kartrid dari satu sisi ke sisi lainnya.

Jika Anda tetap gagal mengeluarkan, gunakan [HP online troubleshooting wizard](http://www.hp.com/embed/sfs/doc?client=IWS-eLP&lc=en&cc=id&ProductNameOID=5156327&TapasOnline=TSHOOT_CHECK_PRINTER&pubcode=contextual) (Wizard pemecahan masalah online HP) untuk mengatasi kartrid yang macet.

- **5.** Tutup pintu akses kartrid.
- **6.** Periksa untuk memastikan semua kertas yang macet atau sobek sudah dikeluarkan. Jika tidak, semakin banyak kertas macet.
- **7.** (Pilihan) Jika kartrid tidak kembali ke posisi awal di sebelah kiri printer, matikan printer dan nyalakan kembali.

### **Pelajari cara untuk menghindari kertas macet**

Untuk membantu menghindari kemacetan kertas, ikuti petunjuk-petunjuk ini.

- Sesering mungkin keluarkan kertas yang dicetak dari slot output.
- Pastikan Anda mencetak dengan kertas yang tidak kusut, terlipat, atau rusak.
- Jagalah agar kertas tidak menggulung atau kusut dengan menempatkan semua kertas yang tidak digunakan secara mendatar dalam map atau tas yang dapat ditutup kembali.
- Jangan menggunakan kertas yang terlalu tebal atau terlalu tipis pada printer.
- Pastikan kertas dimuatkan dengan benar. Untuk informasi lebih lanjut, lihat [Memuatkan kertas.](#page-20-0)
- Pastikan kertas dimuatkan ke baki masukan dengan rata dan pinggirannya tidak terlipat maupun sobek.
- Jangan menempatkan terlalu banyak kertas dalam baki masukan. Untuk informasi tentang jumlah maksimum lembar yang boleh dimuatkan ke baki masukan, lihat Spesifikasi.
- Ketika memuatkan setumpuk kertas, kibas-kibaskan kertas terlebih dahulu.
- Jangan mencampuraduk kertas dengan jenis dan ukuran yang berbeda di dalam baki masukan; seluruh tumpukan kertas di dalam baki masukan harus memiliki ukuran dan jenis yang sama.
- Atur pemandu lebar-kertas pada baki masukan hingga tepat menyentuh seluruh pinggiran kertas. Pastikan pemandu lebar-kertas tidak menyebabkan kertas pada baki masukan tertekuk.
- Jangan mendorong kertas terlalu jauh ke dalam baki masukan.
- Jika Anda mencetak pada halaman bolak-balik, jangan cetak gambar bersaturasi tinggi pada kertas yang tipis.
- Gunakan jenis kertas yang direkomendasikan untuk printer.
- Jika printer hampir kehabisan kertas, biarkan kertas pada printer sampai benar-benar habis, kemudian tambahkan kertas. Jangan memuatkan kertas ketika printer sedang mencetak.

### <span id="page-57-0"></span>**Mengatasi masalah pengumpanan kertas**

Jenis masalah apa yang Anda miliki?

- **Kertas tidak diambil dari baki masukan**
	- Pastikan kertas telah dimuatkan ke dalam baki masukan. Untuk informasi lebih lanjut, lihat [Memuatkan kertas.](#page-20-0) Kipas-kipaskan kertas sebelum dimasukkan.
	- Pastikan juga pemandu lebar-kertas tepat menyentuh, tetapi tidak menekan tumpukan kertas.
	- Pastikan kertas yang digunakan tidak menggulung. Ratakan kertas dengan melengkungkannya berlawanan dengan arah gulungan.
- **Halaman miring**
	- Pastikan kertas yang dimuatkan pada baki masukan sudah sesuai dengan pemandu lebar kertas.
	- Masukkan kertas ke dalam printer hanya bila printer tidak sedang mencetak.
- **Beberapa halaman terambil sekaligus**
	- Pastikan pemandu lebar-kertas tepat menempel, tetapi tidak menekan tumpukan kertas.
	- Pastikan baki masukan tidak diisi kertas melebihi kapasitas.
	- Gunakan kertas HP untuk menghasilkan kinerja dan efisiensi optimal.

# **Masalah pencetakan**

Apa yang ingin Anda lakukan?

### **Perbaiki masalah dengan halaman yang tidak tercetak (tidak dapat dicetak)**

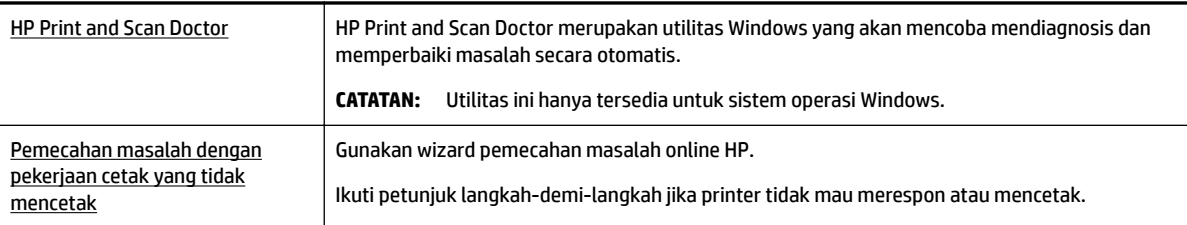

**CATATAN:** HP Print and Scan Doctor dan wizard pemecahan masalah online HP mungkin tidak tersedia dalam semua bahasa.

### **Petunjuk umum untuk mengatasi masalah tidak dapat mencetak**

### **Mengatasi masalah cetak (Windows)**

**CATATAN:** Pastikan printer sudah dihidupkan dan tersedia kertas pada baki. Jika Anda masih tidak dapat mencetak, cobalah langkah berikut sesuai urutan:

- **1.** Periksa pesan eror pada layar printer dan atasi masalahnya dengan mengikuti petunjuk pada layar.
- **2.** Jika komputer Anda terhubung ke printer melalui kabel USB, putuskan dan hubungkan kembali kabel USB. Jika komputer Anda terhubung ke printer dengan sambungan nirkabel, pastikan sambungan tersebut berfungsi.

**3.** Pastikan printer tidak dihentikan sementara atau dalam keadaan tidak tersambung.

### **Untuk memastikan printer tidak dihentikan sementara atau dalam keadaan tidak tersambung**

- **a.** Bergantung jenis sistem operasi Anda, lakukan salahsatu langkah berikut:
	- **Windows 10**: Dari menu **Start** (Mulai) Windows, klik **All apps** (Semua aplikasi), klik **Windows System** (Sistem Windows), klik **Control Panel** (Panel Kontrol), lalu klik **View devices and printers** (Lihat perangkat dan printer) di menu **Hardware and Sound** (Perangkat Keras dan Suara).
	- **Windows 8.1** dan **Windows 8**: Tunjuk atau ketuk sudut kanan atas layar untuk membuka bilah Charm, klik ikon **Settings** (Pengaturan), klik atau ketuk **Control Panel** (Panel Kontrol), kemudian klik atau ketuk **View devices and printers** (Lihat perangkat dan printer).
	- **Windows 7**: Dari menu **Start** (Mulai) Windows, klik **Devices and Printers** (Perangkat dan Printer).
	- **Windows Vista**: Dari menu **Start** (Mulai) Windows, klik **Control Panel** (Panel Kontrol), kemudian klik **Printers** (Printer).
	- **Windows XP**: Dari menu **Start** (Mulai) Windows, klik **Control Panel** (Panel Kontrol), kemudian klik **Printers and Faxes** (Printer dan Faks).
- **b.** Klik dua kali atau klik kanan ikon printer Anda lalu pilih **See what's printing** (Lihat yang sedang dicetak) untuk membuka antrean cetak.
- **c.** Pada menu **Printer**, pastikan tidak ada tanda centang di sebelah **Pause Printing** (Tunda Pencetakan) atau Use Printer Offline (Gunakan Printer Tanpa Tersambung).
- **d.** Jika Anda telah membuat perubahan, coba cetak kembali.
- **4.** Pastikan printer telah diset sebagai printer standar.

### **Memastikan apakah printer telah diset sebagai printer standar**

- **a.** Bergantung jenis sistem operasi Anda, lakukan salahsatu langkah berikut:
	- **Windows 10**: Dari menu **Start** (Mulai) Windows, klik **All apps** (Semua aplikasi), klik **Windows System** (Sistem Windows), klik **Control Panel** (Panel Kontrol), lalu klik **View devices and printers** (Lihat perangkat dan printer) di menu **Hardware and Sound** (Perangkat Keras dan Suara).
	- **Windows 8.1** dan **Windows 8**: Tunjuk atau ketuk sudut kanan atas layar untuk membuka bilah Charm, klik ikon **Settings** (Pengaturan), klik atau ketuk **Control Panel** (Panel Kontrol), kemudian klik atau ketuk **View devices and printers** (Lihat perangkat dan printer).
	- **Windows 7**: Dari menu **Start** (Mulai) Windows, klik **Devices and Printers** (Perangkat dan Printer).
	- **Windows Vista**: Dari menu **Start** (Mulai) Windows, klik **Control Panel** (Panel Kontrol), kemudian klik **Printers** (Printer).
	- **Windows XP**: Dari menu **Start** (Mulai) Windows, klik **Control Panel** (Panel Kontrol), kemudian klik **Printers and Faxes** (Printer dan Faks).
- **b.** Pastikan printer yang benar telah diset sebagai printer standar.

Printer standar memiliki tanda centang dalam lingkaran hitam atau hijau di sebelahnya.

- **c.** Jika printer yang salah telah diset sebagai printer standar, klik kanan printer yang benar lalu pilih **Set as Default Printer** (Set sebagai Printer Standar).
- **d.** Cobalah gunakan kembali printer Anda.
- **5.** Nyalakan ulang spooler cetak.

### **Menyalakan ulang spooler cetak**

**a.** Bergantung jenis sistem operasi Anda, lakukan salahsatu langkah berikut:

#### **Windows 10**

- **i.** Dari menu **Start** (Mulai) Windows, klik **All apps** (Semua aplikasi), lalu klik **Windows System**  (Sistem Windows).
- **ii.** Klik **Control Panel** (Panel Kontrol), **System and Security** (Sistem dan Keamanan), lalu klik **Administrative Tools** (Alat Administratif).
- **iii.** Klik dua-kali **Services** (Layanan).
- **iv.** Klik-kanan **Print Spooler** (Spooler Cetak), kemudian klik **Properties** (Properti).
- **v.** Pada tab **General** (Umum) di sebelah **Startup type** (Jenis penyalaan), pastikan **Automatic**  (Otomatis) dipilih.
- **vi.** Jika layanan ini belum berjalan, dalam **Service status** (Status layanan), klik **Start** (Mulai), kemudian klik **OK**.

### **Windows 8.1 dan Windows 8**

- **i.** Tunjuk atau ketuk sudut kanan atas layar untuk membuka bilah Charm, kemudian klik ikon **Settings** (Pengaturan).
- **ii.** Klik atau ketuk **Control Panel** (Panel Kontrol), kemudian klik atau ketuk **System and Security**  (Sistem dan Keamanan).
- **iii.** Klik atau ketuk **Administrative Tools** (Alat Administratif), kemudian klik dua kali atau ketuk dua kali **Services** (Layanan).
- **iv.** Klik kanan **Print Spooler** (Spooler Cetak), kemudian klik **Properties** (Properti).
- **v.** Pada tab **General** (Umum) di sebelah **Startup type** (Jenis penyalaan), pastikan **Automatic**  (Otomatis) dipilih.
- **vi.** Jika layanan ini belum berjalan, di dalam **Service status** (Status layanan), klik **Start** (Mulai), kemudian klik **OK**.

### **Windows 7**

- **i.** Dari menu **Start** (Mulai) Windows, klik **Control Panel** (Panel Kontrol), **System and Security**  (Sistem dan Keamanan), kemudian **Administrative Tools** (Alat Bantu Administratif).
- **ii.** Klik dua kali **Services** (Layanan).
- **iii.** Klik kanan **Print Spooler** (Spooler Cetak), kemudian klik **Properties** (Properti).
- **iv.** Pada tab **General** (Umum) di sebelah **Startup type** (Jenis penyalaan), pastikan **Automatic**  (Otomatis) dipilih.
- **v.** Jika layanan ini belum berjalan, dalam **Service status** (Status layanan), klik **Start** (Mulai), lalu klik **OK**.

### **Windows Vista**

- **i.** Dari menu **Start** (Mulai) Windows, klik **Control Panel** (Panel Kontrol), **System and Maintenance** (Sistem dan Pemeliharaan), lalu klik **Administrative Tools** (Alat Bantu Administratif).
- **ii.** Klik dua kali **Services** (Layanan).
- **iii.** Klik kanan **Print Spooler service** (Layanan Spooler Cetak), lalu klik **Properties** (Properti).
- **iv.** Pada tab **General** (Umum) di sebelah **Startup type** (Jenis penyalaan), pastikan **Automatic**  (Otomatis) dipilih.
- **v.** Jika layanan ini belum berjalan, dalam **Service status** (Status layanan), klik **Start** (Mulai), lalu klik **OK**.

### **Windows XP**

- **i.** Dari menu **Start** (Mulai) Windows, klik kanan **My Computer** (Komputer saya).
- **ii.** Klik **Manage** (Atur), lalu klik **Services and Applications** (Layanan dan Aplikasi).
- **iii.** Klik dua kali **Services** (Layanan), lalu pilih **Print Spooler** (Spooler Cetak).
- **iv.** Klik kanan **Print Spooler** (Spooler Cetak), lalu klik **Restart** (Nyalakan Ulang) untuk menyalakan ulang layanan.
- **b.** Pastikan printer yang benar telah diset sebagai printer standar.

Printer standar memiliki tanda centang dalam lingkaran hitam atau hijau di sebelahnya.

- **c.** Jika printer yang salah telah diset sebagai printer standar, klik kanan printer yang benar lalu pilih **Set as Default Printer** (Set sebagai Printer Standar).
- **d.** Cobalah gunakan kembali printer Anda.
- **6.** Nyalakan ulang komputer.
- **7.** Hapus antrean cetak.

#### **Menghapus antrean cetak**

- **a.** Bergantung jenis sistem operasi Anda, lakukan salahsatu langkah berikut:
	- **Windows 10**: Dari menu **Start** (Mulai) Windows, klik **All apps** (Semua aplikasi), klik **Windows System** (Sistem Windows), klik **Control Panel** (Panel Kontrol), lalu klik **View devices and printers** (Lihat perangkat dan printer) di menu **Hardware and Sound** (Perangkat Keras dan Suara).
	- **Windows 8.1** dan **Windows 8**: Tunjuk atau ketuk sudut kanan atas layar untuk membuka bilah Charm, klik ikon **Settings** (Pengaturan), klik atau ketuk **Control Panel** (Panel Kontrol), kemudian klik atau ketuk **View devices and printers** (Lihat perangkat dan printer).
	- **Windows 7**: Dari menu **Start** (Mulai) Windows, klik **Devices and Printers** (Perangkat dan Printer).
	- **Windows Vista**: Dari menu **Start** (Mulai) Windows, klik **Control Panel** (Panel Kontrol), kemudian klik **Printers** (Printer).
	- **Windows XP**: Dari menu **Start** (Mulai) Windows, klik **Control Panel** (Panel Kontrol), kemudian klik **Printers and Faxes** (Printer dan Faks).
- **b.** Klik dua kali ikon printer Anda untuk membuka antrean cetak.
- **c.** Pada menu **Printer**, klik **Cancel all documents** (Batalkan semua dokumen) atau **Purge Print Document** (Buang Dokumen Cetak), lalu klik Yes (Ya) untuk mengkonfirmasi.
- **d.** Jika masih ada dokumen dalam antrean, nyalakan ulang komputer dan coba cetak kembali setelah komputer dinyalakan ulang.
- **e.** Periksa kembali antrean cetak untuk memastikan antrean telah bersih, kemudian coba cetak kembali.

### **Mengecek sambungan daya dan mengeset ulang printer**

- **1.** Pastikan kabel daya tersambung dengan benar ke printer.
- **2.** Jika (<sup>1</sup>) (tombol Power (Daya)) pada printer tidak menyala, tekan tombol ini untuk menyalakan printer.
- **3.** Lepaskan kabel daya dari printer.
- **4.** Lepaskan baterai dari bagian belakang printer.
- **5.** Cabut kabel daya dari stopkontak di dinding.
- **6.** Tunggu minimal 15 detik.
- **7.** Hubungkan kabel daya ke stopkontak di dinding.
- **8.** Sambungkan kembali kabel daya ke printer.
- **9.** Jika printer tidak mau menyala sendiri, tekan (b) (tombol Power (Daya)) untuk menyalakannya.
- **10.** Cobalah gunakan kembali printernya.
- **11.** Pasang baterai seperti yang dijelaskan dalam [Memasang atau mengganti baterai](#page-24-0).

### **Mengatasi masalah cetak (OS X)**

- **1.** Periksa pesan kesalahan dan atasi.
- **2.** Cabut dan sambung kembali ke printer.
- **3.** Pastikan printer tidak dihentikan sementara atau dalam keadaan tidak tersambung.

### **Untuk memastikan produk tidak dihentikan sementara atau dalam keadaan tidak tersambung**

- **a.** Dalam **System Preferences** (Preferensi Sistem), klik **Printers & Scanners** (Printer & Pemindai).
- **b.** Klik tombol **Open Print Queue** (Buka Antrean Cetak).
- **c.** Klik pekerjaan cetak untuk memilihnya.

Gunakan tombol berikut untuk mengatur pekerjaan cetak:

- **Delete** (Hapus): Membatalkan pekerjaan cetak yang dipilih.
- **Hold** (Tahan): Menghentikan sementara pekerjaan cetak yang dipilih.
- **Resume** (Lanjutkan): Melanjutkan pekerjaan cetak yang dihentikan.
- **Pause Printer** (Hentikan Printer): Menghentikan sementara semua pekerjaan cetak dalam antrean cetak.
- **d.** Jika Anda telah membuat perubahan, coba cetak kembali.
- **4.** Nyalakan ulang komputer jika masalah tidak teratasi.

### **Perbaiki masalah kualitas cetak**

[Petunjuk langkah-demi-langkah untuk mengatasi masalah kualitas cetak pada umumnya](http://www.hp.com/embed/sfs/doc?client=IWS-eLP&lc=en&cc=id&ProductNameOID=5156327&TapasOnline=TSHOOT_PRINT_QUALITY) Pecahkan masalah kualitas cetak online

### **Petunjuk umum untuk mengatasi masalah kualitas cetak.**

**CATATAN:** Untuk menghindari masalah pada kualitas cetak, selalu matikan printer dengan menggunakan (tombol Power (Daya)), lalu tunggu sampai lampu tombol mati sebelum mencabut atau mematikan terminal daya. Dengan begitu printer akan menggerakkan kartridnya ke posisi tertutup agar kartrid tidak mengering.

#### **Meningkatkan kualitas cetak**

- **1.** Pastikan Anda menggunakan kartrid HP asli.
- **2.** Pastikan Anda menggunakan jenis kertas yang tepat.

Selalu pastikan kertas yang Anda cetak rata dan tidak rusak, bergelombang, atau kusut. Untuk informasi lebih lanjut, lihat [Tips memilih dan menggunakan kertas](#page-20-0).

Untuk kualitas cetak terbaik, gunakan kertas HP berkualitas tinggi, atau kertas yang mematuhi standar ColorLok®. Untuk informasi lebih lanjut, lihat [Prinsip dasar kertas](#page-18-0).

Untuk mendapatkan hasil terbaik saat mencetak citra, gunakan Kertas Foto Canggih HP.

Simpan kertas khusus di kemasan aslinya dalam kantong plastik yang dapat ditutup kembali di atas permukaan rata yang sejuk dan kering.

Ketika hendak mencetak, keluarkan hanya kertas yang akan segera digunakan. Jika sudah selesai mencetak, kembalikan setiap kertas foto yang tidak digunakan ke dalam kantung plastik. Hal ini dilakukan guna mencegah kertas foto supaya tidak menggulung.

**3.** Pastikan Anda telah memilih jenis kertas dan resolusi cetak yang sesuai di pengaturan pencetakan perangkat lunak.

**CATATAN:** Memilih kualitas cetak yang lebih baik dapat memberikan hasil cetak dengan definisi yang lebih tinggi, tetapi dapat menghabiskan lebih banyak tinta dan memerlukan waktu yang lebih lama untuk mencetak.

- **4.** Periksa level tinta. Untuk prosedurnya, lihat [Memeriksa kisaran level tinta](#page-40-0). Jika tinta kartrid akan habis, pertimbangkan untuk menggantinya.
- **5.** Cetak halaman diagnosis jika tinta kartrid masih cukup.

Untuk melakukannya Anda harus:

- Masukkan kertas putih biasa yang belum dipakai berukuran Letter, A4, atau Legal ke dalam baki kertas.
- Cetak halaman baik menggunakan perangkat lunak printer atau panel kontrol.

### **Untuk mencetak halaman diagnosis dari perangkat lunak printer (Windows)**

- **a.** Buka perangkat lunak printer HP. Untuk informasi lebih lanjut, lihat [Membuka perangkat lunak](#page-27-0) [printer HP \(Windows\).](#page-27-0)
- **b.** Dalam perangkat lunak printer, klik **Print (Mencetak)** > **Maintain Your Printer** (Pelihara Printer) untuk mengakses kotak alat printer.
- **c.** Klik **Print Diagnostic Information** (Cetak Informasi Diagnosis) pada tab **Device Reports** (Laporan Perangkat) untuk mencetak halaman diagnosis.

### **Mencetak halaman diagnosis dari perangkat lunak (OS X)**

**a.** Buka HP Utility (Utilitas HP).

**CATATAN:** HP Utility (Utilitas HP) terdapat di folder **HP** dalam folder **Applications** (Aplikasi) di bagian teratas harddisk.

- **b.** Pilih printer dari daftar **Devices** (Perangkat).
- **c.** Klik **Test Page** (Halaman Uji).
- **d.** Klik tombol **Print Test Page** (Cetak Halaman Pengujian), lalu ikuti petunjuk pada layar.

### **Untuk mencetak halaman diagnosis dari panel kontrol printer**

- **a.** Pada panel kontrol printer, tekan tombol Depan ( **a.** Pada panel kontrol printer, tekan tombol Depan ( **a.** Pada panel kontrol printer, tekan tombol Depan ( **a.** Pada panel kontrol printer, tekan tombol Depan ( **a.**
- **b.** Pilih **Setup** (Pengesetan), **Print Reports** (Cetak Laporan), lalu **Print Quality Report** (Cetak Laporan Kualitas).

Untuk memilih fungsi pada layar, gunakan tombol panah  $(\triangle, \triangledown)$  untuk memilihnya, lalu tekan tombol OK.

**6.** Jika halaman diagnosis memperlihatkan adanya goresan atau bagian yang kosongpada kotak teks atau kotak berwarna, lakukan pembersihan otomatis pada kartrid.

Untuk melakukannya Anda harus:

- Masukkan kertas putih biasa yang belum dipakai berukuran Letter, A4, atau Legal ke dalam baki kertas.
- Lakukan pembersihan baik menggunakan perangkat lunak printer atau panel kontrol.

### **Untuk membersihkan kartrid dari perangkat lunak printer (Windows)**

- **a.** Buka perangkat lunak printer HP. Untuk informasi lebih lanjut, lihat [Membuka perangkat lunak](#page-27-0) [printer HP \(Windows\).](#page-27-0)
- **b.** Dalam perangkat lunak printer, klik **Print (Mencetak)** , lalu klik **Maintain Your Printer** (Pelihara Printer) untuk mengakses **Printer Toolbox** (Kotak Alat Printer).
- **c.** Dari tab **Device Services** (Layanan Perangkat), klik **Clean Printer** (Bersihkan Printer), lalu ikuti petunjuk pada layar.

### **Untuk membersihkan kartrid dari perangkat lunak (OS X)**

**a.** Buka HP Utility (Utilitas HP).

**CATATAN:** HP Utility (Utilitas HP) terdapat di folder **HP** dalam folder **Applications** (Aplikasi) di bagian teratas harddisk.

- **b.** Pilih printer dari daftar **Devices** (Perangkat).
- **c.** Klik **Clean Printheads** (Bersihkan Kepala Cetak).
- **d.** Klik **Clean** (Bersihkan) lalu ikuti petunjuk pada layar.

#### **Untuk membersihkan kartrid dari panel kontrol printer**

- **a.** Pada panel kontrol printer, tekan tombol Depan ( **(edge)** untuk menampilkan layar Depan.
- **b.** Pilih **Setup** (Pengesetan), **Tools** (Alat), lalu **Clean Printhead** (Bersihkan Kepala Cetak).
- **c.** Ikuti petunjuk pada layar untuk melanjutkan.

Jika masalah berlanjut setelah kepala cetak dibersihkan, hubungi dukungan HP. Kunjungi [www.hp.com/](http://h20180.www2.hp.com/apps/Nav?h_pagetype=s-001&h_product=5156326&h_client&s-h-e-008-1&h_lang=en&h_cc=id) [support](http://h20180.www2.hp.com/apps/Nav?h_pagetype=s-001&h_product=5156326&h_client&s-h-e-008-1&h_lang=en&h_cc=id) . Situs web ini menyediakan informasi dan utilitas yang dapat membantu Anda mengatasi berbagai masalah umum pada printer. Jika diminta, pilih negara/wilayah Anda, lalu klik **All HP Contacts (Semua Kontak HP)** untuk informasi tentang cara menghubungi dukungan teknis.

**PERHATIAN:** Bersihkan kepala cetak hanya jika diperlukan. Membersihkan yang tak perlu akan membuang-buang tinta dan memperpendek usia pakai kepala cetak.

**7.** Setel kartrid.

**CATATAN:** Menyetel kartrid akan memastikan hasil berkualitas tinggi. Printer akan meminta Anda menyetel kartrid setiap kali kartrid baru dipasang. Jika Anda melepas atau memasang kembali kartrid yang sama, maka printer tidak akan meminta Anda untuk menyelaraskan kartrid karena printer mengingat nilai-nilai penyesuaian untuk kartrid tersebut.

Untuk melakukannya Anda harus:

- Masukkan kertas putih biasa yang belum dipakai berukuran Letter, A4, atau Legal ke dalam baki kertas.
- Lakukan penyelarasan baik menggunakan perangkat lunak printer atau panel kontrol.

#### **Untuk menyelaraskan kartrid dari perangkat lunak printer (Windows)**

- **a.** Buka perangkat lunak printer HP. Untuk informasi lebih lanjut, lihat [Membuka perangkat lunak](#page-27-0) [printer HP \(Windows\).](#page-27-0)
- **b.** Dalam perangkat lunak printer, klik **Print** > **Maintain Your Printer** (Cetak > Pelihara Printer) untuk mengakses jendela kotak alat printer.
- **c.** Dari tab **Device Services** (Layanan Perangkat), klik **Align Cartridges** (Selaraskan Kartrid).

Printer akan mencetak lembar penyetelan.

**d.** Ikuti petunjuk pada layar printer untuk menyelaraskan kartrid.

### **Untuk menyelaraskan kartrid dari perangkat lunak (OS X)**

**a.** Buka HP Utility (Utilitas HP).

**CATATAN:** HP Utility (Utilitas HP) terdapat di folder **HP** dalam folder **Applications** (Aplikasi) di bagian teratas harddisk.

- <span id="page-65-0"></span>**b.** Pilih printer dari daftar **Devices** (Perangkat).
- **c.** Klik **Align** (Selaraskan) dan ikuti petunjuk pada layar.

### **Untuk menyelaraskan kartrid dari panel kontrol produk**

- **a.** Pada panel kontrol printer, tekan tombol Depan ( ) untuk menampilkan layar Depan.
- **b.** Pilih **Setup (Pengesetan)** , **Tools** (Alat), lalu **Align Printer** (Selaraskan Printer).
- **c.** Ikuti petunjuk pada layar untuk melanjutkan.

# **Masalah jaringan dan sambungan**

Apa yang ingin Anda lakukan?

### **Perbaiki sambungan nirkabel**

Pilih satu dari pilihan pemecahan masalah berikut ini.

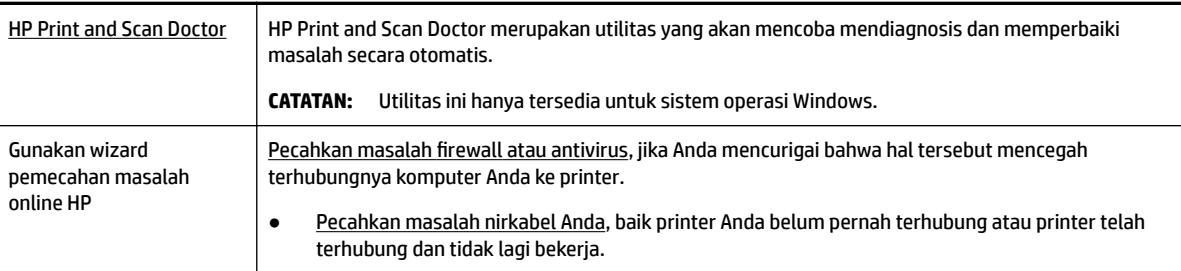

**CATATAN:** HP Print and Scan Doctor dan wizard pemecahan masalah online HP mungkin tidak tersedia dalam semua bahasa.

### **Petunjuk umum untuk pemecahan masalah nirkabel**

Periksa konfigurasi jaringan atau cetak laporan uji nirkabel untuk bantuan mendiagnosis masalah sambungan jaringan.

- **1.** Dari panel kontrol printer, tekan tombol nirkabel  $\left[ \begin{array}{c} \bullet \\ \bullet \end{array} \right]$ .
- **2.** Pilih **Settings** (Pengaturan) dengan menekan tombol -
- **3.** Pilih Print Reports (Cetak Laporan), lalu pilihConfiguration Page (Halaman Konfigurasi) Test Report (Laporan Uji).

Untuk memilih fungsi pada layar, gunakan tombol panah  $(\Box, \nabla)$  untuk memilihnya, lalu tekan tombol OK.

### **Cari pengaturan jaringan untuk sambungan nirkabel**

Pilih satu dari pilihan pemecahan masalah berikut ini.

[HP Print and Scan Doctor](http://h20180.www2.hp.com/apps/Nav?h_pagetype=s-924&h_keyword=lp70044-win&h_client=s-h-e004-01&h_lang=en&h_cc=id) HP Print and Scan Doctor merupakan utilitas yang dapat memberi tahu Anda nama jaringan (SSID) dan kata sandi (kunci jaringan).

<span id="page-66-0"></span>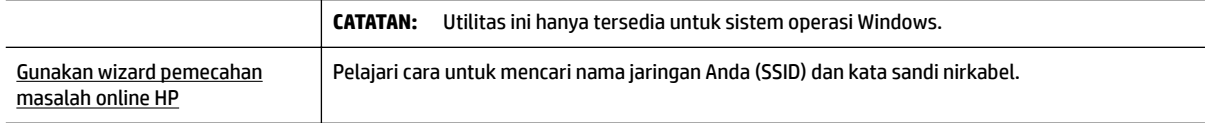

**CATATAN:** HP Print and Scan Doctor dan wizard pemecahan masalah online HP mungkin tidak tersedia dalam semua bahasa.

### **Perbaiki sambungan Wi-Fi Direct**

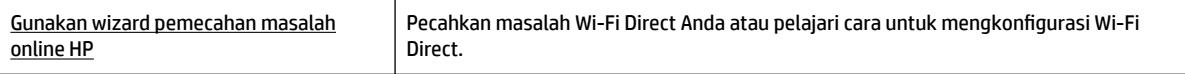

**CATATAN:** Wizard pemecahan masalah online HP mungkin tidak tersedia dalam semua bahasa.

#### **Petunjuk umum untuk pemecahan masalah Wi-Fi Direct**

- **1.** Periksa apakah printer menyala Wi-Fi Direct:
	- **▲** Pada panel kontrol printer, tekan tombol Wi-Fi Direct **Diges**.
- **2.** Dari komputer nirkabel atau perangkat mobile, aktifkan sambungan nirkabel, kemudian telusuri dan sambungkan ke Wi-Fi Direct printer Anda.
- **3.** Masukkan kata sandi Wi-Fi Direct ketika diminta.
- **4.** Jika Anda menggunakan perangkat mobile, pastikan Anda telah menginstalkan aplikasi pencetakan yang kompatibel. Untuk informasi lebih lanjut tentang pencetakan mobile, kunjungi situs web Pencetakan Mobile HP di [www.hp.com/go/mobileprinting](http://www.hp.com/go/mobileprinting) . Jika situs web ini tidak tersedia di negara/ wilayah atau dalam bahasa Anda, Anda dapat dialihkan ke situs Pencetakan Mobile HP di negara/wilayah atau dalam bahasa lain.

# **Masalah perangkat keras printer**

**TIPS:** Jalankan [HP Print and Scan Doctor](http://h20180.www2.hp.com/apps/Nav?h_pagetype=s-924&h_keyword=lp70044-win&h_client=s-h-e004-01&h_lang=en&h_cc=id) (HP Cetak dan Pindai Doctor) untuk mendiagnosis dan memperbaiki secara otomatis masalah pencetakan. Aplikasi ini hanya tersedia dalam beberapa bahasa.

### **Printer tiba-tiba mati**

● Periksa daya dan sambungan daya.

Pastikan kabel daya tersambung dengan benar ke stopkontak listrik yang berfungsi.

● Periksa status baterai setelah mencabut printer dari sumber listrik. Untuk pemasangan dan pemeriksaan status baterai, lihat [Memasang atau mengganti baterai.](#page-24-0)

### <span id="page-67-0"></span>**Penyetelan kepala cetak gagal**

- Jika proses penyelarasan gagal, pastikan Anda sudah memuatkan kertas putih polos yang belum digunakan ke dalam baki masukan. Jika ada kertas berwarna pada baki masuk saat Anda menyesuaikan kartrid, maka penyesuaian akan gagal.
- Jika proses penyetelan berulang kali gagal, Anda mungkin perlu membersihkan kepala cetak, karena jika tak dibersihkan bagian sensornya bisa rusak. Untuk membersihkan kepala cetak, lihat [Memelihara](#page-69-0)  [kepala cetak dan kartrid](#page-69-0).
- Jika masalah berlanjut setelah kepala cetak dibersihkan, hubungi dukungan HP. Kunjungi [www.hp.com/](http://h20180.www2.hp.com/apps/Nav?h_pagetype=s-001&h_product=5156326&h_client&s-h-e-008-1&h_lang=en&h_cc=id) [support](http://h20180.www2.hp.com/apps/Nav?h_pagetype=s-001&h_product=5156326&h_client&s-h-e-008-1&h_lang=en&h_cc=id) . Situs web ini menyediakan informasi dan utilitas yang dapat membantu Anda mengatasi berbagai masalah umum pada printer. Jika diminta, pilih negara/wilayah Anda, lalu klik **All HP Contacts (Semua Kontak HP)** untuk informasi tentang cara menghubungi dukungan teknis.

### **Mengatasi gangguan fungsi pada printer**

Selesaikan langkah berikut untuk mengatasi masalah tersebut.

- **1.** Tekan tombol (Power (Daya)) untuk mematikan printer.
- **2.** Lepas kabel daya.
- **3.** Lepaskan baterai jika baterai sudah dipasang.
- **4.** Hubungkan kabel listrik.
- **5.** Tekan tombol (Power (Daya)) untuk menghidupkan printer.
- **6.** Pasang baterai seperti yang dijelaskan dalam [Memasang atau mengganti baterai](#page-24-0).

Jika masih bermasalah, catat kode galat yang muncul dalam pesan, lalu hubungi dukungan HP. Untuk informasi lebih lanjut tentang cara menghubungi dukungan HP, lihat [Dukungan HP.](#page-71-0)

# **Mendapatkan bantuan dari panel kontrol printer**

Anda dapat menggunakan topik bantuan yang tersedia pada panel kontrol printer untuk mempelajari printer selengkapnya. Beberapa topik bantaun menyediakan animasi hidup yang memandu Anda dalam beberapa prosedur dengan mudah, misalnya, mengatasi kemacetan.

Untuk mengakses topik bantuan tersebut, tekan tombol Depan ( ) untuk menampilkan layar Depan, lalu pilih tombol bantuan **120.** 

Ketika Anda tidak berada dalam layar Depan, menekan tombol bantuan akan menampilkan informasi bantuan untuk layar yang aktif saja.

# **Memahami laporan printer**

Anda dapat mencetak laporan berikut untuk membantu mengatasi masalah printer.

- Laporan status printer
- Halaman konfigurasi jaringan
- [Laporan kualitas cetak](#page-68-0)
- [Laporan uji nirkabel](#page-68-0)

### <span id="page-68-0"></span>**Laporan status printer**

Gunakan laporan status printer untuk melihat informasi terkini printer dan status kartrid. Gunakan juga laporan status printer untuk membantu mengatasi masalah yang terjadi pada printer.

Laporan status printer juga berisi log tentang aktivitas terakhir.

Jika perlu menghubungi HP, Anda akan terbantu jika mencetak laporan status printer sebelum membuat panggilan.

### **Halaman konfigurasi jaringan**

Jika printer terhubung ke jaringan, Anda dapat mencetak halaman konfigurasi jaringan untuk menampilkan pengaturan jaringan untuk printer dan daftar jaringan yang terdeteksi printer. Halaman terakhir laporan ini berisi daftar semua jaringan nirkabel yang dapat terdeteksi di area, disertai info kekuatan sinyal dan kanal yang akan digunakan. Informasi ini mungkin berguna saat Anda memilih kanal untuk jaringan Anda yang bebannya tidak berat sebab digunakan jaringan lain (yang akan meningkatkan performa jaringan).

Anda dapat menggunakan halaman konfigurasi jaringan untuk membantu memecahkan masalah konektivitas jaringan. Jika Anda perlu menghubungi HP, Anda akan terbantu jika sebelumnya mencetak dulu halaman ini.

### **Laporan kualitas cetak**

Penyebab masalah kualitas cetak bisa beragam, antara lain pengaturan perangkat lunak, berkas gambar yang buruk, atau sistem pencetakannya sendiri. Jika Anda tidak puas dengan kualitas hasil cetak, halaman Diagnosis Kualitas Cetak dapat membantu Anda memastikan apakah sistem pencetakan berfungsi dengan benar.

### **Laporan uji nirkabel**

Cetak laporan pengujian nirkabel untuk informasi tentang sambungan nirkabel printer. Laporan pengujian nirkabel menyajikan informasi tentang status printer, alamat perangkat keras (MAC), dan alamat IP. Jika printer dihubungkan ke jaringan, laporan pengujian akan menampilkan informasi detail pengaturan jaringan.

### **Untuk mencetak laporan pengujian nirkabel**

- **1.** Pada panel kontrol printer, tekan tombol Depan ( $\bigcap$ ) untuk menampilkan layar Depan.
- **2.** Pilih **Network** (Jaringan), **Print Reports** (Cetak Laporan), lalu **Test Report** (Laporan Uji).

Untuk memilih fungsi pada layar, gunakan tombol panah (▲, ▼) untuk memilihnya, lalu tekan tombol OK.

# **Mengatasi masalah menggunakan HP ePrint**

Jika Anda menemui masalah saat menggunakan **HP ePrint** , periksa yang berikut ini:

● Pastikan printer tersambung ke jaringan nirkabel dan sambungan USB dilepaskan.

**CATATAN:** Anda tidak dapat menggunakan fitur ini jika printer disambungkan dengan menggunakan kabel USB.

- Pastikan pembaruan produk terkini telah terinstal pada printer.
- Pastikan hub, switch, atau router jaringan dihidupkan dan dapat berfungsi.
- Jika Anda menggunakan **HP ePrint** , periksa yang berikut ini:
- <span id="page-69-0"></span>– Pastikan alamat email printer sudah benar.
- Pastikan hanya ada satu alamat email printer yang tercantum pada kolom "To" (Ke) pesan email. Jika alamat email lainnya dicantumkan pada kolom "To" (Ke), lampiran yang Anda kirim tidak akan dicetak.
- Pastikan Anda mengirim dokumen yang sesuai dengan persyaratan **HP ePrint** . Untuk informasi lebih lanjut, kunjungi HP Connected di [www.hpconnected.com](http://www.hpconnected.com) . Situs ini mungkin tidak tersedia di semua negara/kawasan.
- Jika jaringan Anda menggunakan pengaturan proxy saat menyambung ke Internet, pastikan pengaturan proxy yang Anda masukkan sudah benar:
	- Periksa pengaturan yang akan digunakan browser web yang sedang Anda gunakan (seperti Internet Explorer, Firefox, atau Safari).
	- Tanyakan kepada administrator atau orang TI yang bertanggung jawab menyiapkan firewall.

Jika pengaturan proxy yang digunakan firewall Anda telah berubah, Anda harus memperbarui pengaturannya dalam panel kontrol printer atau server web tertanam. Jika tidak maka Anda tidak akan dapat menggunakan HP ePrint.

Untuk informasi lebih lanjut, lihat [Mengeset HP ePrint.](#page-38-0)

**TIPS:** Untuk informasi selengkapnya tentang cara menyiapkan dan menggunakan Layanan Web, kunjungi HP Connected di [www.hpconnected.com](http://www.hpconnected.com) . Situs ini mungkin tidak tersedia di semua negara/kawasan.

# **Memeliharan printer**

Apa yang ingin Anda lakukan?

### **Membersihkan bagian luar**

**A** PERINGATAN! Sebelum membersihkan printer, matikan printer dengan menekan (t) (tombol Power (Daya)) dan cabut kabel listrik dari stopkontak dan/atau cabut paket baterai. .

Gunakan kain yang lembut, lembab, dan tidak berbulu untuk menyeka debu, noda, dan kotoran pada kotak mesin (casing) printer. Jauhkan cairan dari bagian dalam dan panel kontrol printer.

### **Memelihara kepala cetak dan kartrid**

Jika Anda mengalami masalah kualitas pencetakan, Anda mungkin menghadapi masalah dengan kepala cetak.

**CATATAN:** Printer yang tidak dimatikan dengan tertib bisa menyebabkan masalah kualitas cetak. Untuk mematikan printer, selalu gunakan tombol (<sup>I</sup>) (Power (Daya)). Hal ini memungkinkan printer untuk menutupi kepala cetak dan melindunginya agar tidak rusak.

Bersihkan kepala cetak jika tinta kartrid Anda masih cukup dan hasil cetak terdapat goresan atau terdapat warna yang tidak tepat atau hilang.

Ada tiga tahap pembersihan. Setiap tahap berlangsung selama dua menit, menggunakan selembar kertas, dan menggunakan jumlah tinta yang lebih banyak. Usai tiap tahap, periksa kualitas halaman tercetak. Anda hanya boleh memulai tahap pembersihan berikutnya jika kualitas cetak buruk.

Jika kualitas hasil cetak masih terlihat buruk setelah Anda menyelesaikan semua tahap pembersihan, coba selaraskan printer. Jika kualitas cetak masih bermasalah setelah dilakukan pembersihan dan penyetelan, hubungi dukungan HP. Untuk informasi lebih lanjut, lihat [Dukungan HP.](#page-71-0)

<span id="page-70-0"></span>**CATATAN:** Proses pembersihan berlangsung beberapa menit. Proses ini mungkin sedikit menimbulkan suara.

Selaraskan printer jika halaman diagnostik kualitas cetak menunjukkan ketidakselarasan atau garisgaris putih pada bagian berwarna penuh, atau jika Anda melihat garis putus-putus pada hasil cetakan Anda.

Printer secara otomatis akan menyetel kepala cetak saat proses setup awal.

**CATATAN:** Melakukan prosedur penyelarasan dan pembersihan yang tidak perlu dapat memboroskan tinta dan memperpendek masa pakai kartrid.

#### **Untuk membersihkan atau meluruskan kepala cetak**

- **1.** Muatkan kertas putih berukuran Letter atau A4 ke dalam baki masukan. Untuk informasi lebih lanjut, lihat [Memuatkan kertas](#page-20-0).
- **2.** Pada panel kontrol printer, tekan tombol Depan ( ) untuk menampilkan layar Depan.
- **3.** Pilih **Setup** (Pengesetan), lalu **Tools** (Alat).

Untuk memilih fungsi pada layar, gunakan tombol panah (., ) untuk memilihnya, lalu tekan tombol OK.

**4.** Dari layar Alat, pilih pilihan yang diinginkan, lalu ikuti petunjuk pada layar.

**CATATAN:** Sebagai alternatif, Anda dapat menggunakan perangkat lunak printer HP atau server web tertanam (EWS) untuk menyelaraskan kepala cetak. Lihat [Membuka perangkat lunak printer HP \(Windows\)](#page-27-0) dan [Membuka server web tertanam.](#page-53-0)

## **Mengembalikan pengaturan dan nilai standar**

Jika Anda telah menonaktifkan sejumlah fungsi atau mengubah beberapa pengaturan, dan ingin mengubahnya kembali, Anda dapat mengembalikan printer ke pengaturan standar pabrik atau pengaturan awal jaringan.

#### **Untuk mengembalikan printer ke pengaturan standar pabrik**

- **1.** Pada panel kontrol printer, tekan tombol Depan ( ) untuk menampilkan layar Depan.
- **2.** Pilih **Setup** (Pengesetan), lalu pilih **Tools** (Alat).

Untuk memilih fungsi pada layar, gunakan tombol panah (., , , ) untuk memilihnya, lalu tekan tombol OK.

- **3.** Pilih **Restore** (Kembalikan).
- **4.** Ikuti petunjuk pada layar untuk menyelesaikan pemulihan.

#### **Untuk mengembalikan printer ke pengaturan awal jaringan**

- **1.** Pada panel kontrol printer, tekan tombol Depan ( ) untuk menampilkan layar Depan.
- **2.** Pilih **Setup** (Pengesetan), lalu **Network** (Jaringan).

Untuk memilih fungsi pada layar, gunakan tombol panah (., ) untuk memilihnya, lalu tekan tombol OK.

**3.** Pilih **Restore Network Settings** (Kembalikan Penagturan Jaringan).

Sebuah pesan akan muncul menunjukkan bahwa pengaturan standar jaringan akan dikembalikan.

<span id="page-71-0"></span>**4.** Pilih Yes (Ya) dengan menekan tombol ...

Pengembalian dimulai. Setelah beberapa detik, sebuah pesan muncul memberitahukan bahwa pengaturan standar jaringan telah dikembalikan.

**5.** Untuk memverifikasi apakah pengaturan jaringan berhasil diset ulang, tekan tombol OK untuk kembali dari layar pesan. Selanjutnya, pilih **Print Reports** (Cetak Laporan), lalu pilih **Configuration Page** (Halaman Konfigurasi) untuk mencetak halaman konfigurasi jaringan.

Setelah pengembalian, pengaturan nirkabel yang dikonfigurasi sebelumnya akan dihapus.

# **Dukungan HP**

Untuk informasi dukungan dan pembaruan produk terkini, kunjungi [situs web dukungan di www.hp.com/](http://h20180.www2.hp.com/apps/Nav?h_pagetype=s-001&h_product=5156326&h_client&s-h-e-008-1&h_lang=en&h_cc=id) [support](http://h20180.www2.hp.com/apps/Nav?h_pagetype=s-001&h_product=5156326&h_client&s-h-e-008-1&h_lang=en&h_cc=id). Dukungan online HP menyediakan berbagai pilihan bantuan untuk printer Anda:

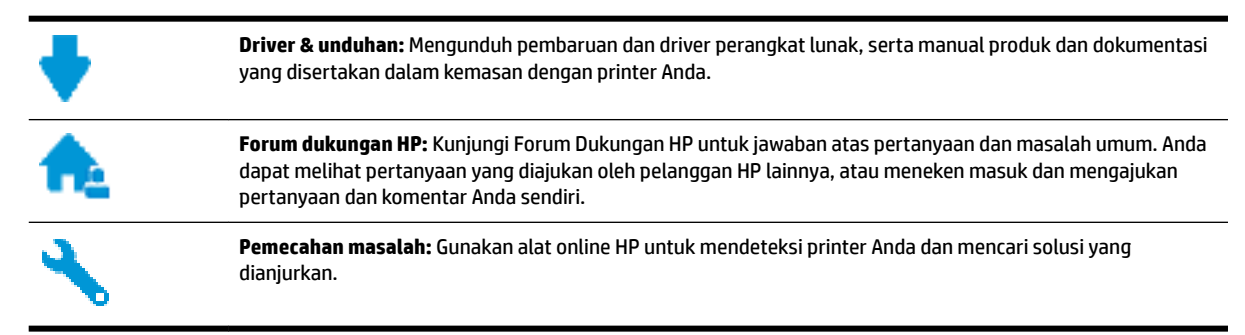

### **Hubungi HP**

Jika Anda membutuhkan bantuan dari perwakilan dukungan teknis HP, kunjungi [Contact Support website](http://h20180.www2.hp.com/apps/Nav?h_pagetype=s-017&h_product=5156326&h_client&s-h-e-008-1&h_lang=en&h_cc=id). Pilihan kontak berikut tersedia dengan bebas biaya untuk pelanggan dalam masa garansi yang berlaku (Agen HP- bantuan dukungan untuk pelanggan di luar masa garansi yang berlaku akan dikenakan biaya):

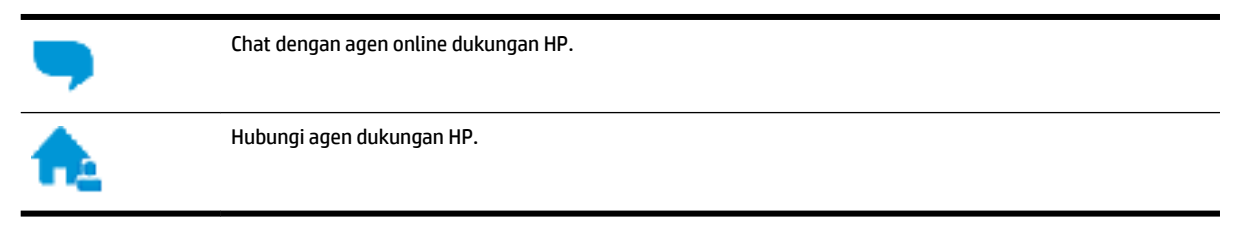

Saat menghubungi dukungan HP, persiapkan informasi berikut ini:

- Nama produk (tertera di printer, seperti HP OfficeJet 200 Mobile series)
- Nomor produk (terletak di dekat area akses kartrid)

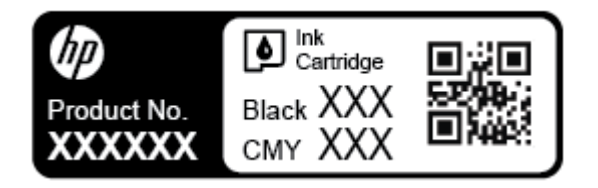

● Nomor seri (tertera di bagian belakang printer)
## <span id="page-72-0"></span>**Daftarkan printer**

Hanya dengan beberapa menit untuk mendaftar, Anda dapat menikmati layanan yang lebih cepat, dukungan yang lebih efisien, dan pesan peringatan dukungan produk. Jika Anda tidak mendaftarkan printer sewaktu menginstal perangkat lunak, Anda dapat mendaftarkannya sekarang di [http://www.register.hp.com.](http://www.register.hp.com)

## **Pilihan garansi tambahan**

Program perpanjangan layanan disediakan dengan biaya tambahan. Kunjungi [www.hp.com/support](http://h20180.www2.hp.com/apps/Nav?h_pagetype=s-001&h_product=5156326&h_client&s-h-e-008-1&h_lang=en&h_cc=id) , pilih negara/kawasan dan bahasa Anda, lalu telusuri pilihan garansi yang diperpanjang yang tersedia untuk printer Anda.

# <span id="page-73-0"></span>**A Informasi teknis**

Bagian ini berisi topik berikut:

- Spesifikasi
- [Informasi peraturan](#page-74-0)
- [Program penanganan produk ramah lingkungan](#page-81-0)

## **Spesifikasi**

Untuk informasi lebih lanjut, kunjungi [www.hp.com/support](http://h20180.www2.hp.com/apps/Nav?h_pagetype=s-001&h_product=5156326&h_client&s-h-e-008-1&h_lang=en&h_cc=id) . Pilih negara atau wilayah Anda. Klik **Product Support & Troubleshooting** (Dukungan Produk & Pemecahan Masalah). Masukkan nama yang ditampilkan di bagian depan printer, lalu pilih **Search** (Cari). Klik **Product information** (Informasi produk), lalu klik **Product**  specifications (Spesifikasi produk).

#### **Persyaratan sistem**

Untuk informasi tentang persyaratan perangkat lunak dan sistem atau dukungan dan rilis sistem operasi di waktu mendatang, kunjungi situs web dukungan online HP di [www.hp.com/support](http://h20180.www2.hp.com/apps/Nav?h_pagetype=s-001&h_product=5156326&h_client&s-h-e-008-1&h_lang=en&h_cc=id) .

#### **Spesifikasi lingkungan**

- Suhu pengoperasian yang direkomendasikan: 15°C hingga 30°C (59°F hingga 86°F)
- Suhu pengoperasian yang diperbolehkan: 5°C hingga 40°C (41°F hingga 104°F)
- Kelembapan: 15 hingga 95% RH (dibatasi hingga suhu titik embun 31°C)
- Suhu selain pengoperasian (penyimpanan): -40°C hingga 60°C (-40°F hingga 140°F)

#### **Kapasitas baki masukan**

- Lembar kertas biasa (64 hingga 100 g/m<sup>2</sup> [104 hingga 163 pon]): Hingga 50
- Amplop: Hingga 5
- Kartu indeks: Hingga 20
- Lembar kertas Hagaki: Hingga 20
- Lembar kertas foto: Hingga 20

#### **Ukuran dan berat kertas**

Untuk daftar lengkap ukuran kertas yang didukung, lihat perangkat lunak printer HP.

- Kertas biasa: 64 g/m<sup>2</sup> atau lebih (104 pon atau lebih)
- $\bullet$  Amplop: 75 s.d 90 g/m<sup>2</sup> (20 s.d 24 pon)
- Kartu: Hingga 200 g/m<sup>2</sup> (maksimum 110 pon indeks)
- Kertas foto: 300 g/m<sup>2</sup> (80 pon)

#### <span id="page-74-0"></span>**Spesifikasi cetak**

- Kecepatan cetak bervariasi sesuai kompleksitas dokumen dan model printer
- Metode: officeJet termal menetes sesuai permintaan
- Bahasa: PCL 3
- Resolusi cetak:

Untuk daftar resolusi cetak yang didukung, kunjungi situs web dukungan di [www.hp.com/support](http://h20180.www2.hp.com/apps/Nav?h_pagetype=s-001&h_product=5156326&h_client&s-h-e-008-1&h_lang=en&h_cc=id).

Margin pencetakan:

Untuk pengaturan margin pada media yang berbeda, kunjungi [situs web dukungan di www.hp.com/](http://h20180.www2.hp.com/apps/Nav?h_pagetype=s-001&h_product=5156326&h_client&s-h-e-008-1&h_lang=en&h_cc=id) [support](http://h20180.www2.hp.com/apps/Nav?h_pagetype=s-001&h_product=5156326&h_client&s-h-e-008-1&h_lang=en&h_cc=id).

#### **Perkiraan jumlah cetak halaman dari kartrid**

● Kunjungi [www.hp.com/go/learnaboutsupplies](http://www.hp.com/go/learnaboutsupplies) untuk informasi lebih lanjut tentang perkiraan jumlah cetak halaman dari kartrid.

## **Informasi peraturan**

Printer ini memenuhi persyaratan produk dari lembaga peraturan di negara/kawasan Anda.

Bagian ini berisi topik berikut:

- [Nomor Model Peraturan](#page-75-0)
- [Pernyataan FCC](#page-75-0)
- [Maklumat bagi pengguna di Korea](#page-75-0)
- [Pernyataan kepatuhan VCCI \(Kelas B\) untuk pengguna di Jepang](#page-76-0)
- [Maklumat kabel daya bagi pengguna di Jepang](#page-76-0)
- [Maklumat tempat penayangan visual untuk di Jerman](#page-76-0)
- [Maklumat Peraturan Uni Eropa](#page-76-0)
	- [Produk-produk dengan fungsionalitas nirkabel](#page-76-0)
- [Deklarasi kesesuaian](#page-78-0)
- [Informasi peraturan untuk produk nirkabel](#page-79-0)
	- [Paparan terhadap radiasi frekuensi radio](#page-79-0)
	- [Maklumat bagi pengguna di Brazil](#page-79-0)
	- [Maklumat bagi pengguna di Kanada](#page-80-0)
	- [Maklumat bagi pengguna di Taiwan](#page-80-0)
	- [Maklumat bagi pengguna di Meksiko](#page-81-0)
	- [Maklumat bagi pengguna di Jepang](#page-81-0)
	- [Maklumat bagi pengguna di Korea](#page-81-0)

## <span id="page-75-0"></span>**Nomor Model Peraturan**

Untuk tujuan identifikasi peraturan, produk Anda memiliki Nomor Model Peraturan. Nomor Model Peraturan untuk produk Anda adalah SDGOB-1601-01. Nomor peraturan ini tidak dapat ditukar dengan nama pemasaran (HP 2fficeJet 200 Mobile series) atau nomor produk (CZ993A, L9B95A, dll. ).

## **Pernyataan FCC**

### **FCC** statement

The United States Federal Communications Commission (in 47 CFR 15.105) has specified that the following notice be brought to the attention of users of this product.

This equipment has been tested and found to comply with the limits for a Class B digital device, pursuant to Part 15 of the FCC Rules. These limits are designed to provide reasonable protection against harmful interference in a residential installation. This equipment generates, uses and can radiate radio frequency energy and, if not installed and used in accordance with the instructions, may cause harmful interference to radio communications. However, there is no guarantee that interference will not occur in a particular installation. If this equipment does cause harmful interference to radio or television reception, which can be determined by turning the equipment off and on, the user is encouraged to try to correct the interference by one or more of the following measures:

- Reorient or relocate the receiving antenna.
- Increase the separation between the equipment and the receiver.
- Connect the equipment into an outlet on a circuit different from that to which the receiver is connected.
- Consult the dealer or an experienced radio/TV technician for help.

For further information, contact:

Manager of Corporate Product Regulations HP Inc. 1501 Page Mill Road. Palo Alto, CA 94304, U.S.A.

Modifications (part 15.21)

The FCC requires the user to be notified that any changes or modifications made to this device that are not expressly approved by HP may void the user's authority to operate the equipment.

This device complies with Part 15 of the FCC Rules. Operation is subject to the following two conditions: (1) this device may not cause harmful interference, and (2) this device must accept any interference received, including interference that may cause undesired operation.

## **Maklumat bagi pengguna di Korea**

이 기기는 가정용(B급)으로 전자파적합등록을 한 B 급 기기 기기로서 주 로 가정에서 사용하는 것을 목적으로 하며, (가정용 방송통신기기) 모든 지역에서 사 용할 수 있습니다.

## <span id="page-76-0"></span>**Pernyataan kepatuhan VCCI (Kelas B) untuk pengguna di Jepang**

```
この装置は、クラスB情報技術装置です。この装置は、家庭環境で使用することを目的として
いますが、この装置がラジオやテレビジョン受信機に近接して使用されると、受信障害を引き
起こすことがあります。取扱説明書に従って正しい取り扱いをして下さい。
                                        VCCI-B
```
**Maklumat kabel daya bagi pengguna di Jepang**

製品には、同梱された電源コードをお使い下さい。 同梱された電源コードは、他の製品では使用出来ません。

## **Maklumat tempat penayangan visual untuk di Jerman**

## GS-Erklärung (Deutschland)

Das Gerät ist nicht für die Benutzung im unmittelbaren Gesichtsfeld am Bildschirmarbeitsplatz vorgesehen. Um störende Reflexionen am Bildschirmarbeitsplatz zu vermeiden, darf dieses Produkt nicht im unmittelbaren Gesichtsfeld platziert werden.

## **Maklumat Peraturan Uni Eropa**

 $\epsilon$ 

Produk-produk bertanda CE dipastikan telah memenuhi satu atau beberapa Petunjuk UE berikut, sebagaimana yang berlaku: Petunjuk Tegangan Rendah 2006/95/EC, Petunjuk EMC 2004/108/EC, Petunjuk Ecodesign 2009/125/EC, Petunjuk R&TTE 1999/5/EC, Petunjuk RoHS 2011/65/EU. Kepatuhan terhadap semua petunjuk ini dinilai melalui Standar yang Saling Disesuaikan dan berlaku di Eropa. Deklarasi Kesesuaian dapat ditemukan secara lengkap di situs web berikut: www.hp.com/go/certificates (Cari dengan nama model produk atau Nomor Model Peraturan (Regulatory Model Numbe/RMN), yang tertera pada label peraturan.)

Pusat kontak urusan peraturan adalah:

HP GmbH, Dept./MS: HQ-TRE, Herrenberger Strasse 140, 71034 Boeblingen, Jerman

### **Produk-produk dengan fungsionalitas nirkabel**

**EMF**

● Produk ini memenuhi pedoman internasional (ICNIRP) untuk paparan terhadap radiasi frekuensi radio.

Jika produk dilengkapi dengan unit pemancar dan penerima frekuensi radio, maka jarak 20 cm dari perangkat saat penggunaan normal dipastikan memenuhi tingkat paparan frekuensi radio yang sesuai dengan persyaratan UE.

## **Fungsionalitas nirkabel di Eropa**

● Produk ini dirancang untuk digunakan tanpa batasan apapun di seluruh negara/wilayah UE, ditambah Islandia, Liechtenstein, Norwegia, dan Swiss.

## <span id="page-78-0"></span>**Deklarasi kesesuaian**

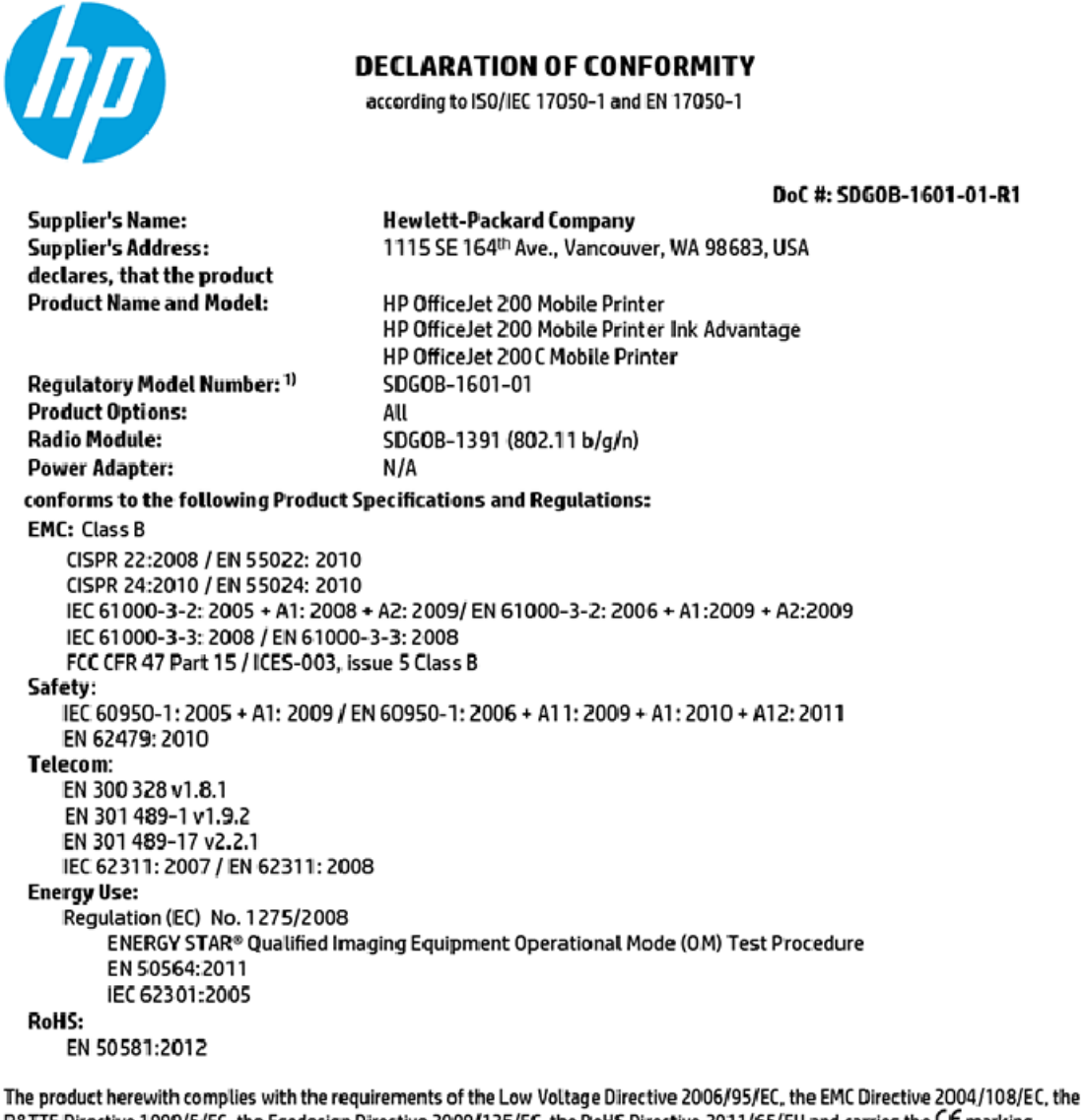

R&TTE Directive 1999/5/EC, the Ecodesign Directive 2009/125/EC, the RoHS Directive 2011/65/EU and carries the C€ marking accordingly.

This device complies with part 15 of the FCC Rules. Operation is subject to the following two conditions: (1) This device may not cause harmful interference, and (2) this device must accept any interference received, including interference that may cause undesired operation.

#### **Additional Information:**

1) This product is assigned a Regulatory Model Number which stays with the regulatory aspects of the design. The Regulatory Model Number is the main product identifier in the regulatory documentation and test reports, this number should not be confused with the marketing name or the product numbers.

> May 31, 2015 Vancouver, WA, USA

#### Local contact for regulatory topics only:

Hewlett-Packard GmbH, HQ-TRE, Herrenberger Strasse 140, 71034 Boeblingen, Germany EU:

U.S.: Hewlett-Packard, 3000 Hanover St., Palo Alto, CA 94304, U.S.A. 650-857-1501

www.hp.eu/certificates

## <span id="page-79-0"></span>**Informasi peraturan untuk produk nirkabel**

Bagian ini berisi informasi peraturan berikut terkait dengan produk-produk nirkabel:

- Paparan terhadap radiasi frekuensi radio
- Maklumat bagi pengguna di Brazil
- [Maklumat bagi pengguna di Kanada](#page-80-0)
- [Maklumat bagi pengguna di Taiwan](#page-80-0)
- [Maklumat bagi pengguna di Meksiko](#page-81-0)
- [Maklumat bagi pengguna di Jepang](#page-81-0)
- [Maklumat bagi pengguna di Korea](#page-81-0)

#### **Paparan terhadap radiasi frekuensi radio**

#### Exposure to radio frequency radiation

The radiated output power of this device is far below the FCC radio Caution frequency exposure limits. Nevertheless, the device shall be used in such a manner that the potential for human contact during normal operation is minimized. This product and any attached external antenna, if supported, shall be placed in such a manner to minimize the potential for human contact during normal operation. In order to avoid the possibility of exceeding the FCC radio frequency exposure limits, human proximity to the antenna shall not be less than 20 cm (8 inches) during normal operation.

### **Maklumat bagi pengguna di Brazil**

#### Aviso aos usuários no Brasil

Este equipamento opera em caráter secundário, isto é, não tem direito à proteção contra interferência prejudicial, mesmo de estações do mesmo tipo, e não pode causar interferência a sistemas operando em caráter primário.

### <span id="page-80-0"></span>Maklumat bagi pengguna di Kanada

#### Notice to users in Canada/Note à l'attention des utilisateurs canadiens

Under Industry Canada reaulations, this radio transmitter may only operate using an antenna of a type and maximum (or lesser) gain approved for the transmitter by Industry Canada. To reduce potential radio interference to other users, the antenna type and its gain should be so chosen that the equivalent isotropically radiated power (e.i.r.p.) is not more than that necessary for successful communication.

This device complies with Industry Canada licence-exempt RSS standard(s). Operation is subiect to the following two conditions: (1) this device may not cause interference, and (2) this device must accept any interference, including interference that may cause undesired operation of the device.

WARNING! Exposure to Radio Frequency Radiation The radiated output power of this device is below the Industry Canada radio frequency exposure limits. Nevertheless, the device should be used in such a manner that the potential for human contact is minimized during normal operation.

To avoid the possibility of exceeding the Industry Canada radio frequency exposure limits, human proximity to the antennas should not be less than 20 cm (8 inches).

Conformément au Règlement d'Industrie Canada, cet émetteur radioélectrique ne peut fonctionner qu'avec une antenne d'un type et d'un gain maximum (ou moindre) approuvé par Industrie Canada. Afin de réduire le brouillage radioélectrique potentiel pour d'autres utilisateurs, le type d'antenne et son gain doivent être choisis de manière à ce que la puissance isotrope rayonnée équivalente (p.i.r.e.) ne dépasse pas celle nécessaire à une communication réussie.

Cet appareil est conforme aux normes RSS exemptes de licence d'Industrie Canada. Son fonctionnement dépend des deux conditions suivantes : (1) cet appareil ne doit pas provoquer d'interférences nuisibles et (2) doit accepter toutes interférences reçues, y compris des interférences pouvant provoquer un fonctionnement non souhaité de l'appareil.

AVERTISSEMENT relatif à l'exposition aux radiofréquences. La puissance de rayonnement de cet appareil se trouve sous les limites d'exposition de radiofréquences d'Industrie Canada. Néanmoins, cet appareil doit être utilisé de telle sorte qu'il soit mis en contact le moins possible avec le corps humain.

Afin d'éviter le dépassement éventuel des limites d'exposition aux radiofréquences d'Industrie Canada, il est recommandé de maintenir une distance de plus de 20 cm entre les antennes et l'utilisateur.

#### Maklumat bagi pengguna di Taiwan

#### 低功率電波輻射性電機管理辦法

#### 第十二條

經型式認證合格之低功率射頻電機,非經許可,公司、商號或使用者均不得擅自變更頻 率、加大功率或變更設計之特性及功能。

第十四條

低功率射頻電機之使用不得影響飛航安全及干擾合法通信;經發現有干擾現象時,應立 即停用,並改善至無干擾時方得繼續使用。

前項合法通信,指依電信法規定作業之無線電通信。低功率射頻電機須忍受合法通信或 工業、科學及醫藥用電波輻射性電機設備之干擾。

#### <span id="page-81-0"></span>Aviso para los usuarios de México

La operación de este equipo está sujeta a las siguientes dos condiciones: (1) es posible que este equipo o dispositivo no cause interferencia perjudicial y (2) este equipo o dispositivo debe aceptar cualquier interferencia, incluyendo la que pueda causar su operación no deseada.

Para saber el modelo de la tarjeta inalámbrica utilizada, revise la etiqueta regulatoria de la impresora.

## **Maklumat bagi pengguna di Jepang**

```
この機器は技術基準適合証明又は工事設計認証を受けた無線設備を搭載しています。
```
#### **Maklumat bagi pengguna di Korea**

해당 무선설비는 전파혼신 가능성이 있으므로 인명안전과 관련된 서비스는 할 수 없음

## **Program penanganan produk ramah lingkungan**

HP berkomitmen menyediakan produk berkualitas dengan cara yang ramah lingkungan. Produk ini dirancang untuk dapat didaur-ulang. Jumlah material dijaga seminimum mungkin sekaligus dipastikan memiliki fungsionalitas dan keandalan yang sesuai. Material yang tidak sama dirancang agar dapat dipisahkan dengan mudah. Pengencang dan sambungan mudah ditemukan, dijangkau, dan dilepas menggunakan perkakas biasa. Sukucadang penting dirancang agar mudah dijangkau untuk kebutuhan pembongkaran dan perbaikan yang efisien. Untuk informasi lebih lanjut, kunjungi situs web Komitmen HP terhadap Lingkungan, di:

[www.hp.com/hpinfo/globalcitizenship/environment](http://www.hp.com/hpinfo/globalcitizenship/environment/index.html)

- [Tips Ramah Lingkungan](#page-82-0)
- [Peraturan Dewan Uni Eropa 1275/2008](#page-82-0)
- **Kertas**
- [Plastik](#page-82-0)
- [Lembar data keamanan bahan](#page-82-0)
- [Program daur-ulang](#page-82-0)
- [Program daur ulang persediaan HP inkjet](#page-82-0)
- [Pemakaian daya](#page-83-0)
- [Penanganan perangkat buangan oleh pengguna](#page-83-0)
- **[Bahan kimia](#page-83-0)**
- [Deklarasi Syarat Keberadaan Tanda Zat yang Dibatasi \(Taiwan\)](#page-84-0)
- [Pembatasan bahan berbahaya \(Ukraina\)](#page-85-0)
- [Pembatasan bahan berbahaya \(India\)](#page-85-0)
- [Informasi Pengguna Label Ramah Lingkungan SEPA Cina](#page-85-0)
- <span id="page-82-0"></span>[Label Energi Cina untuk Printer, Mesin Faks, dan Mesin Fotokopi](#page-86-0)
- [Tabel Substansi/Elemen Berbahaya dan Kontennya \(Cina\)](#page-87-0)
- **[EPEAT](#page-87-0)**
- [Pembuangan baterai di Taiwan](#page-87-0)
- [United States Call2Recycle \(RBRC\)](#page-88-0)
- [Pernyataan Layanan Menerima Kembali Baterai Isi Ulang untuk Kalifornia](#page-88-0)
- [Petunjuk Baterai di Uni Eropa](#page-89-0)

## **Tips Ramah Lingkungan**

HP berkomitmen membantu pelanggannya meminimalkan dampak penggunaan produk HP mereka terhadap lingkungan. Silakan kunjungi situs web Program dan Inisiatif Lingkungan HP untuk informasi selengkapnya.

[www.hp.com/hpinfo/globalcitizenship/environment/](http://www.hp.com/hpinfo/globalcitizenship/environment/)

## **Peraturan Dewan Uni Eropa 1275/2008**

Untuk data daya produk, termasuk pemakaian daya produk saat berstatus siaga dalam jaringan jika semua port jaringan berkabel tersambung dan semua port jaringan nirkabel diaktifkan, lihat bagian P14 'Informasi Tambahan' pada Pernyataan ECO TI produk di [www.hp.com/hpinfo/globalcitizenship/environment/](http://www.hp.com/hpinfo/globalcitizenship/environment/productdata/itecodesktop-pc.html) [productdata/itecodesktop-pc.html.](http://www.hp.com/hpinfo/globalcitizenship/environment/productdata/itecodesktop-pc.html)

## **Kertas**

Produk ini telah sesuai untuk penggunaan kertas daurulang berdasarkan DIN 19309 dan EN 12281:2002.

## **Plastik**

Komponen berbahan plastik di atas 25 gram diberi tanda sesuai standar internasional yang meningkatkan kemampuan mengidentifikasi plastik untuk tujuan daurulang di akhir masa pakai produk.

## **Lembar data keamanan bahan**

Lembar daya keamanan bahan (Material Safety Data Sheets/MSDS) dapat diperoleh dari situs web HP melalui:

[www.hp.com/go/msds](http://www.hp.com/go/msds)

## **Program daur-ulang**

HP menawarkan semakin banyak program pengembalian produk dan daurulang di banyak negara/wilayah dan juga bermitra dengan beberapa pusat daurulang elektronik terbesar di seluruh dunia. HP menghemat sumber daya dengan menjual kembali beberapa produknya yang paling populer. Untuk informasi lebih lanjut mengenai pendaur-ulangan produk HP, silakan kunjungi:

[www.hp.com/recycle](http://www.hp.com/recycle)

## **Program daur ulang persediaan HP inkjet**

HP berkomitmen menjaga kelestarian lingkungan. Program Daur Ulang Pasokan HP Inkjet tersedia di banyak negara/wilayah dan memampukan Anda mendaur ulang kartrid bekas tanpa biaya. Untuk informasi lebih lanjut, kunjungi situs web berikut:

[www.hp.com/hpinfo/globalcitizenship/environment/recycle/](http://www.hp.com/hpinfo/globalcitizenship/environment/recycle/)

## <span id="page-83-0"></span>**Pemakaian daya**

Peralatan pencetakan dan olahcitra HP yang ditandai dengan logo ENERGY STAR® disertifikasi oleh Badan Perlindungan Lingkungan AS. Tanda berikut ini akan muncul pada produk olahcitra yang telah disertifikasi oleh ENERGY STAR:

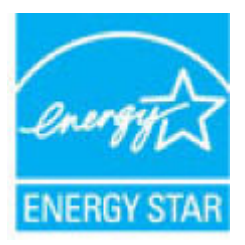

Informasi lainnya mengenai produk olahcitra yang telah disertifikasi ENERGY STAR dapat diakses melalui: [www.hp.com/go/energystar](http://www.hp.com/go/energystar)

## **Penanganan perangkat buangan oleh pengguna**

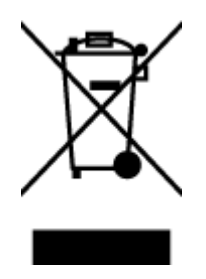

Simbol ini menunjukkan larangan membuang produk bersama limbah rumahtangga. Sebaliknya, Anda harus melindungi kesehatan manusia dan lingkungan dengan menyerahkan perangkat limbah ke dinas penampungan yang ditunjuk untuk daurulang limbah perangkat listrik dan elektronik. Untuk informasi lebih lanjut, silakan hubungi dinas pembuangan limbah rumahtangga, atau kunjungi [http://www.hp.com/recycle.](http://www.hp.com/recycle)

## **Bahan kimia**

HP berkomitmen menyampaikan kepada pelanggannya, informasi mengenai bahan-bahan kimia yang terkandung dalam produk-produk HP dalam rangka memenuhi ketentuan hukum, seperti REACH - Restriction of Chemicals *(Regulasi Dewan dan Parlemen Eropa EC No 1907/2006)*. Laporan informasi bahan kimia untuk produk ini dapat ditemukan di: [www.hp.com/go/reach.](http://www.hp.com/go/reach)

## <span id="page-84-0"></span>**Deklarasi Syarat Keberadaan Tanda Zat yang Dibatasi (Taiwan)**

### 限用物質含有情況標示聲明書

Declaration of the Presence Condition of the Restricted Substances Marking

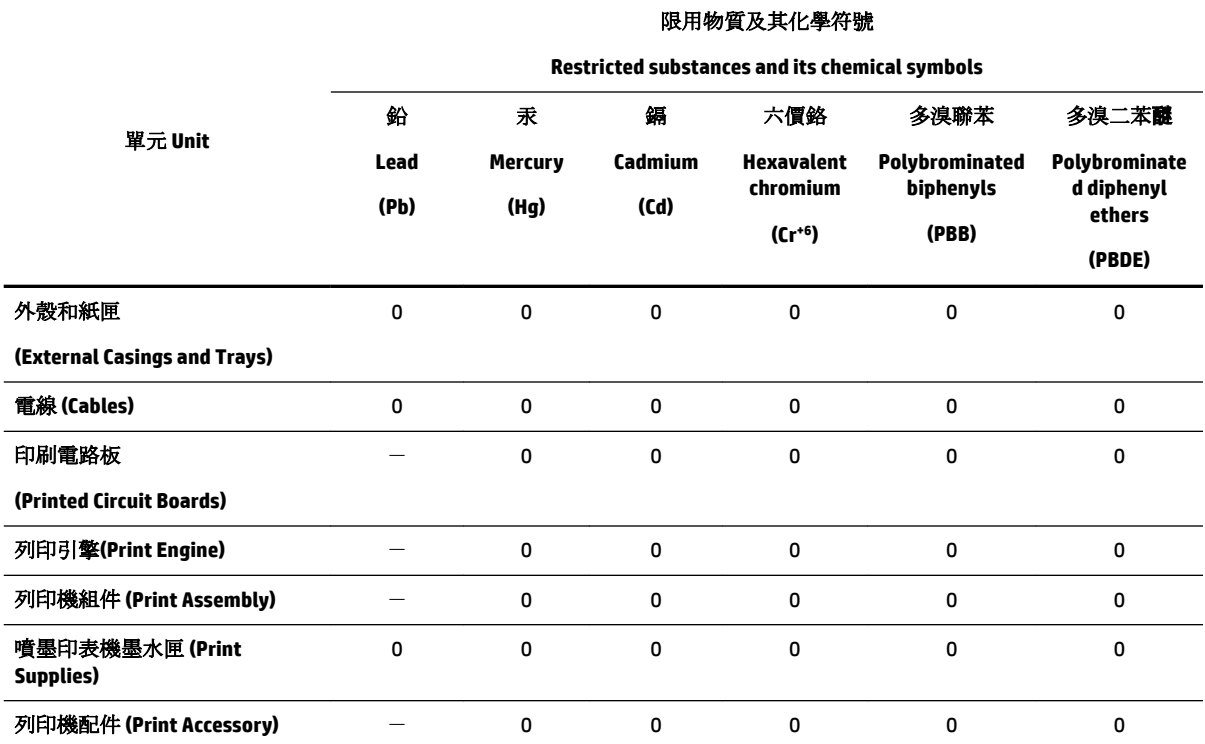

備考 1. 〝超出 0.1 wt %"及 〝超出 0.01 wt %"係指限用物質之百分比含量超出百分比含量基準值。

Note 1: "Exceeding 0.1 wt %" and "exceeding 0.01 wt %" indicate that the percentage content of the restricted substance exceeds the reference percentage value of presence condition.

備考 2. №0″ 係指該項限用物質之百分比含量未超出百分比含量基準值。

Note 2: "0" indicates that the percentage content of the restricted substance does not exceed the percentage of reference value of presence.

備考 3.〝-〞係指該項限用物質為排除項目。

Note 3: The "−" indicates that the restricted substance corresponds to the exemption.

若要存取產品的最新使用指南或手冊,請前往 [www.support.hp.com](http://www.support.hp.com)。選取搜尋您的產品, 然後依照 畫 面上的指示繼續執行。

To access the latest user guides or manuals for your product, go to [www.support.hp.com.](http://www.support.hp.com) Select **Find your product**, and then follow the onscreen instructions.

## <span id="page-85-0"></span>**Pembatasan bahan berbahaya (Ukraina)**

## Технічний регламент щодо обмеження використання небезпечних речовин (Україна)

Обладнання відповідає вимогам Технічного регламенту щодо обмеження використання деяких небезпечних речовин в електричному та електронному обладнанні, затвердженого постановою Кабінету Міністрів України від 3 грудня 2008 № 1057

## **Pembatasan bahan berbahaya (India)**

Restriction of hazardous substances (India)

This product complies with the "India E-waste (Management and Handling) Rule 2011" and<br>prohibits use of lead, mercury, hexavalent chromium, polybrominated biphenyls or polybrominated diphenyl ethers in concentrations exceeding 0.1 weight % and 0.01 weight  $\%$  for cadmium, except for the exemptions set in Schedule 2 of the Rule.

## **Informasi Pengguna Label Ramah Lingkungan SEPA Cina**

#### 中国环境标识认证产品用户说明

噪声大于63.0Db(A)的办公设备不宜放置于办公室内,请在独立的隔离区域使用。

如需长时间使用本产品或打印大量文件,请确保在通风良好的房间内使用。

如您需要确认本产品处于零能耗状态,请按下电源关闭按钮,并将插头从电源插 座断开。

您可以使用再生纸,以减少资源耗费。

## <span id="page-86-0"></span>Label Energi Cina untuk Printer, Mesin Faks, dan Mesin Fotokopi

# 复印机、打印机和传真机能源效率标识 实施规则

依据"复印机、打印机和传真机能源效率标识实施规则",该打印机具有中国能效标识。标识上显示的能效等级 和操作模式值根据"复印机、打印机和传真机能效限定值及能效等级"标准("GB 21521")来确定和计算。

1. 能效等级

产品能效等级分为 3 级,其中 1 级能效最高。能效限定值根据产品类型和打印速度由标准确定。能效等级则根据 基本功耗水平以及网络接口和内存等附加组件和功能的功率因子之和来计算。

2. 能效信息

喷墨打印机

- 操作模式功率 睡眠状态的能耗按照 GB 21521 标准来衡量和计算。该数据以瓦特 (W) 表示。
- 待机功率 待机状态是产品连接到电网电源上功率最低的状态。该状态可以延续无限长时间,且使用者无法改变此 状态下产品的功率。对于"成像设备"产品,"待机"状态通常相当于"关闭"状态,但也可能相当于 "准备"状态或"睡眠"状态。该数据以瓦特 (W) 表示。
- 睡眠状态预设延迟时间 岀厂前由制造商设置的时间决定了该产品在完成主功能后进入低耗模式(例如睡眠、自动关机)的时间。 该数据以分钟表示。
- 附加功能功率因子之和 网络接口和内存等附加功能的功率因子之和。该数据以瓦特(W)表示。

标识上显示的能耗数据是根据典型配置测量得出的数据,此类配置包含登记备案的打印机依据复印机、打印机和 传真机能源效率标识实施规则所选的所有配置。因此,该特定产品型号的实际能耗可能与标识上显示的数据有所 不同。

要了解规范的更多详情,请参考最新版的GB21521标准。

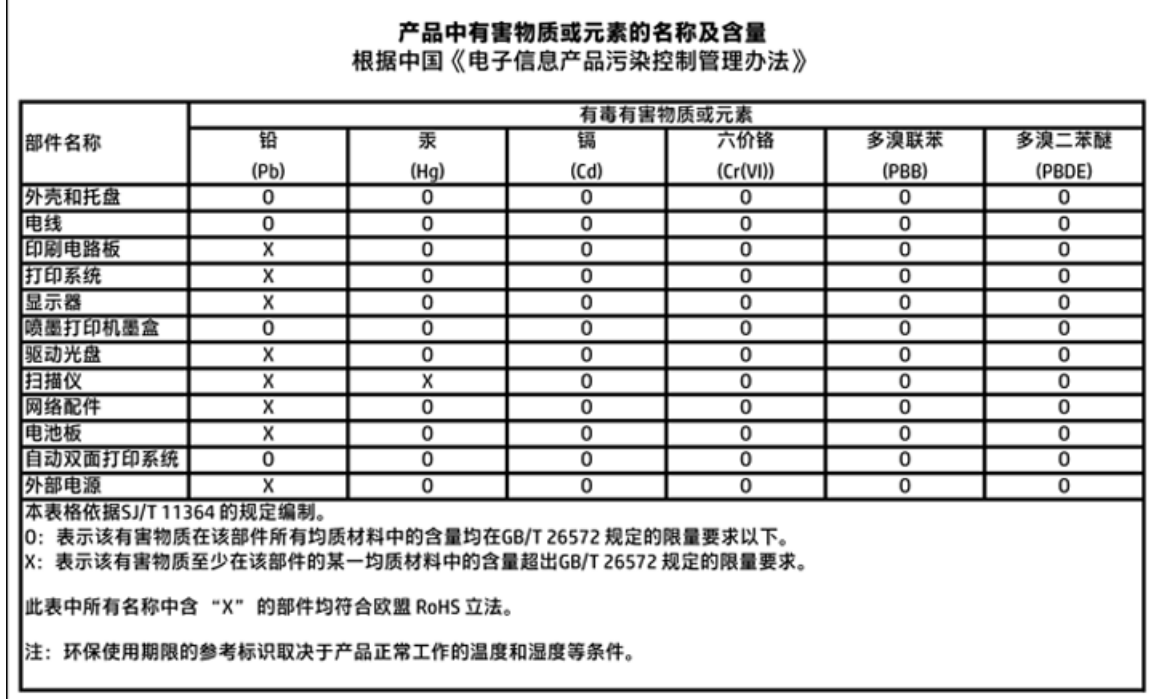

## <span id="page-87-0"></span>**Tabel Substansi/Elemen Berbahaya dan Kontennya (Cina)**

## **EPEAT**

## **EPEAT**

Most HP products are designed to meet EPEAT. EPEAT is a comprehensive environmental rating that helps identify greener electronics equipment. For more information on EPEAT go to www.epeat.net. For information on HP's EPEAT registered products go to www.hp.com/hpinfo/globalcitizenship/environment/pdf/epeat\_printers.pdf.

## **Pembuangan baterai di Taiwan**

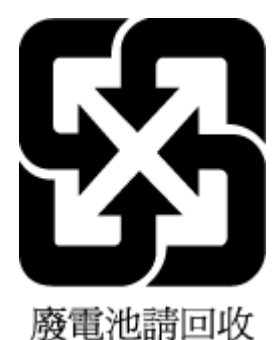

IDWW Program penanganan produk ramah lingkungan 79

## <span id="page-88-0"></span>**United States Call2Recycle (RBRC)**

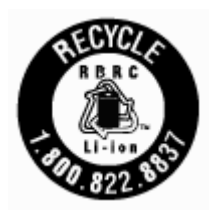

## **Pernyataan Layanan Menerima Kembali Baterai Isi Ulang untuk Kalifornia**

HP menganjurkan pelanggan untuk mendaur ulang perangkat keras elektronik bekas, kartrid asli HP, dan baterai isi ulang. Untuk informasi lebih lanjut tentang program daur ulang, kunjungi [www.hp.com/recycle.](http://www.hp.com/recycle)

## <span id="page-89-0"></span>Petunjuk Baterai di Uni Eropa

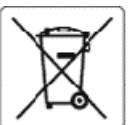

#### **European Union Battery Directive**

Î

£

Ī

Nagar

This product contains a battery that is used to maintain data integrity of real time clock or product settings and is designed to last the life of the product.<br>Any attempt to service or replace this battery should be perfo

Directive sur les batteries de l'Union Européenne<br>Ce produit contient une batterie qui permet de maintenir l'intégrité des données pour les paramètres du produit ou l'horioge en temps réel et qui a été<br>conçue pour durer au qualifié

#### Batterie-Richtlinie der Europäischen Union

Dieses Produkt enthält eine Batterie, die dazu dient, die Datenintegrität der Echtzeituhr sowie der Produkteinstellungen zu erhalten, und die für die<br>Lebensdauer des Produkts ausreicht. Im Bedarfsfall solte das Instandhalt durchgeführt werden.

#### Direttiva dell'Unione Europea relativa alla raccolta, al trattamento e allo smaltimento di batterie e accumulatori

Questo prodotto contiene una batteria utilizzata per preservare l'integrità dei dati dell'orologio in tempo reale odelle impostazioni del prodotto e la sua<br>durata si intende pari a quella del prodotto. Eventuali interventi

#### Directiva sobre baterias de la Unión Europea

esse producto contiene una batería que se utiliza para conservar la integridad de los datos del reloj de tiempo real o la configuración del producto y está<br>diseñada paradurar toda la vida útil del producto. El mantenimient cualificado.

Směrnice Evropské unie pro nakládání s bateriemi<br>Tento výrobek obsahuje baterii, která slouží k uchování správných dat hodin reálného času nebo nastavení výrobku. Baterie je navržena tak, aby vydržela<br>celou životnost výrob

#### Ě

EU's batteridirektiv<br>Produktet indeholder et batteri, som bruges til at vedligeholde dataintegriteten for realtidsur- eller produktindstillinger og er beregnet til at holde i hele<br>produktets levetid. Service på batteriet e

Richtlijn batterijen voor de Europese Unie<br>Dit product bevat een batterij die wordt gebruikt voor een juiste tijdsaanduiding van de klok en het behoud van de productinstellingen. Bovendien is deze<br>ontworpen om gedurende de onderhoudstechnicus worden uitgevoerd.

Euroopa Liiduaku direktiiv<br>Toode sisaldab akut, mida kasutatakse reaalaja kella andmeühtsuse või toote sätete sälitamiseks. Aku on valmistatud kestma Ierve toote kasutusaja. Akut<br>tohib hooldada või vahetada ainult kvalifit

#### Euroopan unionin paristodirektiivi

Tämä laite sisältää pariston, jota käytetään reaaliaikaisen kellon tietojen ja laitteen asetusten sliilyttämiseen. Pariston on suunniteltu kestävän laitteen<br>koko käyttöiän ajan. Pariston mahdollinen korjaus tai vaihto on j

0δηγία της Ευρωπαϊκής Ένωσης για τις ηλεκτρικές στήλες<br>Αυτό το προϊόν περιλαμβάνα μια μπαταρία, η οποία χρησιμοποιείται για τη διατήρηση της ακεραιότητας των δεδομένων ρολογιού πραγματικού χρόνου ή<br>των ρυθμίσεων προϊόντος

Az Európai unió telepek és akkumulátorok direktívája<br>A termék tartalmaz egy elemet, melynek feladata az, hogy biztosítsa avalós idejű óra vagy a termék beállításanak adatintegritását. Az elem úgy van<br>tervezve, hogy végig k

#### Eiropas Savienības Bateriju direktīva

e voduktam ir baterija, ko izmanto reālā laika pulksteņa vai produkta iestatījumu datu integritātes saglabāšanai, un tā ir paredzēta visam produkta dzīves<br>Ciklam. Jebkura apkope vai baterijas nomaiņa ir jāveic atbilstoši k

Europos Sąjungos baterijų ir akumuliatorių direktyva<br>Šiame gaminyje yra baterija, kuri naudojama, kad būtų galima prižiūrėti realaus laiko lakrodžio veikimą arba gaminio<br>eksploatavimo laiką. Bet kokius šios baterijos aptar

#### ÿ

Dyrektywa Unii Europejskiej w sprawie baterii i akumulatorów<br>Produkt zawiera baterię wykorzystywaną do zachowania integralności danych zegara czasu rzeczywistego lub ustawień produktu, która podtrzymuje<br>działanie produktu.

#### Diretiva sobre baterias da União Européia

en constanto conten uma bateria que é usada para manter a integridade dos dados do relógio em tempo real ou das configurações do produto e é<br>Projetada para ter a mesma duração que este. Qualquer tentativa de consertar ou s

#### Smernica Európskej únie pre zaobchádzanie s batériami

Tento výrobok obsahuje batériu, ktorá slúži na uchovanie správnych údajov hodin reálneho času alebo nastavení výrobku. Batéria je skonštruovaná tak, aby<br>vydržala celú životnosť výrobku. Akýkoľvek pokus o opravu alebo výmen

Direktiva Evropske unije o baterijah in akumulatorjih<br>V temizdelku je baterija, ki zagotavlja natančnost podatkov ure v realnem času ali nastavitev izdelka v celotni žMjenjski dobi izdelka. Kakršno koli popravilo ali zamenjavo te baterije lahko izvede le pooblaščeni tehnik.

#### EU:s batteridirektiv

Produkten innehåller ett batteri som används för att upprätthålla data i realtidsklockan och produktinställningarna. Batteriet ska räcka produktens hela<br>I livslängd. Endast kvalificeradeservicetekniker får utföra service p

Директива за батерии на Европейския съюз<br>Този гродуктсъдържа батерия, която се използва за поддържане на целостта на данните на чассвника в реално време или настройките за<br>продукта, създаденана издържи през целия живот на

#### Directiva Uniunii Europene referitoare la baterii

accessiva comunicamente de la constante de la mentione integritatea datelor ceasului de timpreal sau setàrikor produsului și care este proiectată<br>să funcționeze pe intreaga durată de vață a produsului. Orice lucrare de ser

# **Indeks**

## **A**

aksesibilitas [2](#page-10-0) Alamat IP memeriksa printer [46](#page-54-0)

## **B**

baki ilustrasi pemandu lebar-kertas [6](#page-14-0) membersihkan kertas macet [47](#page-55-0) memecahkan masalah pengumpanan [49](#page-57-0) memuatkan kertas [12](#page-20-0) menemukan [6](#page-14-0) baki keluaran menemukan [6](#page-14-0)

## **C**

cetak halaman diagnosis [60](#page-68-0) memecahkan masalah [58](#page-66-0)

#### **D**

daur ulang kartrid [74](#page-82-0) daya memecahkan masalah [58](#page-66-0) dukungan pelanggan garansi [64](#page-72-0)

#### **E**

EWS. *Lihat* server web tertanam

#### **G**

gangguan radio informasi peraturan [71](#page-79-0) garansi [64](#page-72-0)

#### **H**

halaman diagnosis [60](#page-68-0) HP Utility (OS X) membuka [44](#page-52-0)

#### **I**

informasi peraturan [66,](#page-74-0) [71](#page-79-0)

### **J**

jaringan ilustrasi konektor [7](#page-15-0) pengaturan, mengubah [39](#page-47-0) pengaturan IP [40](#page-48-0) pengaturan komunikasi nirkabel [37](#page-45-0) pengaturan nirkabel [60](#page-68-0)

#### **K**

kaca, pemindai menemukan [6](#page-14-0) kaca pemindai menemukan [6](#page-14-0) kartrid [7](#page-15-0), [35](#page-43-0) kiat [32](#page-40-0) menemukan [7](#page-15-0) mengganti [33](#page-41-0) nomor komponen [35](#page-43-0) periksa level tinta [32](#page-40-0) kepala cetak [61](#page-69-0) membersihkan [62](#page-70-0) kepala cetak, menyetel [61](#page-69-0) kertas halaman miring [49](#page-57-0) HP, memesan [12](#page-20-0) membersihkan macet [47](#page-55-0) memecahkan masalah pengumpanan [49](#page-57-0) memilih [12](#page-20-0) memuati baki [12](#page-20-0) Spesifikasi [65](#page-73-0) komunikasi nirkabel informasi peraturan [71](#page-79-0) mengatur [37](#page-45-0) konektor, menemukan [7](#page-15-0) kualitas cetak membersihkan noda luntur pada halaman [61](#page-69-0)

#### **L**

lampu, panel kontrol [8](#page-16-0) laporan diagnosis [60](#page-68-0) uji nirkabel [60](#page-68-0)

laporan kualitas cetak [60](#page-68-0) laporan status printer informasi tentang [60](#page-68-0) laporan uji nirkabel [60](#page-68-0) level tinta, periksa [32](#page-40-0)

#### **M**

macet kertas yang harus dihindari [12](#page-20-0) membersihkan [47](#page-55-0) Mac OS [22](#page-30-0) margin pengaturan, spesifikasi [66](#page-74-0) masalah pengumpanan kertas, memecahkan masalah [49](#page-57-0) masukan daya, menemukan [7](#page-15-0) membersihkan bagian luar [61](#page-69-0) kepala cetak [61](#page-69-0), [62](#page-70-0) memecahkan masalah beberapa halaman terambil sekaligus [49](#page-57-0) cetak [58](#page-66-0) daya [58](#page-66-0) halaman konfigurasi jaringan [60](#page-68-0) halaman miring [49](#page-57-0) kertas tidak terambil dari baki [49](#page-57-0) laporan status printer [60](#page-68-0) masalah pengumpanan kertas [49](#page-57-0) server web tertanam [46](#page-54-0) sistem bantuan panel kontrol [59](#page-67-0) Mencetak brosur cetak [22](#page-30-0) mengganti kartrid [33](#page-41-0) menyetel kepala cetak [61](#page-69-0) miring, memecahkan masalah cetak [49](#page-57-0)

### **N**

nomor model peraturan [67](#page-75-0)

## **O**

OS X HP Utility [44](#page-52-0)

#### **P**

panel akses belakang ilustrasi [7](#page-15-0) panel kontrol lampu [8](#page-16-0) tombol [8](#page-16-0) panel kontrol printer menemukan [6](#page-14-0) pengaturan jaringan [39](#page-47-0) pelihara kepala cetak [61](#page-69-0) noda luntur halaman [61](#page-69-0) pemeliharaan halaman diagnosis [60](#page-68-0) kepala cetak [61](#page-69-0) membersihkan [61](#page-69-0) membersihkan kepala cetak [62](#page-70-0) mengganti kartrid [33](#page-41-0) menyetel kepala cetak [61](#page-69-0) periksa level tinta [32](#page-40-0) pengaturan jaringan [39](#page-47-0) pengaturan IP [40](#page-48-0) perangkat lunak printer (Windows) membuka [19,](#page-27-0) [44](#page-52-0) tentang [44](#page-52-0) persyaratan sistem [65](#page-73-0) pintu akses kartrid, menemukan [7](#page-15-0) program pelestarian lingkungan [73](#page-81-0)

#### **S**

sambungan USB rongga, menemukan [6](#page-14-0), [7](#page-15-0) server web tertanam atasi masalah, tidak dapat dibuka [46](#page-54-0) membuka [45](#page-53-0) tentang [44](#page-52-0) sistem operasi yang didukung [65](#page-73-0) situs web informasi aksesibilitas [2](#page-10-0) program lingkungan [73](#page-81-0) Spesifikasi fisik [65](#page-73-0) kertas [65](#page-73-0) persyaratan sistem [65](#page-73-0)

spesifikasi kelembapan [65](#page-73-0) spesifikasi lingkungan [65](#page-73-0) spesifikasi suhu [65](#page-73-0) status halaman konfigurasi jaringan [60](#page-68-0)

#### **T**

terumpan banyak, memecahkan masalah [49](#page-57-0) tombol, panel kontrol [8](#page-16-0)

#### **W**

Windows persyaratan sistem [65](#page-73-0) © Copyright 2018 HP Development Company, L.P.

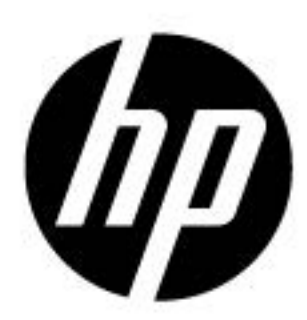